# **GUIDE D'INSTALLATION ET D'UTILISATION DE LA DOCUMENTATION BACKUP ET DE LA SHEMATIQUE SEDRE**

*pour ServiceBox Peugeot et Citroën*

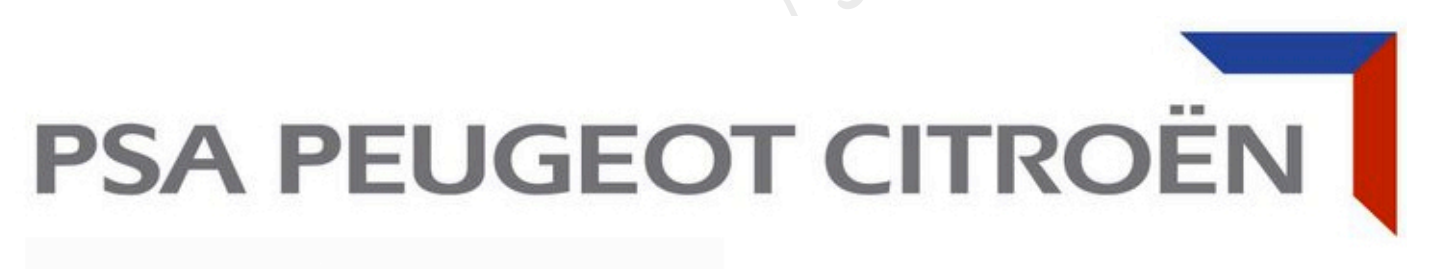

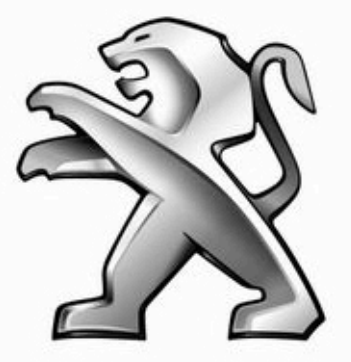

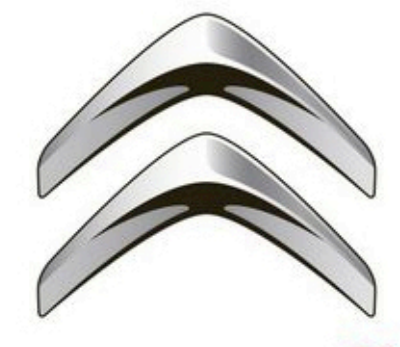

**BH discla** 

### **PEUGEOT CI** TRO

### Sommaire :

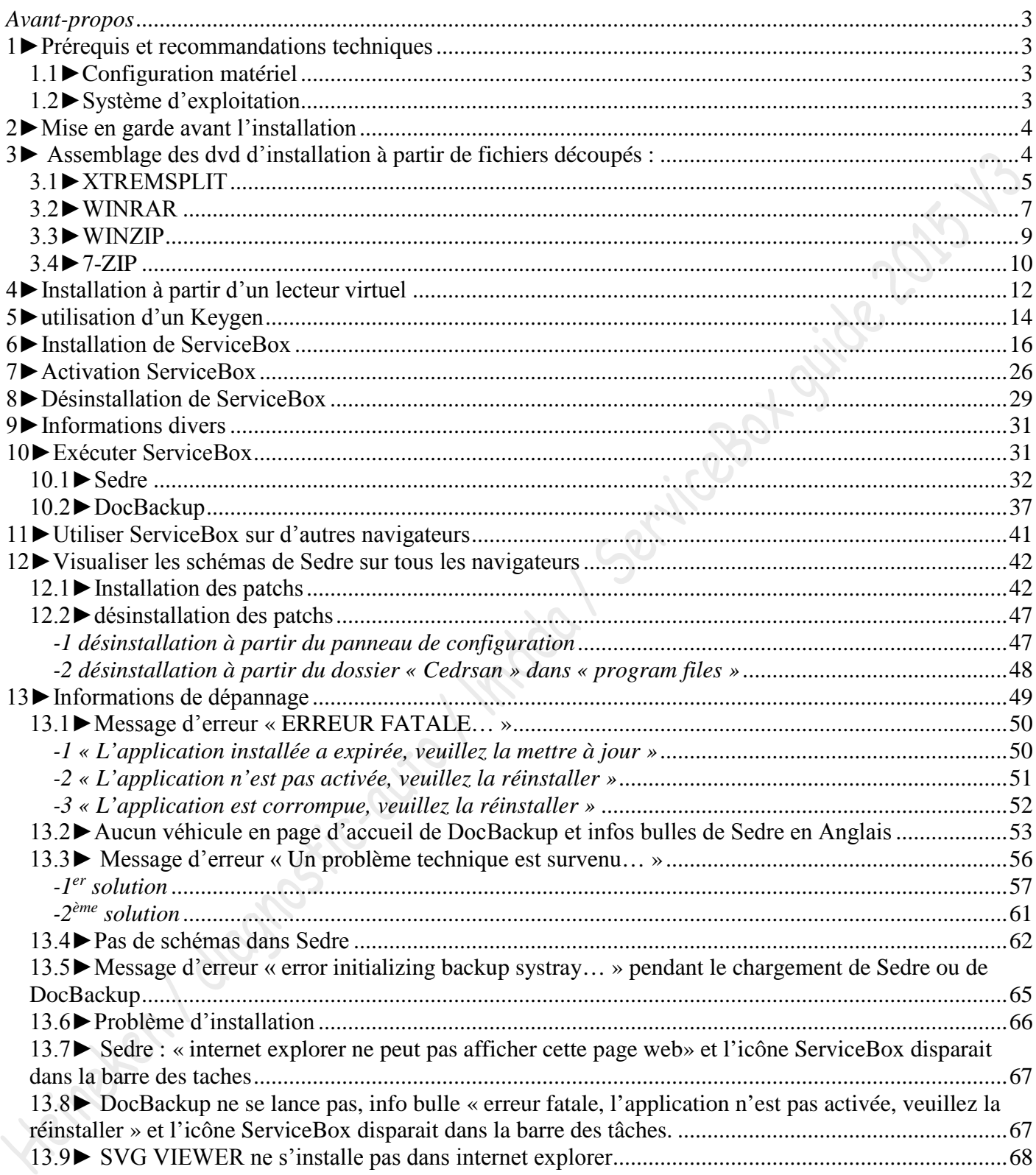

# <span id="page-2-0"></span>*Avant-propos*

ServiceBox est une suite de deux logiciels, La schématique Sedre qui contient les schémas électriques des véhicules et info liés à ses schémas, et DocBackup, le catalogue pièces détachées où l'on trouve les caractéristiques d'un véhicule *(caractéristique complète par VIN via une connexion internet*), des vues éclatées de différentes parties et pièces d'un véhicule, les références des pièces, des méthodes de réparation et des barèmes de temps. Servicebox existent en deux versions, l'une pour Citroën, et l'autre pour Peugeot.

Le *guide d'installation et d'utilisation de la documentation DocBackup et schématique Sedre* a pour but de vous aider dans chaque étape concernant ServicBox Peugeot et Citroën, installation, utilisation et la résolution des pannes les plus courantes.

Des captures d'écran ont été ajoutées à ce document afin de vous permettre de mieux visualiser certaines étapes et d'illustrer les conseils donnés par l'Auteur. Les images ont été tirées de servicebox Peugeot et Citroën, ses deux logiciels étant identiques en tous points, une capture image faite sur Sedre Peugeot est valable du Sedre Citroen, pareil pour DocBackup. Les captures d'image proviennent d'un système Windows 32bit (*XP, seven ou Windows 8.1 ont été utilisés suivant les chapitres)*, il se peut donc qu'il y ait des différences d'intitulés si vous avez un autre système d'exploitation.

*L'auteur ainsi que les forums qui partagent ce guide, ne pourront en aucun cas être tenus responsables des dommages causés à votre système, dus aux informations données dans cette documentation ou à des erreurs de manipulations de votre part. Lisez attentivement les procédures avant de commencer et demandez conseil en cas de doute.*

# <span id="page-2-1"></span>**1►Prérequis et recommandations techniques**

### <span id="page-2-2"></span>**1.1***►Configuration matériel*

- Processeur 1.6Ghz minimum recommandé.
- 512Mo de RAM minimum recommandé.
- Pour l'application, espace disque nécessaire de 16.5 à 23Go (*prévoir réserve pour les mises à jour*) comptez le double si vous installez les deux marques.

# <span id="page-2-3"></span>**1.2***►Système d'exploitation*

- Supérieur ou égal à Windows 2000 (….XP, VISTA, SEVEN, WINDOWS 8 et 8.1, 32  $e$ et 64bit).
- Internet explorer 5.5 (*ou supérieur*) recommandé mais fonctionne aussi avec Firefox, Opéra, Google chrome.
- Acrobat Reader 5.0 ou supérieur
- Adobe SVG Viewer
- JAVA
- WINRAR (*ou Winzip*)

# <span id="page-3-0"></span>**2►Mise en garde avant l'installation**

Avant l'installation, veuillez vérifier impérativement que votre ordinateur est à jour, mise à jour Windows prioritaire et facultative, notamment « net. Framework ». Vérifiez aussi que les logiciels JAVA, ADOBE READER, sont installés et à jour.

**ATTENTION !!!** Si Diagbox est installé sur votre ordinateur, veuillez terminer les processus ci-dessous, dans votre gestionnaire des taches avant d'installer ServiceBox. Voici la procédure :

**Allez dans votre gestionnaire des taches**

*Raccourci clavier : appuyez simultanément sur les touches Ctrl, Alt et Suppr de votre clavier pour accéder à votre gestionnaire des tâches.*

**Chercher "psaAgent.exe"**

اله

 **Sélectionnez et cliquez sur « Terminer maintenant » Faire pareil pour "psaSINGLESignOnD"**

Le temps d'installation des DVD ServiceBox documentation backup et schématique Sedre varie en fonction des types d'installations et des applications choisies au départ, ainsi que du poste sur lequel cela va s'installer.

En installation totale, il est nécessaire de désinstaller ServiceBox avant d'installer une nouvelle version de ServiceBox.

# <span id="page-3-1"></span>**3► Assemblage des dvd d'installation à partir de fichiers découpés :**

Si les ISO téléchargés sont découpés afin de faciliter leur téléchargement. Utilisez le logiciel conseillé pour recoller les fichiers, suivant l'extension, pour avoir les DVD au format ISO afin de pouvoir poursuivre l'installation :

-Fichier XTM, utilisez XTREMSPLIT -Fichier RAR, utilisez WINRAR -Fichier ZIP, utilisez WINZIP (*ou winrar*) -Fichier 7z.001 (*7z.002, etc…*), utilisez 7-ZIP

Mettre tous les fichiers téléchargés dans un même dossier ou si ServiceBox a été découpé par DVD, mettre les fichiers de chaque DVD dans un dossier à son nom (*DVD1, DVD2…*)

# <span id="page-4-0"></span>**3.1***►XTREMSPLIT*

Voici un exemple d'un ServiceBox découpé par DVD à l'aide du logiciel Xtremsplit.

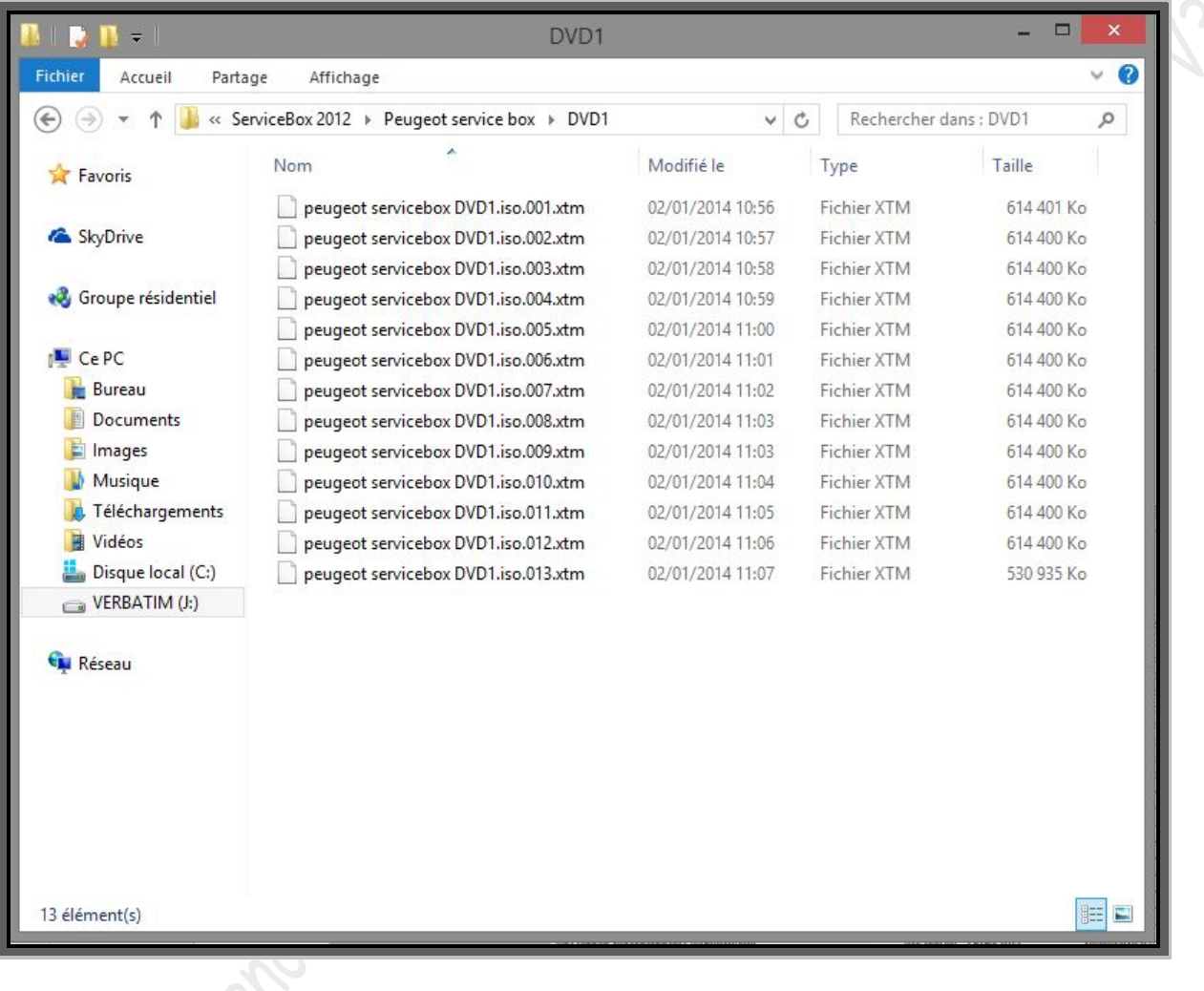

# **Ouvrez Xtremsplit, cochez «** *coller* **» :**

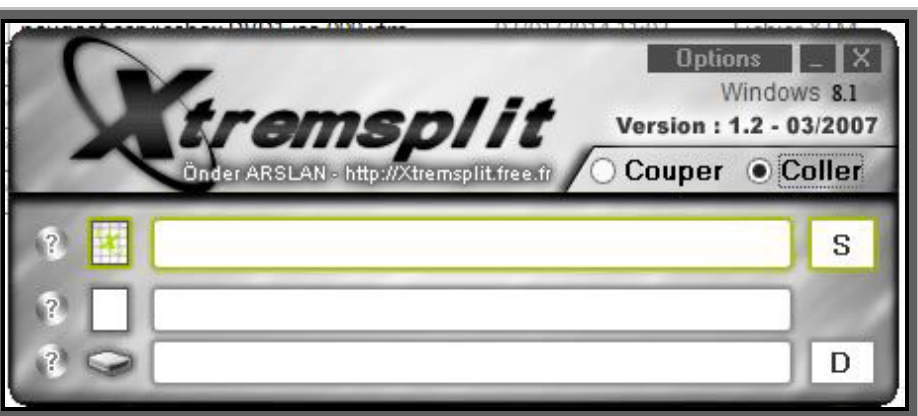

 **Cliquez sur «** *S* **» pour aller chercher le premier fichier correspondant au DVD (001.xtm), ensuite en cliquant sur «** *D* **» vous pouvez choisir la destination de l'ISO :**

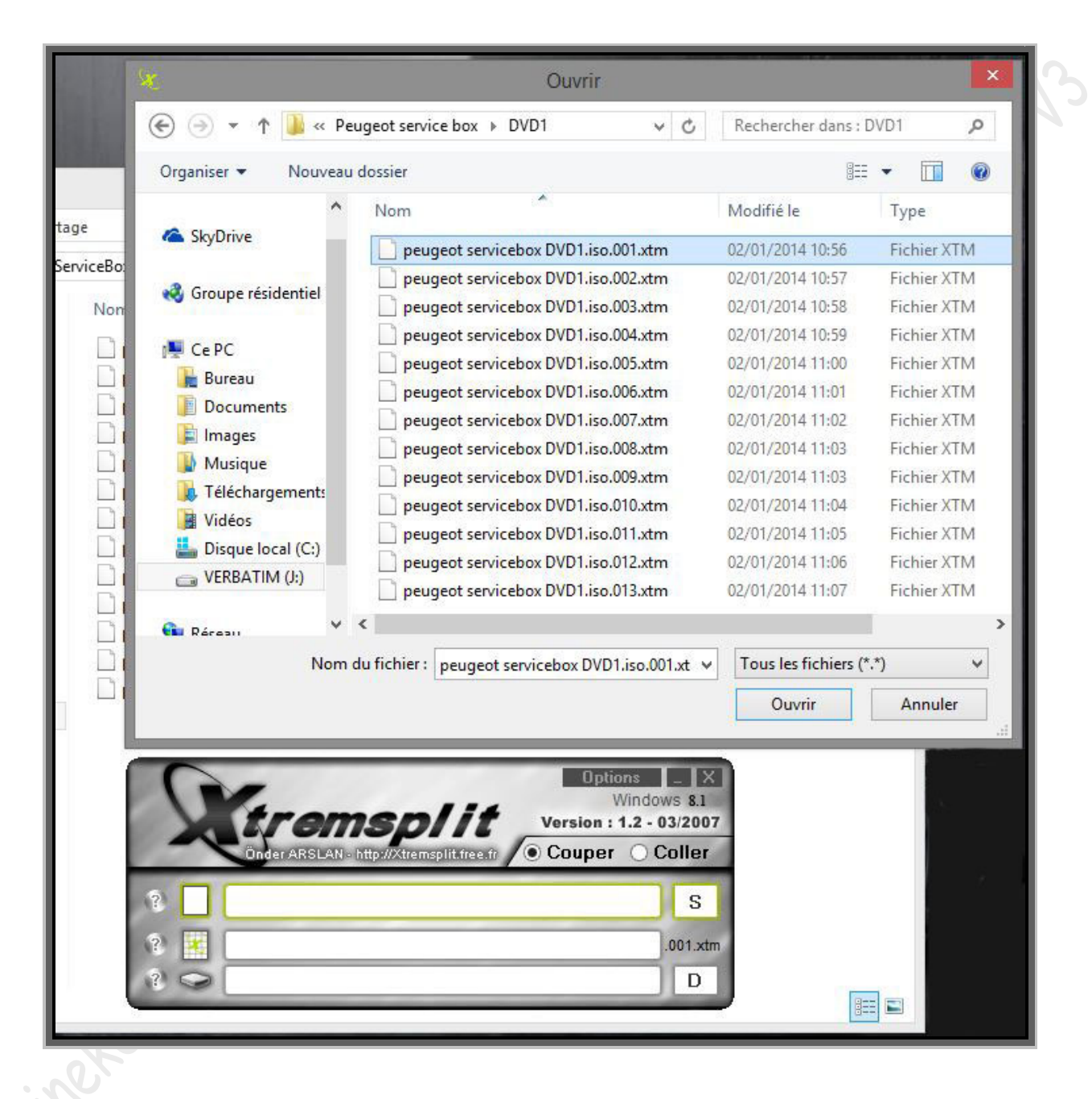

#### **Cliquez sur «** *coller* **» en bas :**

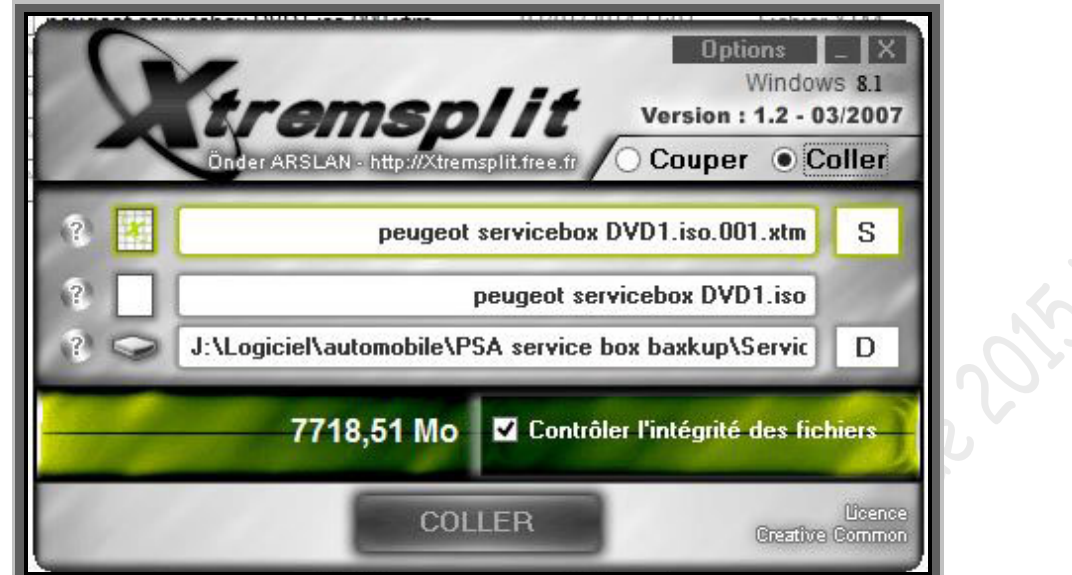

Une fois le premier DVD recollé, refaire la même manipulation pour les autres.

Si tout c'est bien passé et que les ISO ont été recollés avec succès, vous pouvez supprimer les fichiers en «.xtm ».

### <span id="page-6-0"></span>**3.2***►WINRAR*

Jeine der

 **Cliquez deux fois avec le bouton gauche de votre souris sur la première partie (***en général elle est nommée part1.rar***) :**

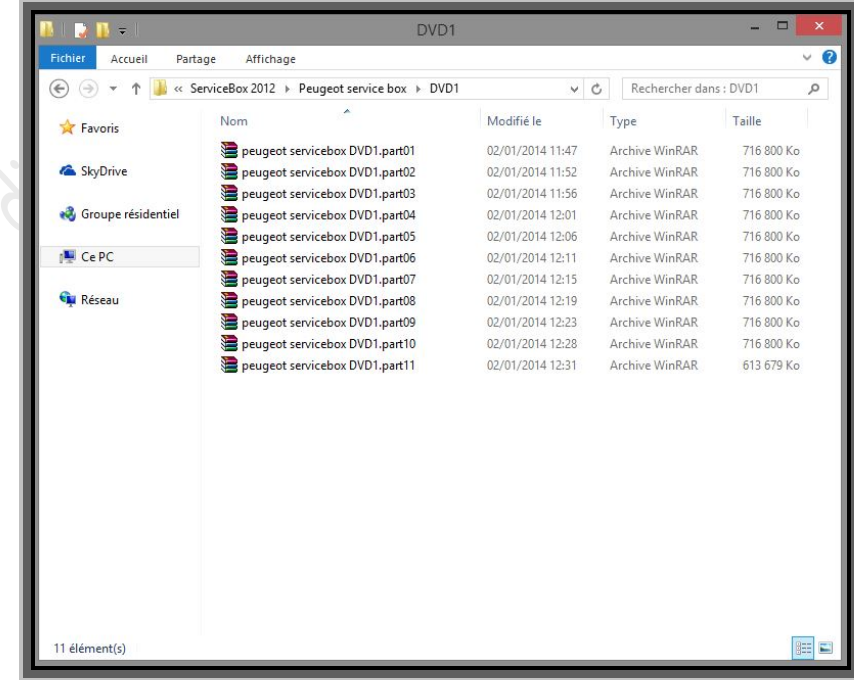

**Cliquez sur «** *extraire vers* **» :**

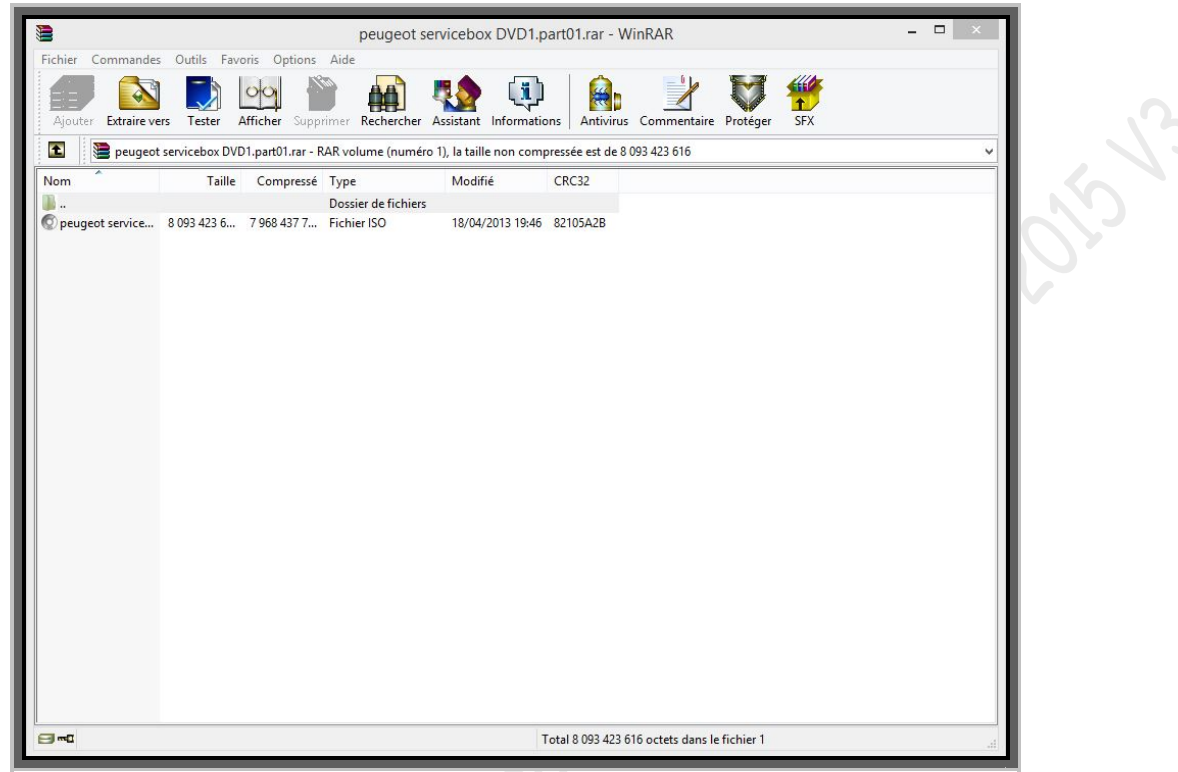

 **Laissez le chemin de destination ou choisissez l'emplacement du futur ISO et cliquez sur «** *OK* **» :**

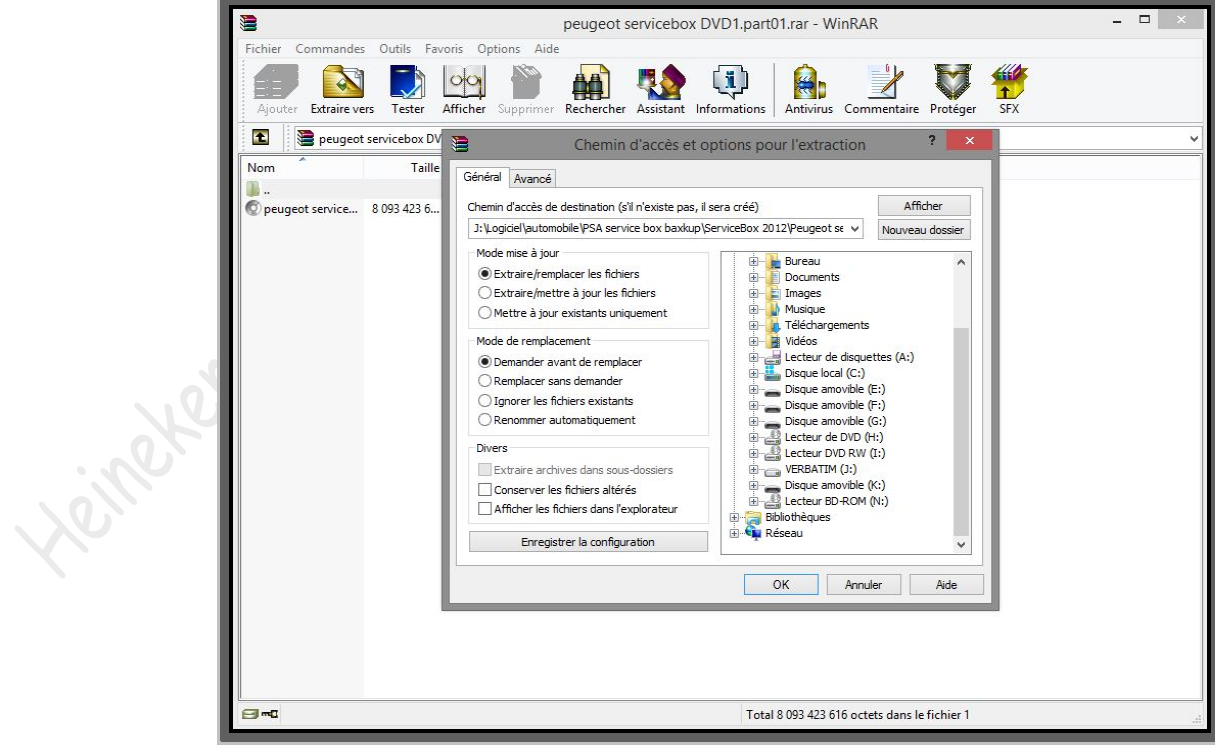

**Puis le réassemblage de l'ISO débute, il faut patienter quelques minutes :**

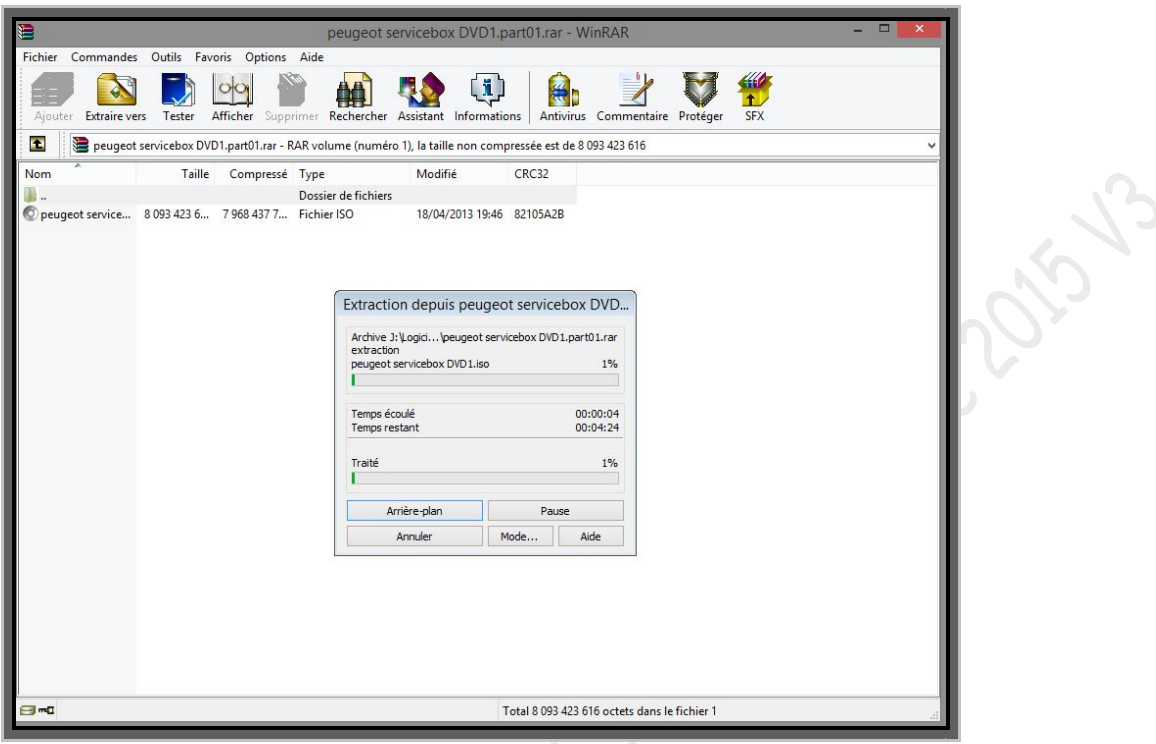

Une fois fini, l'ISO est créé, vous pouvez supprimer les fichiers découpés et faire la même manipulation avec les autres dvd.

# <span id="page-8-0"></span>**3.3***►WINZIP*

La procédure est la même que Winrar voir la section 3.2 ci-dessus.

**Hicage** 

### <span id="page-9-0"></span>**3.4***►7-ZIP*

La procédure reste la même que Winrar et Winzip.

**Double clic gauche sur la première partie :**

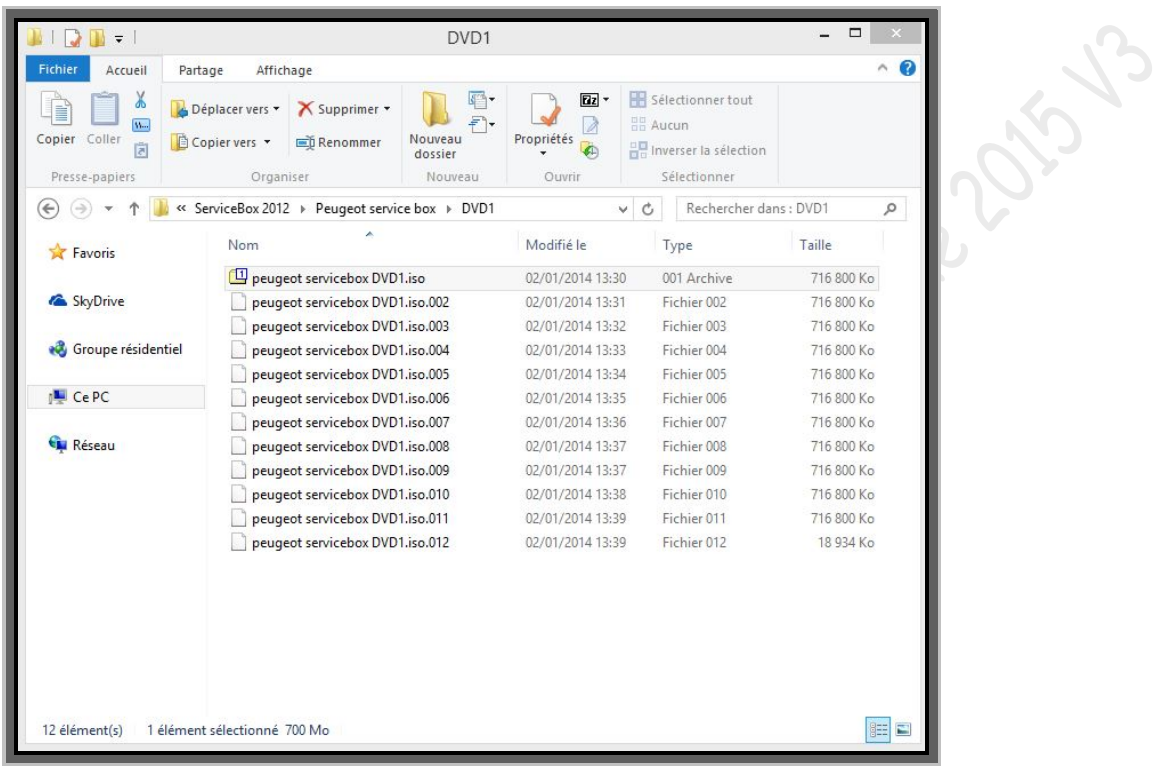

**Ensuite, cliquez sur «** *extraire* **» :**

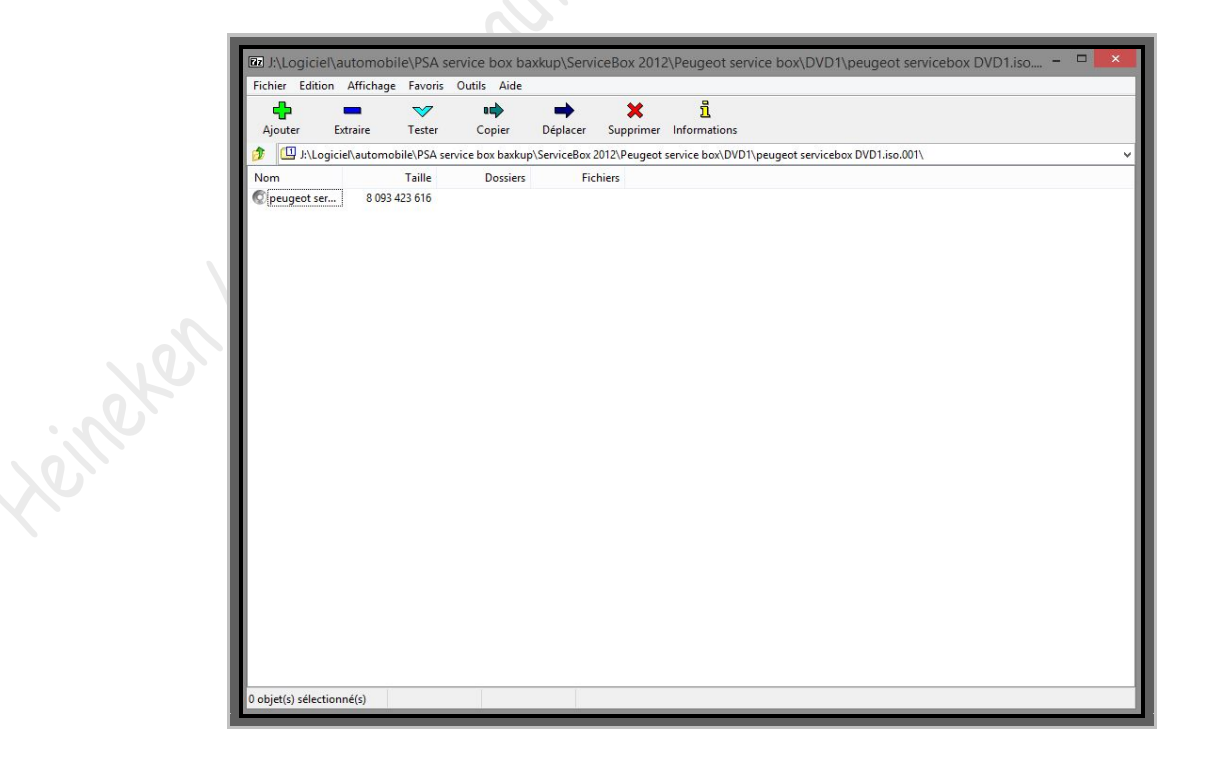

 **Laissez le chemin de destination ou choisissez l'emplacement du futur ISO et cliquez sur «** *OK* **» :**

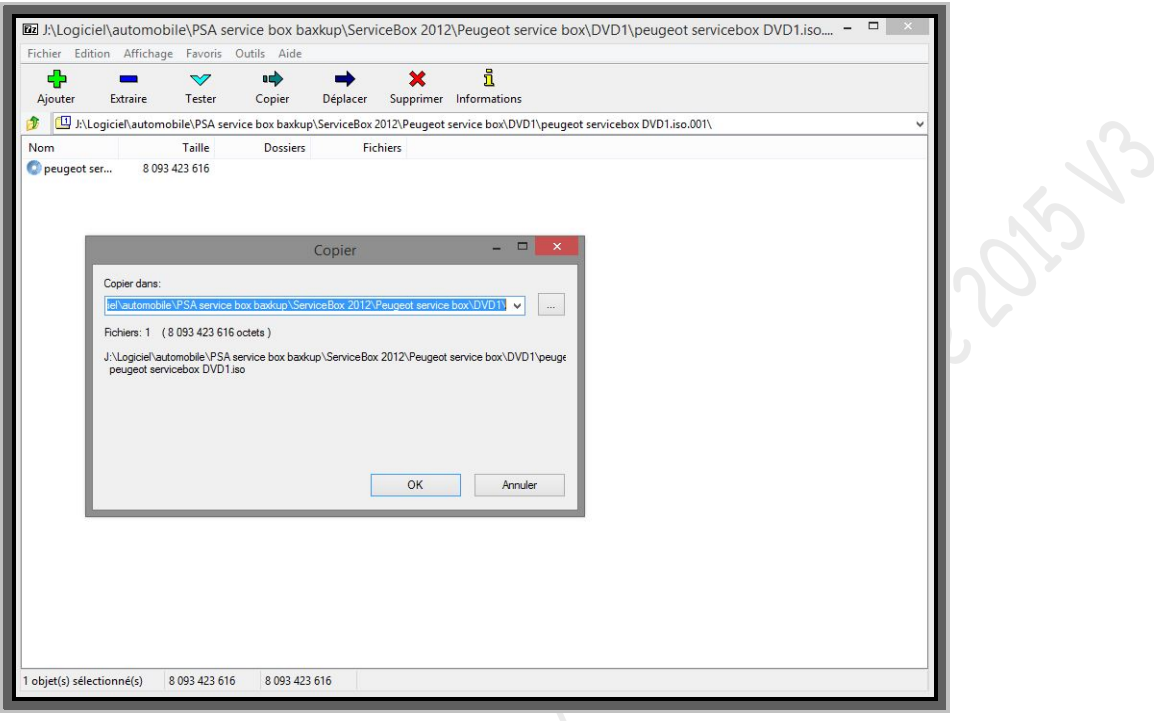

 **Puis le réassemblage de l'ISO débute, il faut patienter quelques minutes : SSS** 

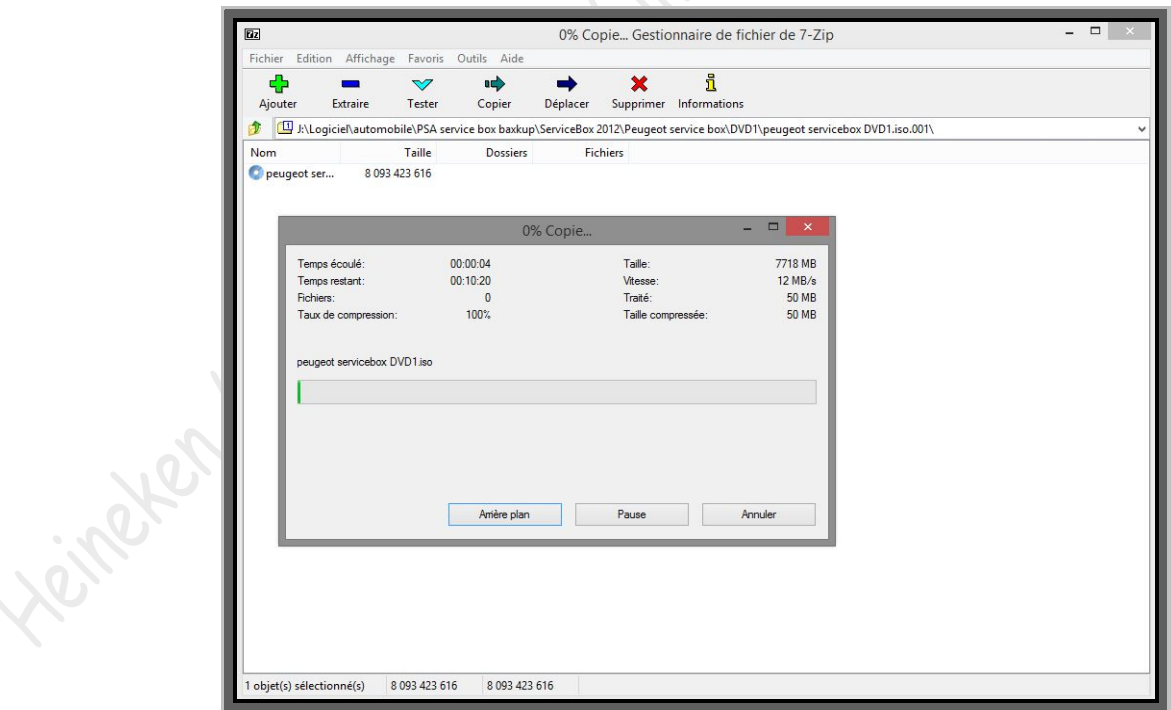

Une fois le dvd réassemblé, vous pouvez supprimer les fichiers 7zip.

# <span id="page-11-0"></span>**4►Installation à partir d'un lecteur virtuel**

#### Logiciel conseillé : Daemon Tools

**Lancez Daemon Tools**

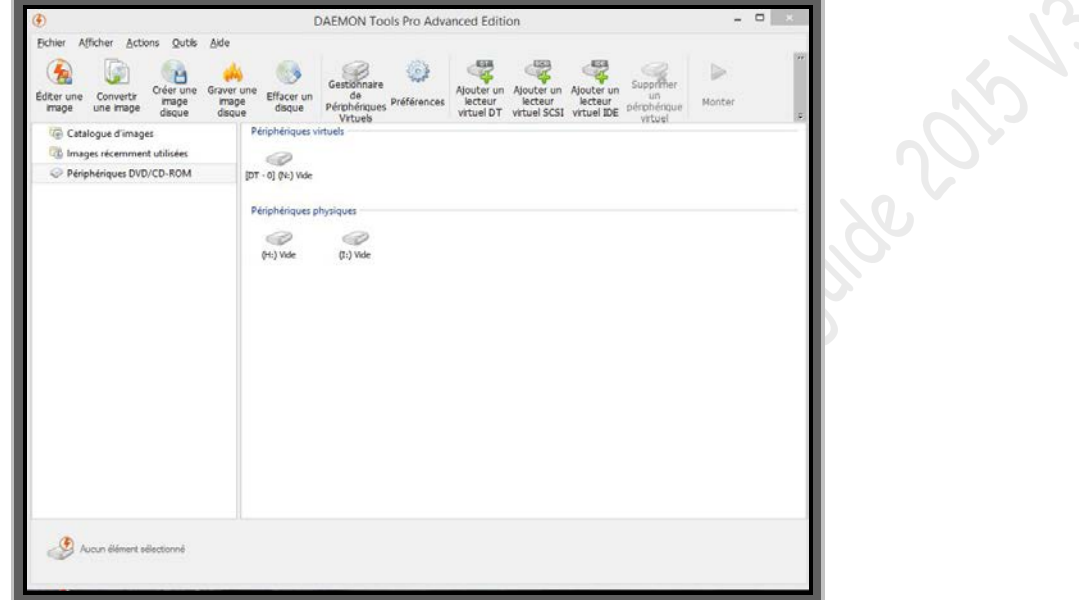

**Faites un clic droit sur votre lecteur virtuel et sélectionnez «** *monter* **» :** 

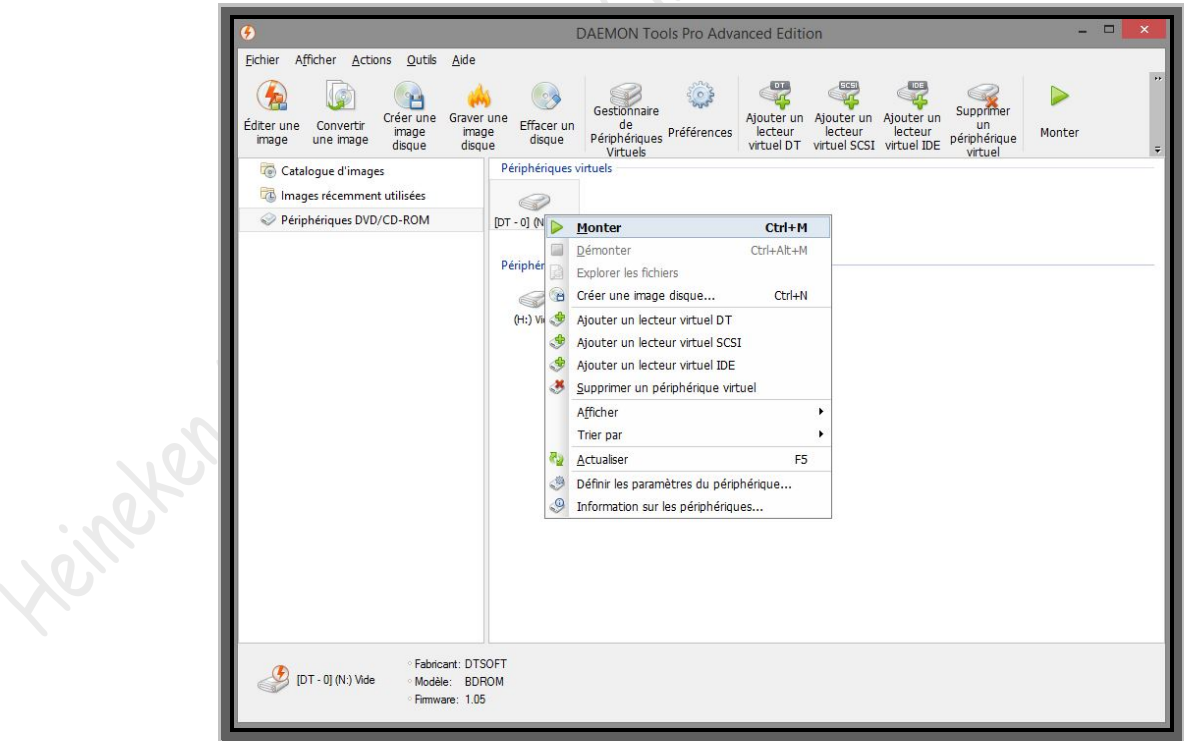

### **Puis choisissez l'ISO du 1er DVD :**

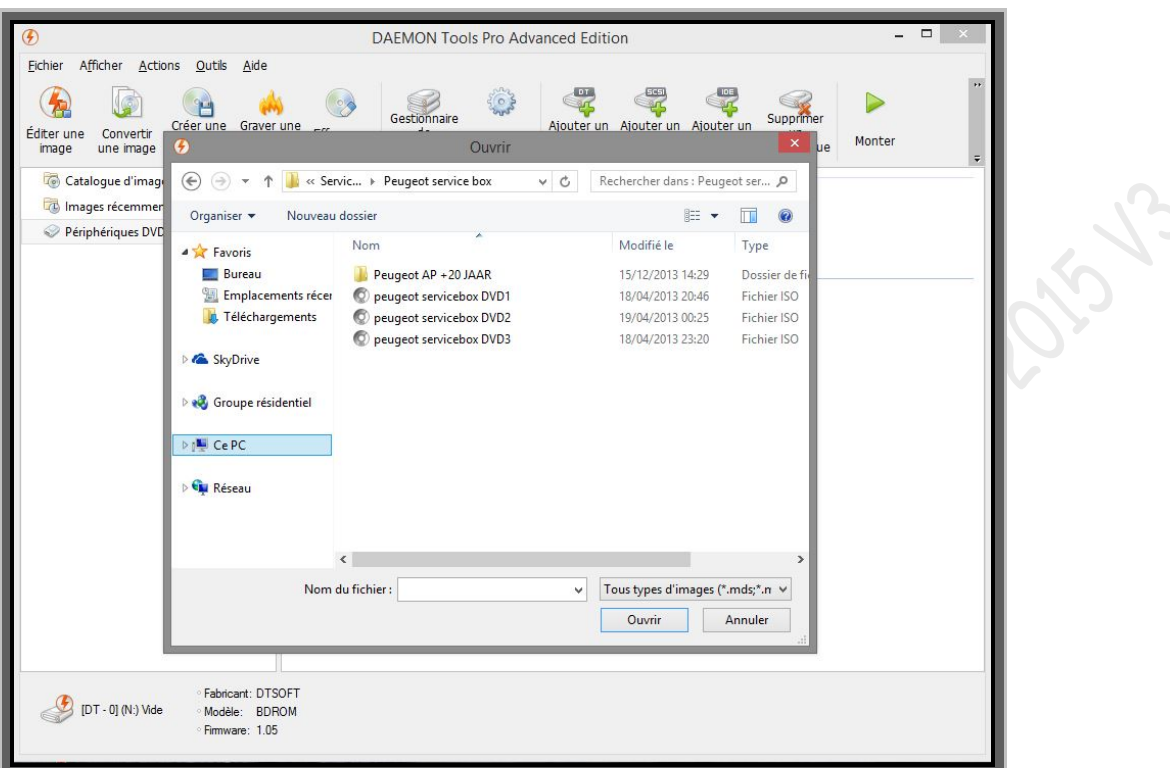

 **L'installation devrait se lancer automatiquement, si ce n'est pas le cas, explorez le DVD puis lancez «** *setup.exe* **» :**

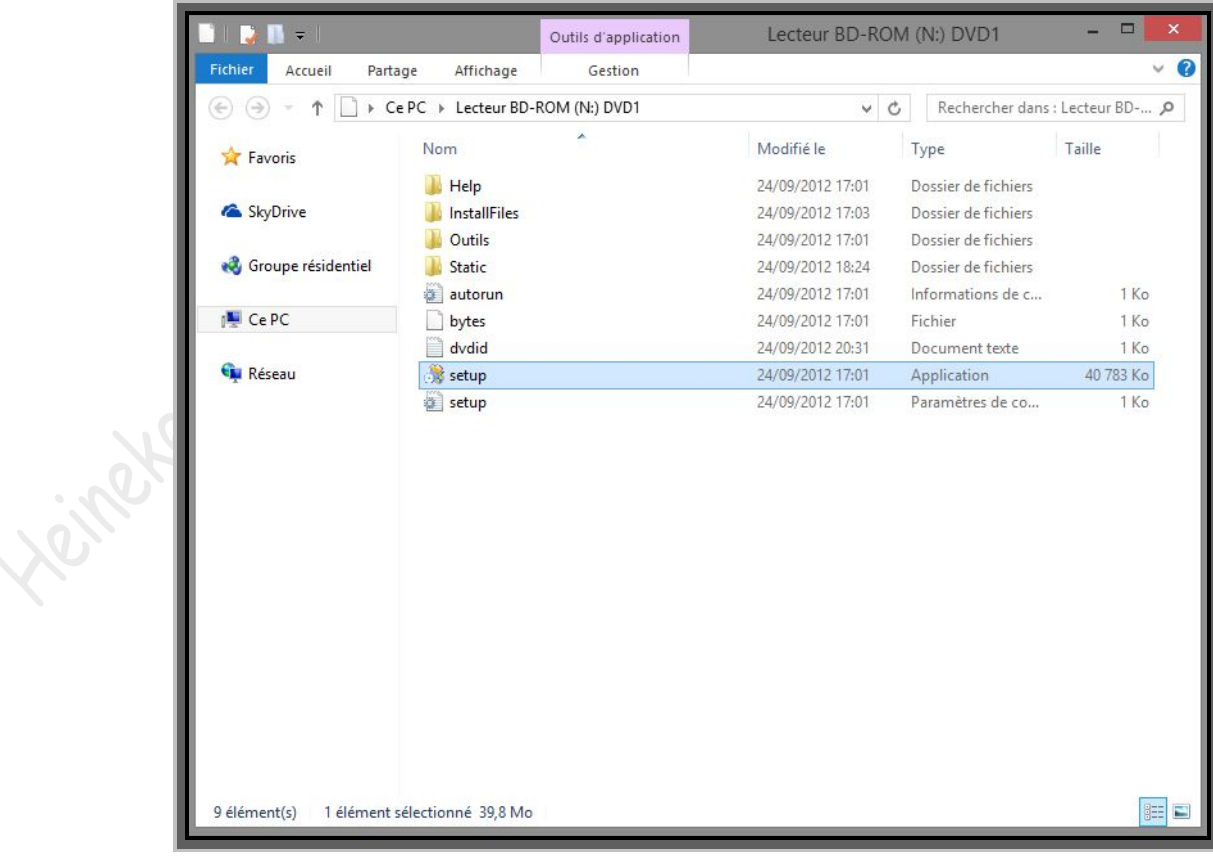

# <span id="page-13-0"></span>**5►utilisation d'un Keygen**

Lors d'une étape d'installation de ServiceBox, il vous sera demandé une clé d'activation. Vous pouvez l'obtenir en utilisant un keygen.

Keygen aura le logo soit de Peugeot, soit de Citroën, exemple :

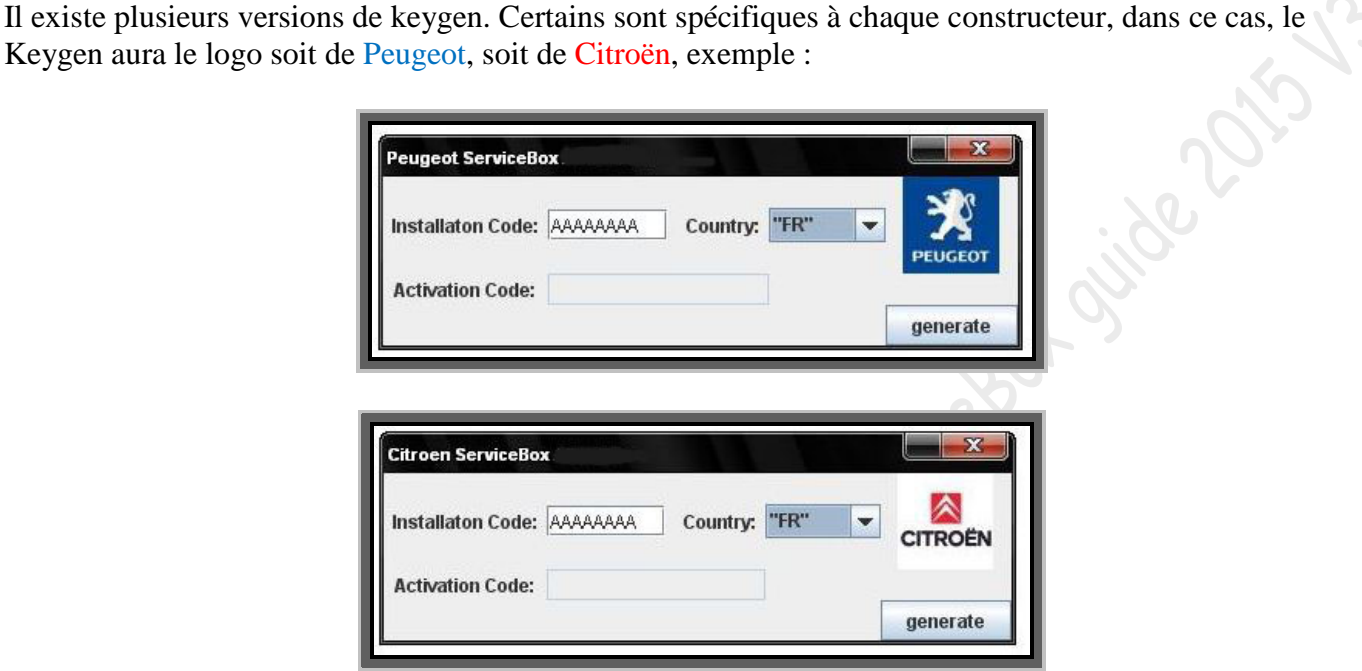

Mais il existe aussi certains keygen qui regroupent les deux marques, exemple :

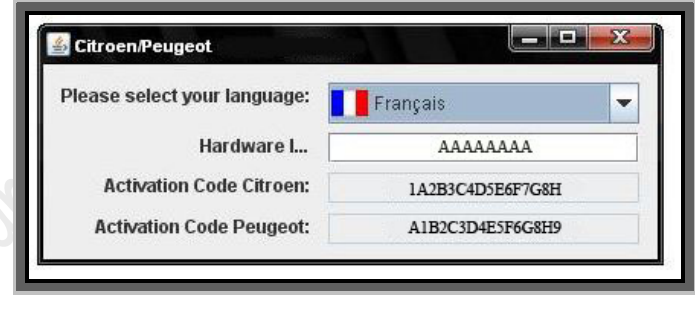

Voici comment utiliser un keygen : (*Peugeot ServiceBox et le keygen pour Peugeot servent d'exemple pour la procédure ci-dessous*)

Lors de l'installation de ServiceBox, une étape nécessitera d'entrer une clé d'activation :

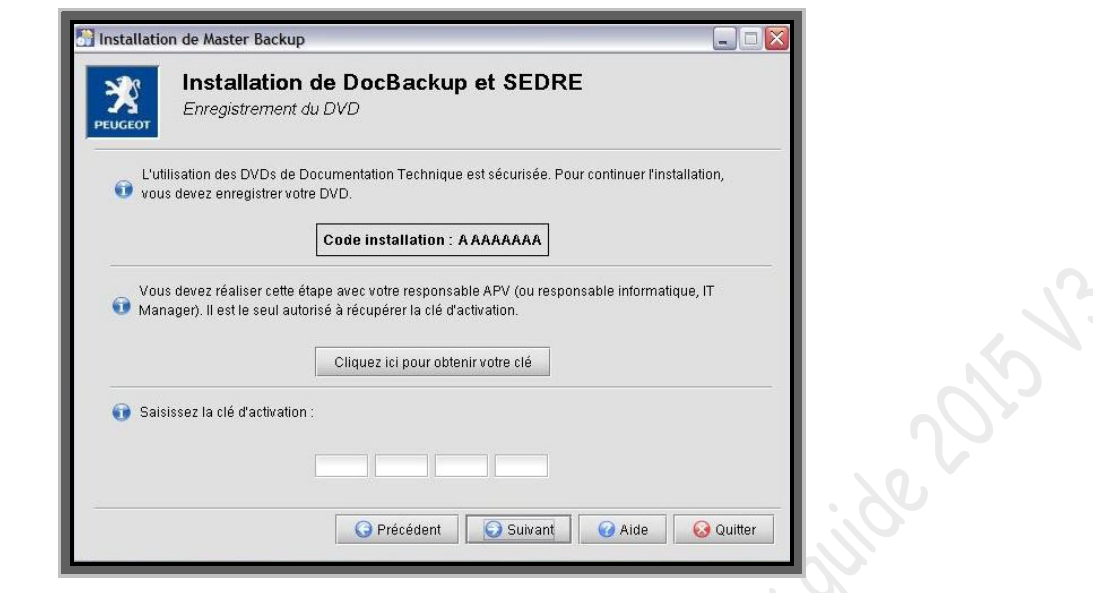

 **Copiez le code d'activation que ServiceBox vous fournit et insérez le dans le champ « installation code » du keygen et sélectionnez la langue d'utilisation « FR » (***pour France***) :**

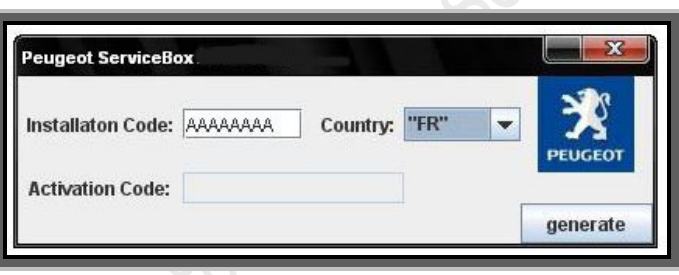

 **Cliquez ensuite sur le bouton « générer »** (*generate*) Le Keygen va ensuite générer la clé d'activation.

leiferen

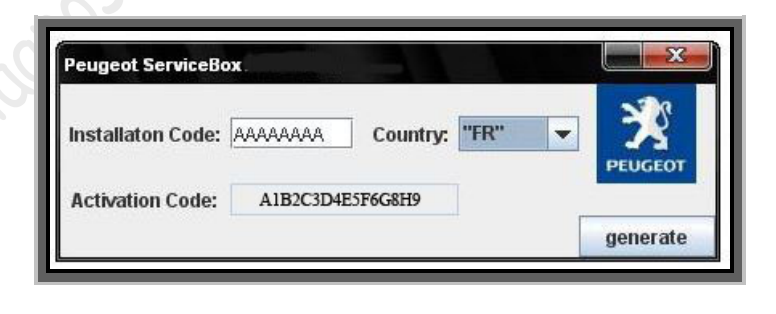

 **Recopiez la clé d'activation fournit par le Keygen et insérez la dans les champs prévu de la fenêtre ServiceBox :**

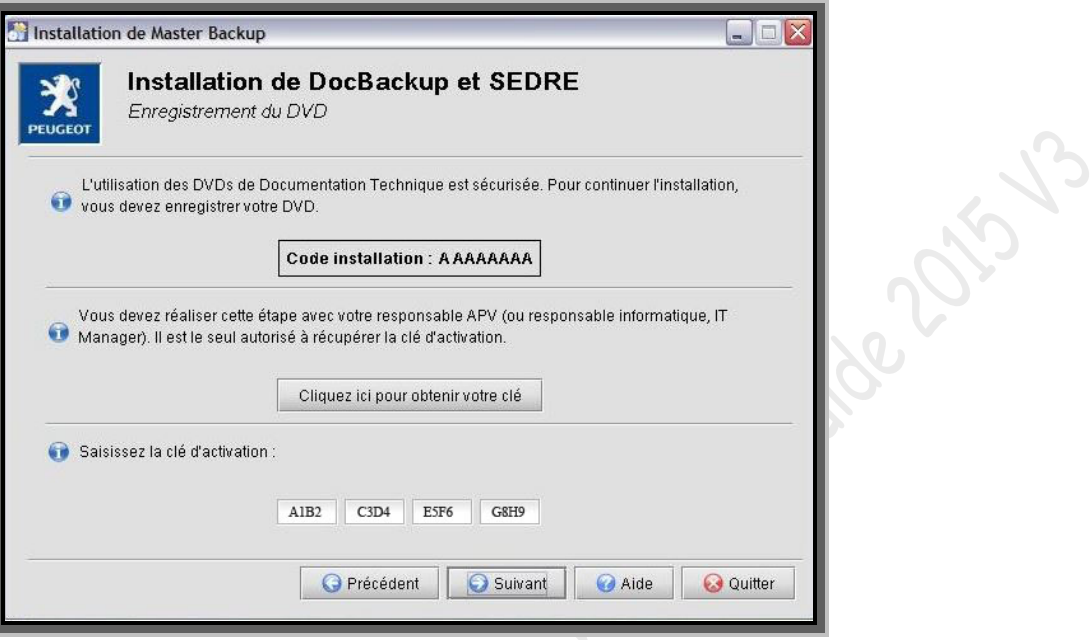

 **Ensuite, cliquez sur suivant sur la page ServiceBox et continuez votre installation.**  *(Vous pouvez fermer le keygen)*

# <span id="page-15-0"></span>**6►Installation de ServiceBox**

Insérez le DVD 1 dans votre lecteur, ou montez-le dans votre lecteur virtuel.

### **Choisissez la langue et faites «** *OK* **» :**

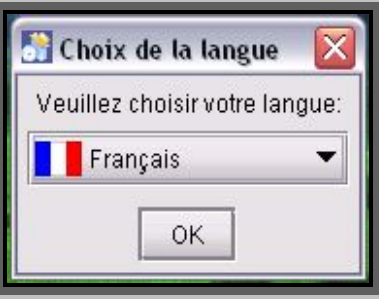

**Ensuite cliquez sur «** *suivant* **» :**

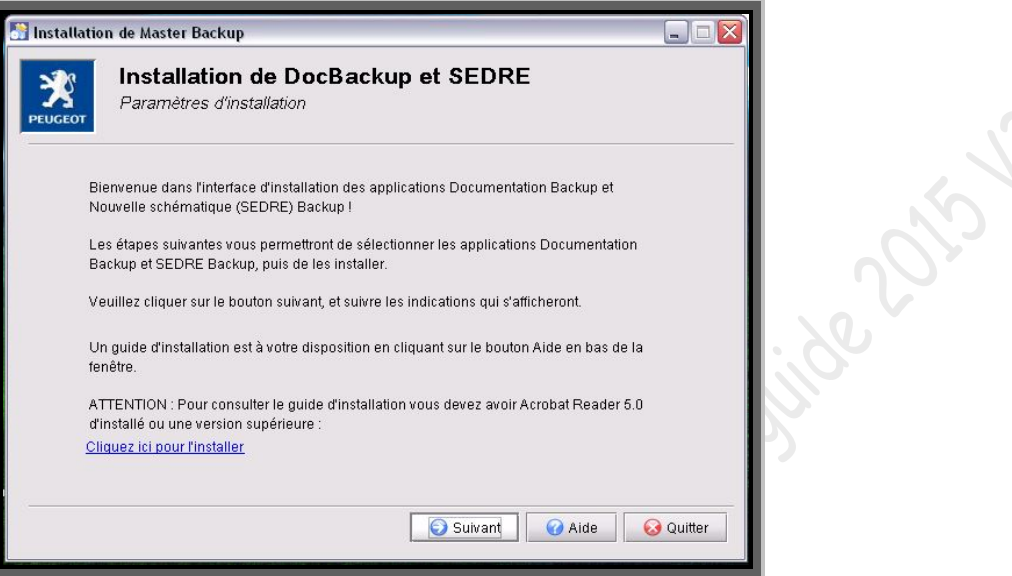

**Cliquez sur «** *non* **» :**

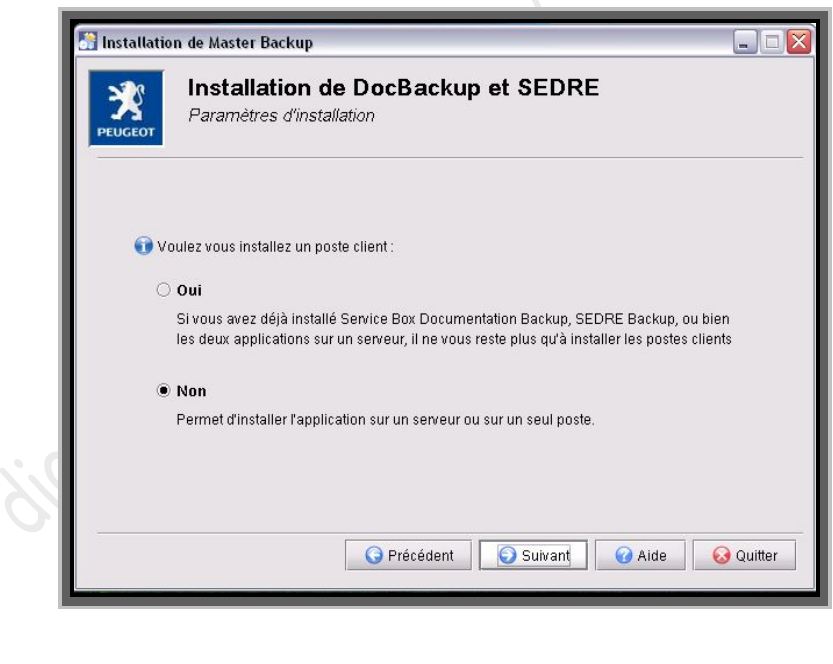

#### **Entrez ici la clé d'activation.**

leiferen

Le code d'activation est fourni par un Keygen. (*Si vous n'êtes pas en possession de celui-ci, demandez à quelqu'un de vous fournir une clé d'activation en lui indiquant le premier code à 8 caractères et en précisant la marque installée*)

*(Voir chapitre « 5►utilisation d'un keygen, si vous utilisez un Keygen et que vous ne connaissez pas la procédure pour générer une clé d'activation)*

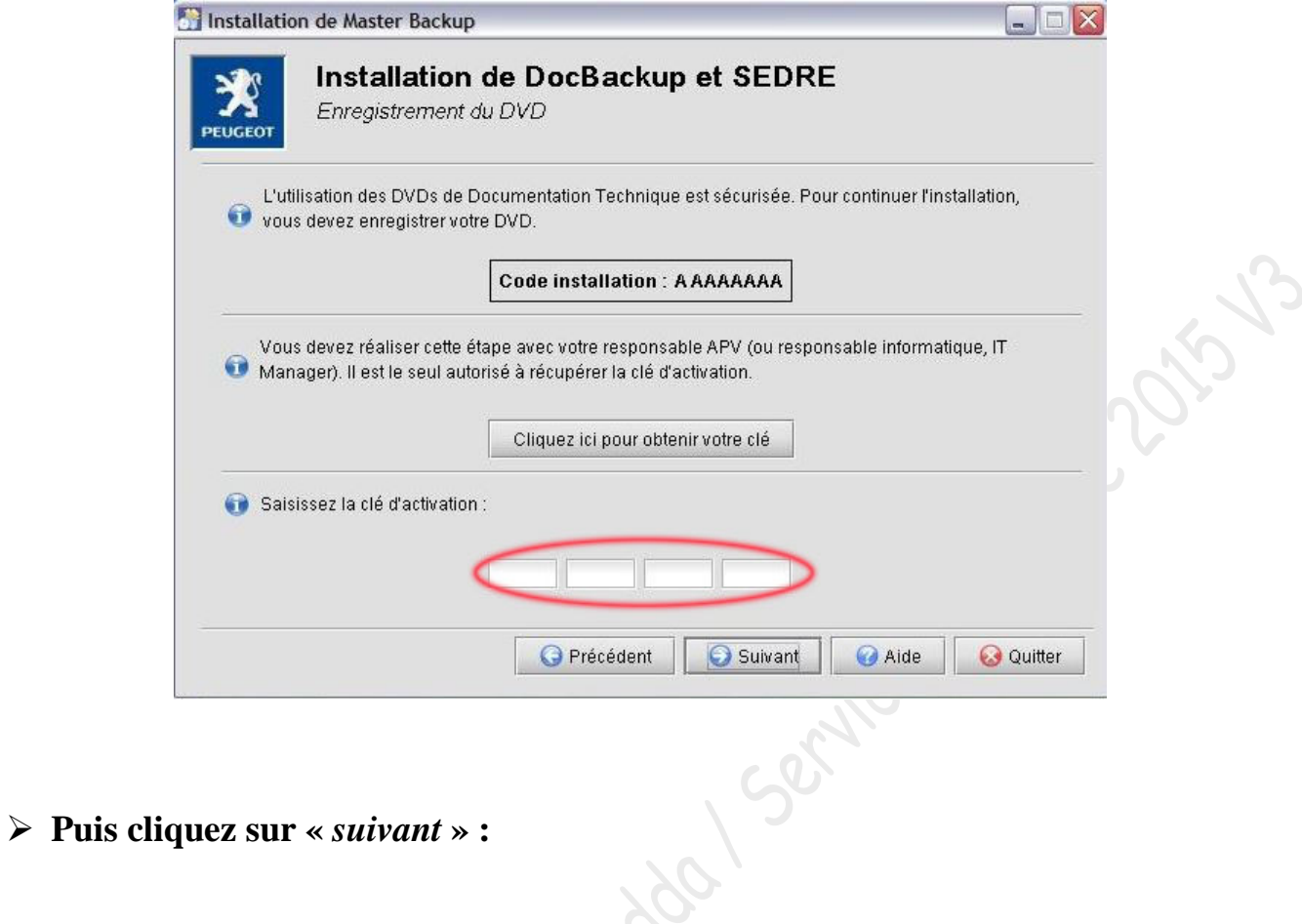

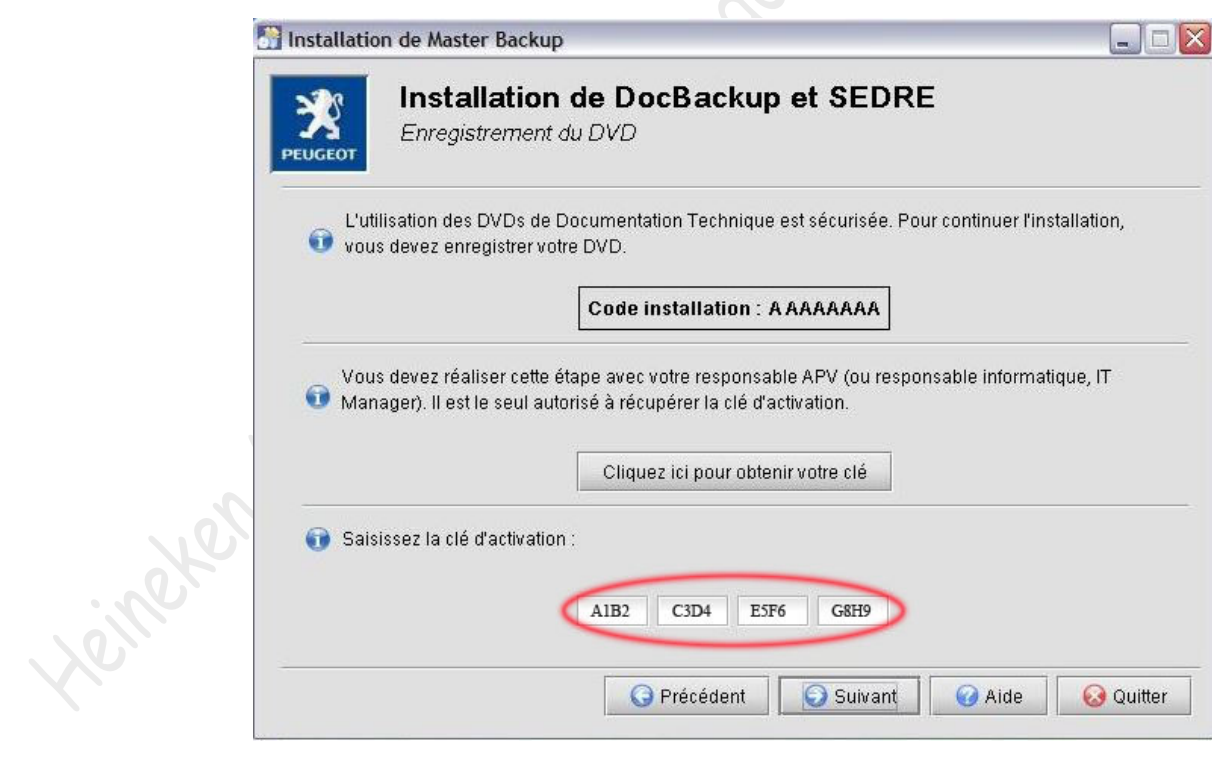

### **Choisissez l'application à installer**

(*Pour avoir Sedre et backup il faut que les deux cases soient cochées comme dans l'exemple ci-dessous*) :

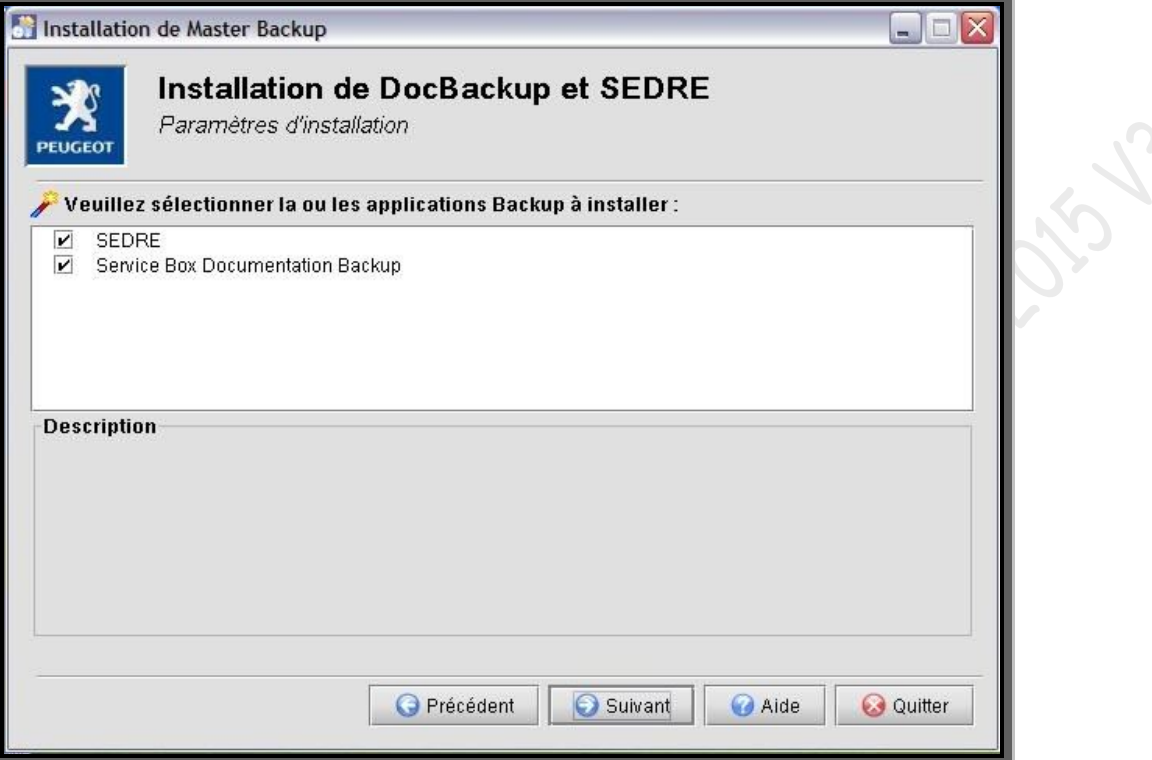

**Cliquez sur «** *suivant* **» :** 

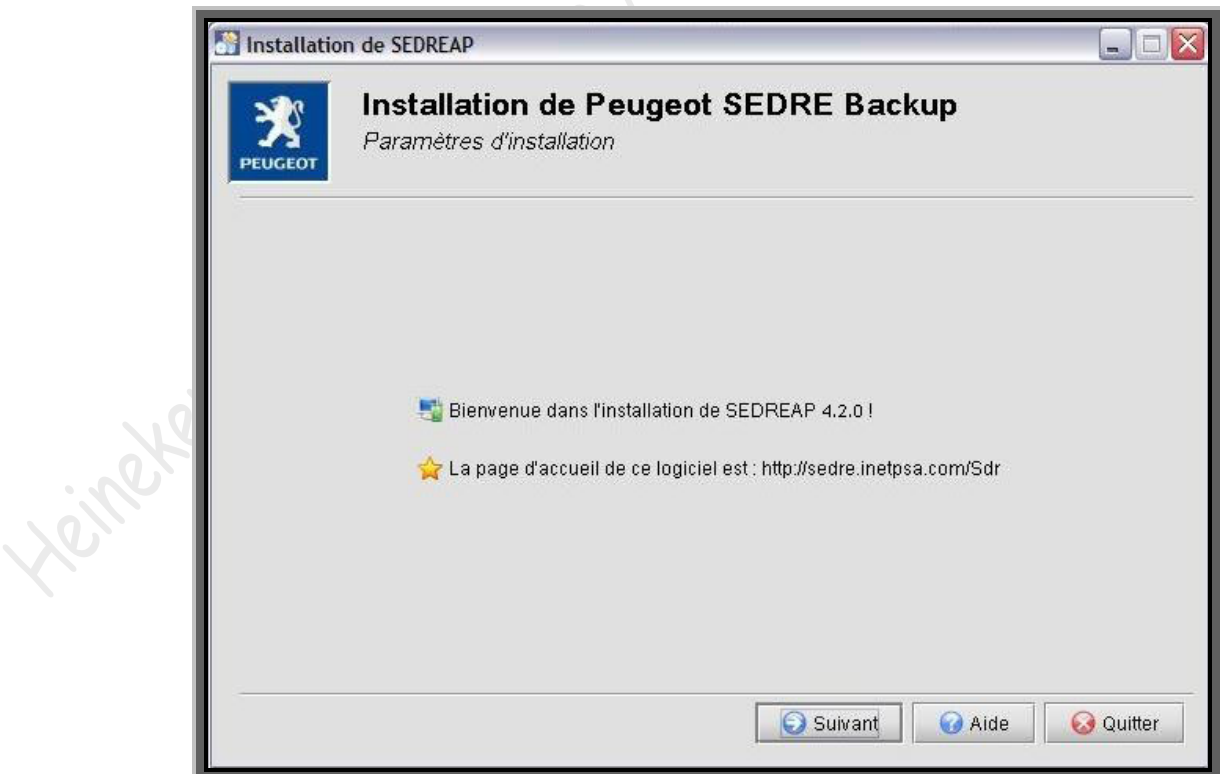

### **Cochez «** *j'accepte les termes….* **» Et cliquez sur «** *suivant* **» :**

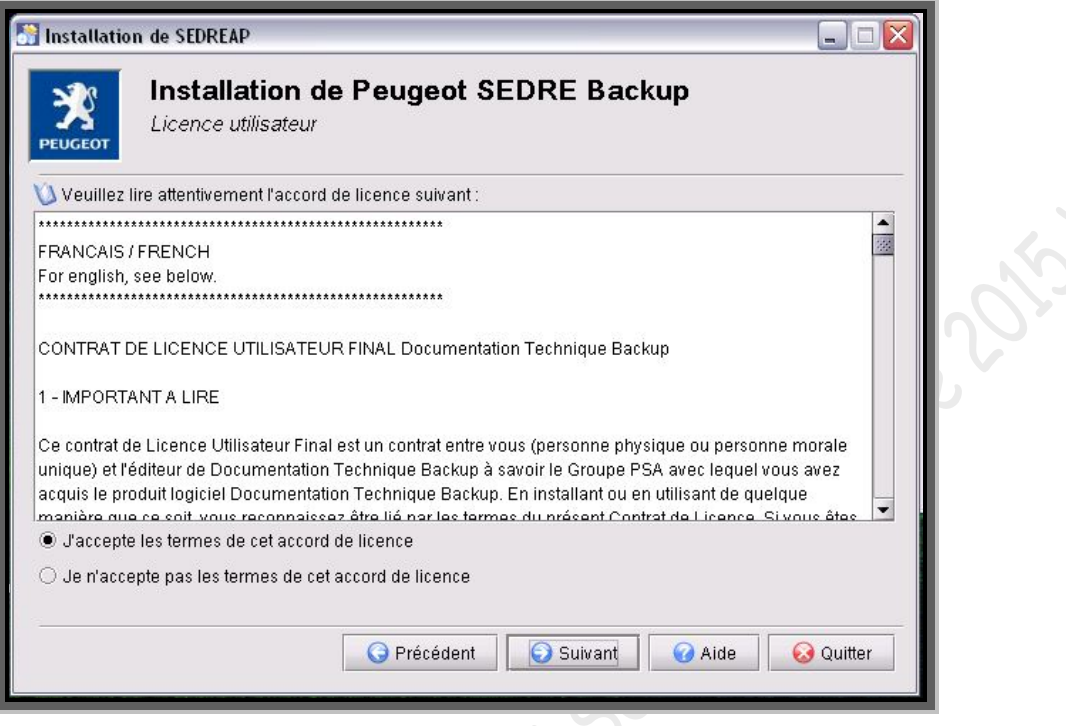

**Cochez «** *installation monoposte* **» puis «** *suivant* **» :**

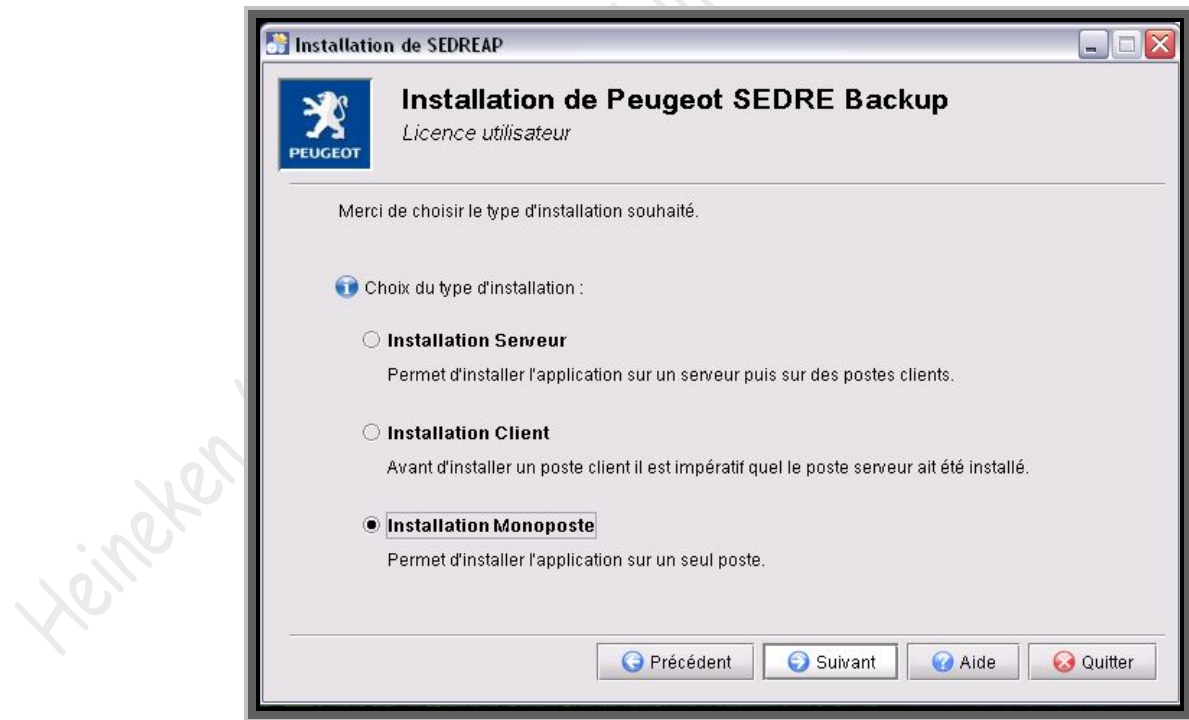

 $\mathcal{L}$ 

#### **Choisissez «** *installation complète* **»** (*sinon le logiciel vous demandera de charger les DVD pour avoir les données*)

Laissez le chemin d'installation par défaut ou choisissez le type et le répertoire d'installation :

**Puis cliquez sur «** *installer* **» :**

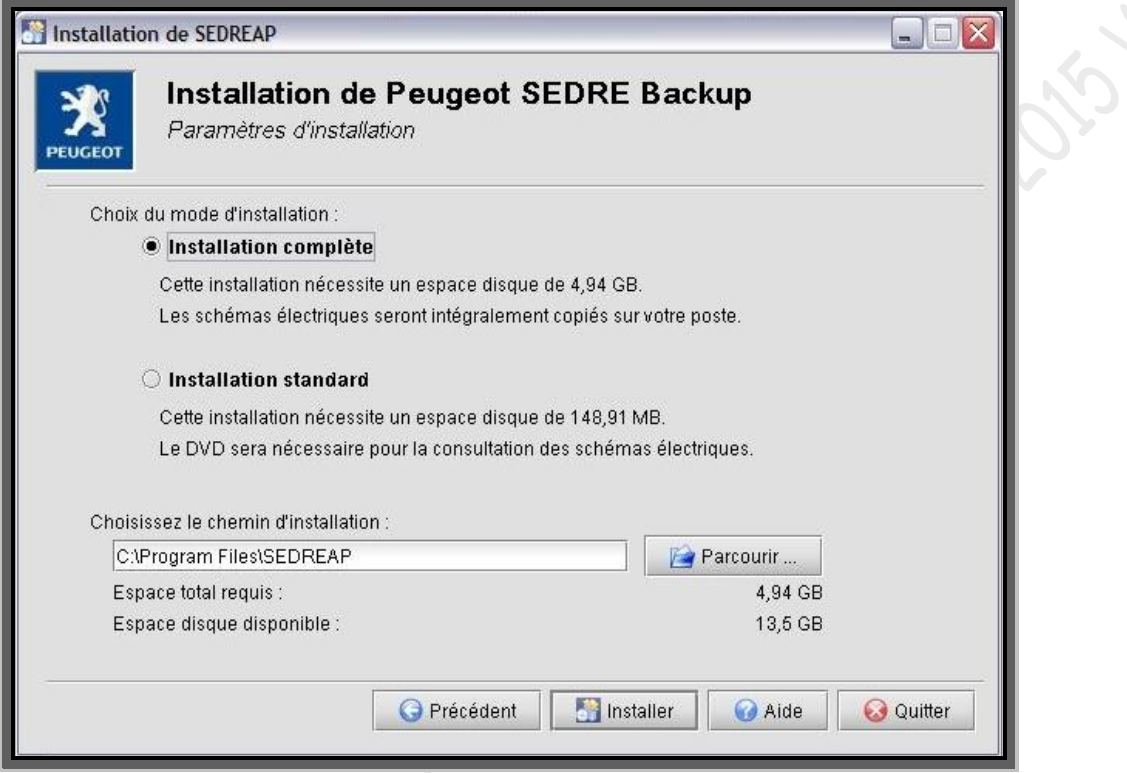

#### -déploiement de l'application

Cet écran indique les différentes étapes de l'installation sur votre poste ainsi que la progression globale du processus au travers de barres de défilement :

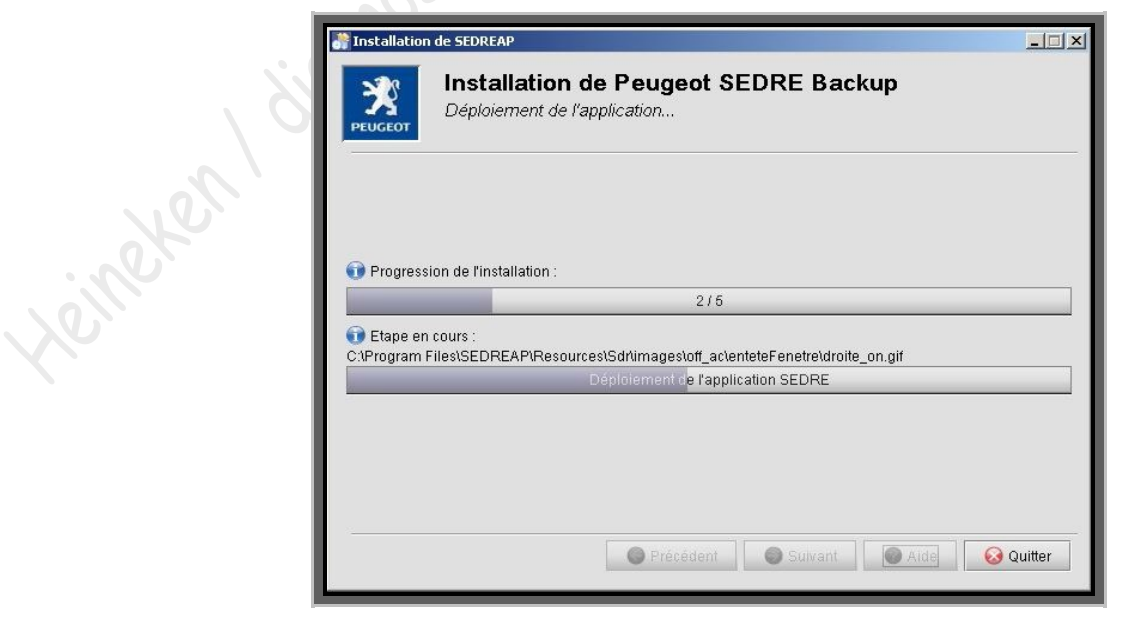

#### **Le DVD2 sera demandé**

Lorsqu'il vous demande le DVD2, il faut le monter à la place du DVD1 avec Daemon Tools (*ou mettre le 2eme DVD dans le lecteur si vous les avez gravés*)

**Attendre un peu et cliquez «** *ok* **» :**

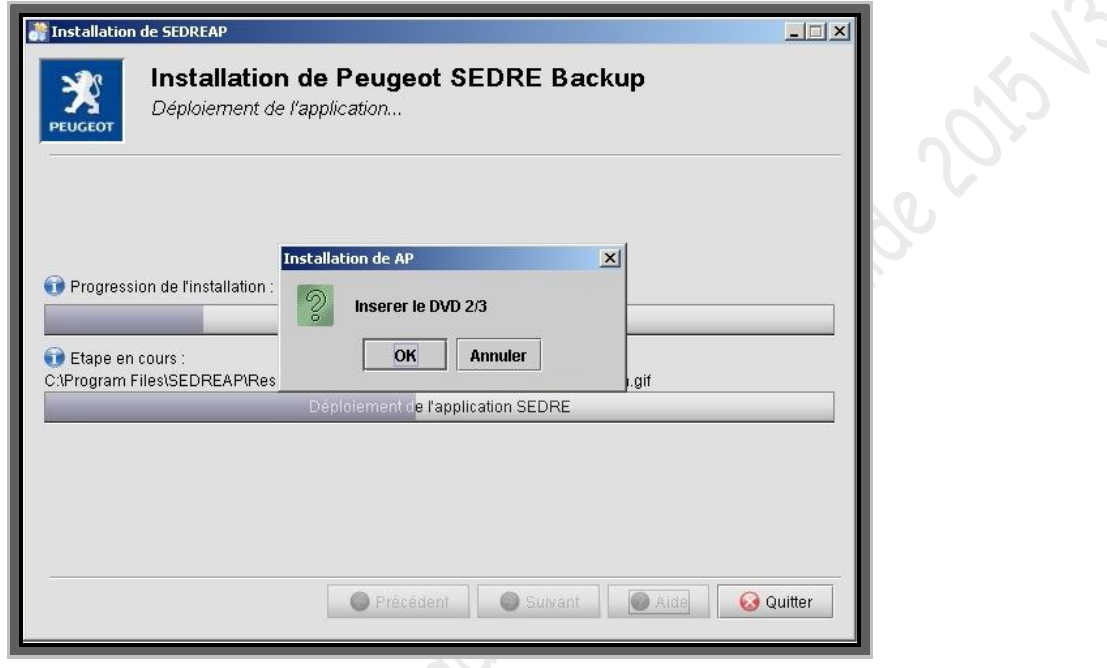

**Cliquez sur «** *terminer* **» :**

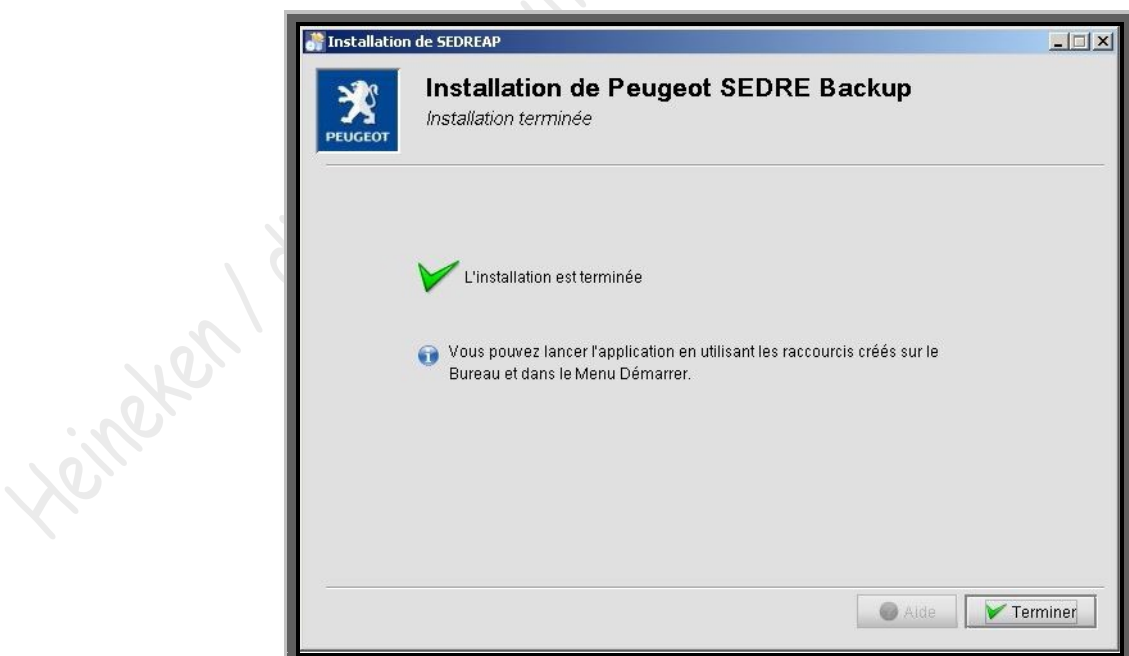

### **Le DVD3 sera demandé** (*installation DocBackup*)

Montez le DVD3 avec Daemon Tools comme précédemment (*Ou chargez le 3eme DVD dans votre lecteur si vous les avez gravés*)

**Attendre un peu et cliquez «** *ok* **»** :

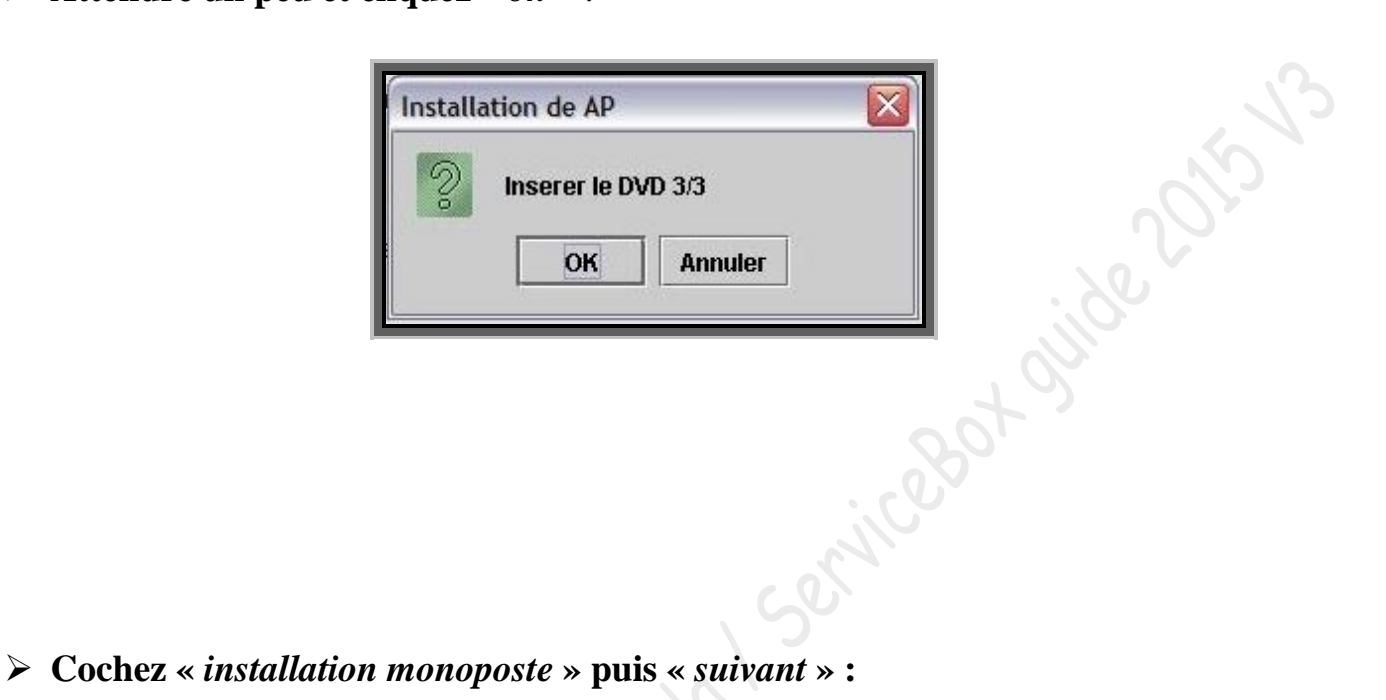

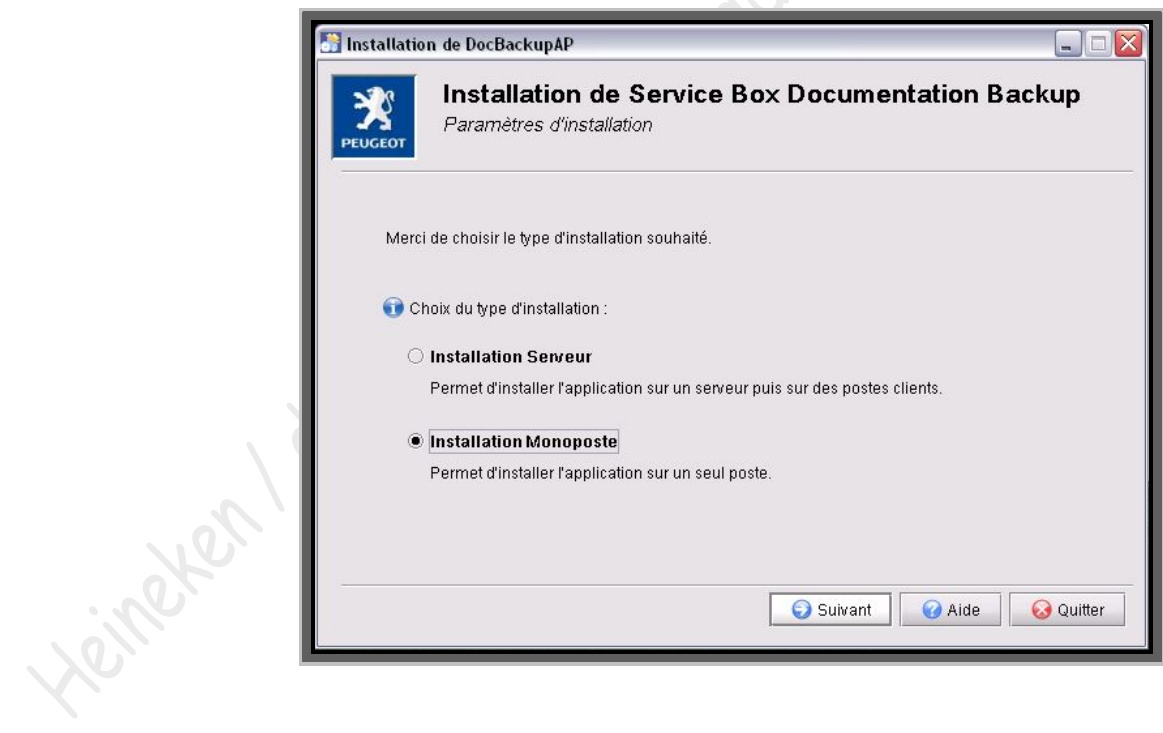

#### **Cochez «** *Installation complète* **»**

Laissez le chemin d'installation par défaut ou choisissez le type et le répertoire d'installation :

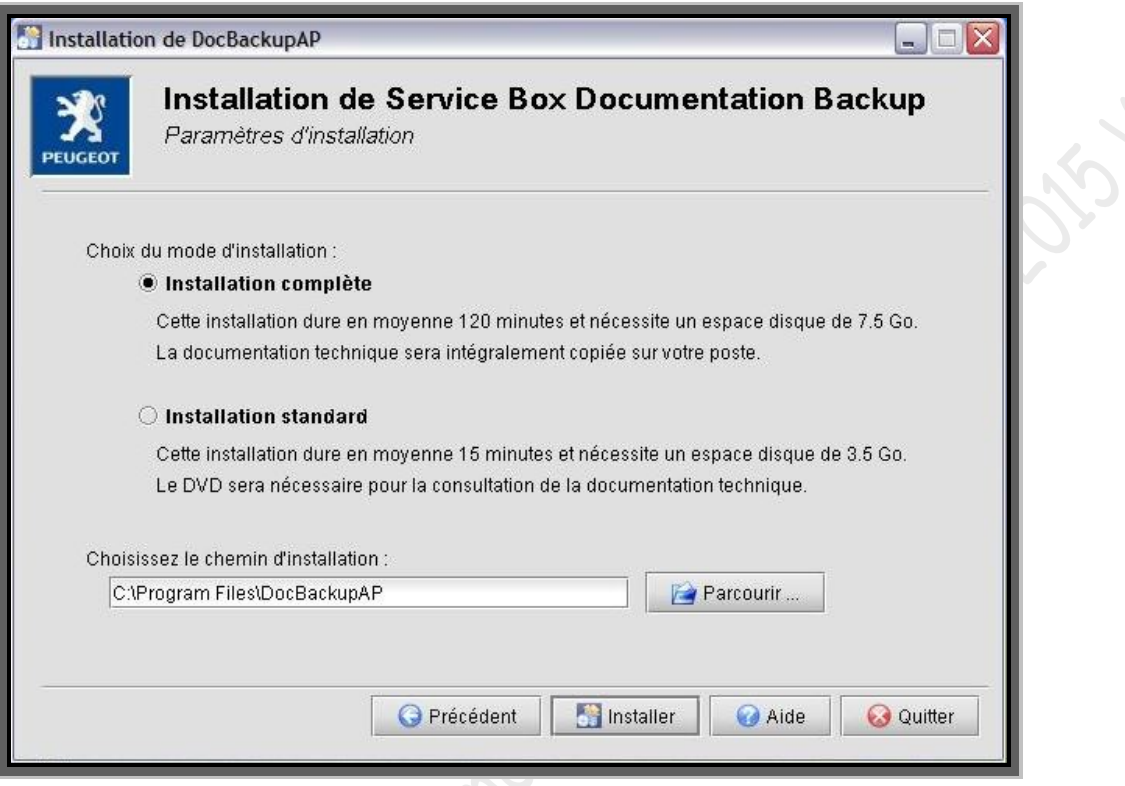

#### -déploiement de l'application

Cet écran indique les différentes étapes de l'installation sur votre poste ainsi que la progression globale du processus au travers de barres de défilement :

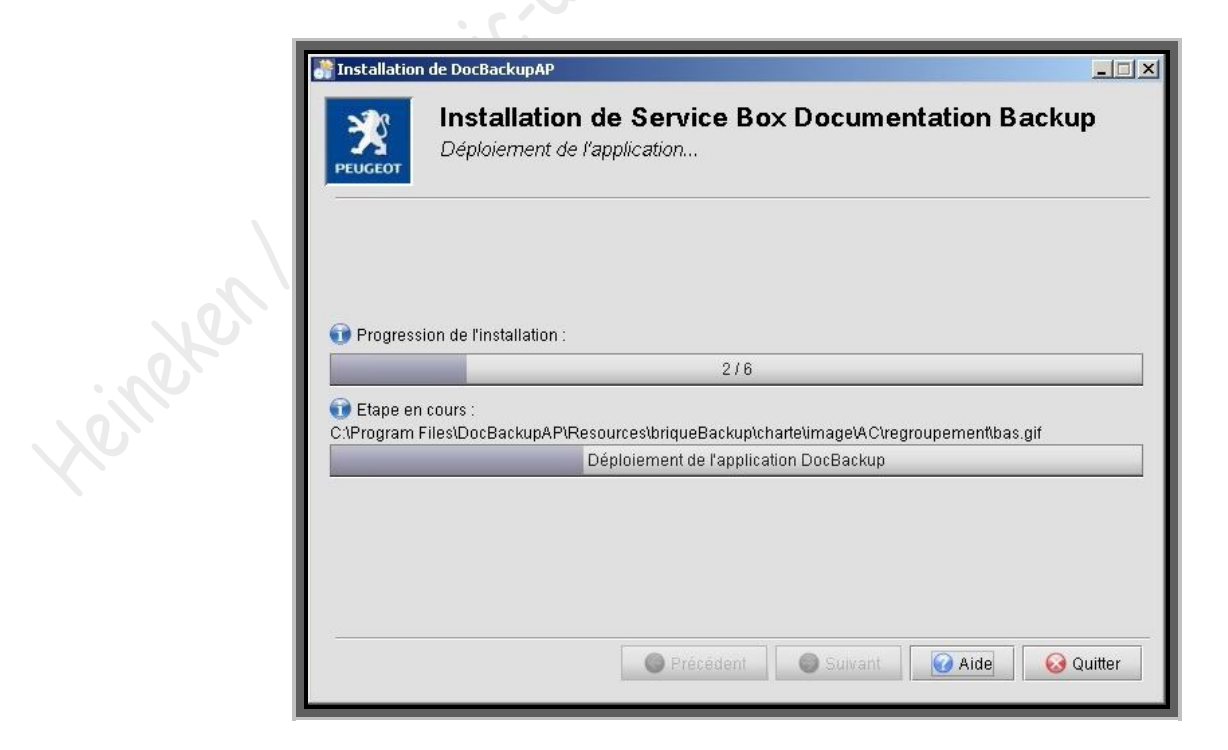

**Cliquez sur «** *terminer* **» :**

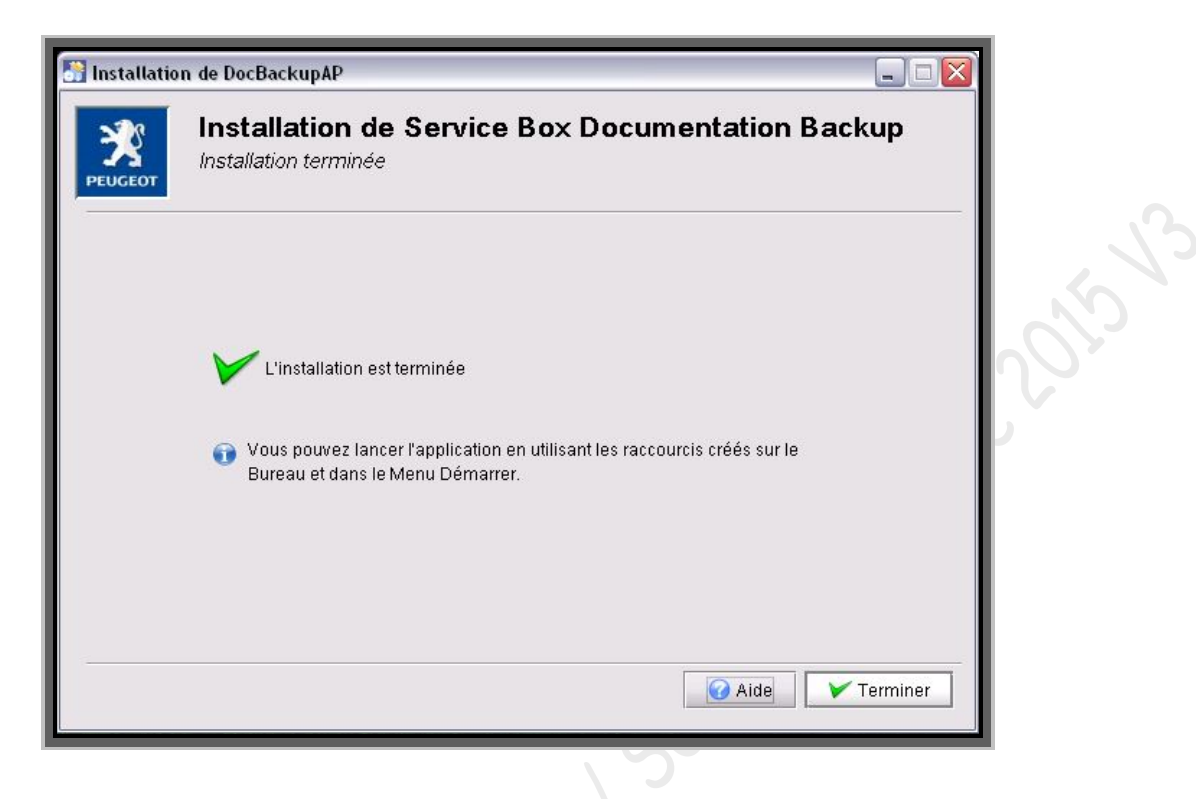

**Cliquez sur «** *terminer* **» :**

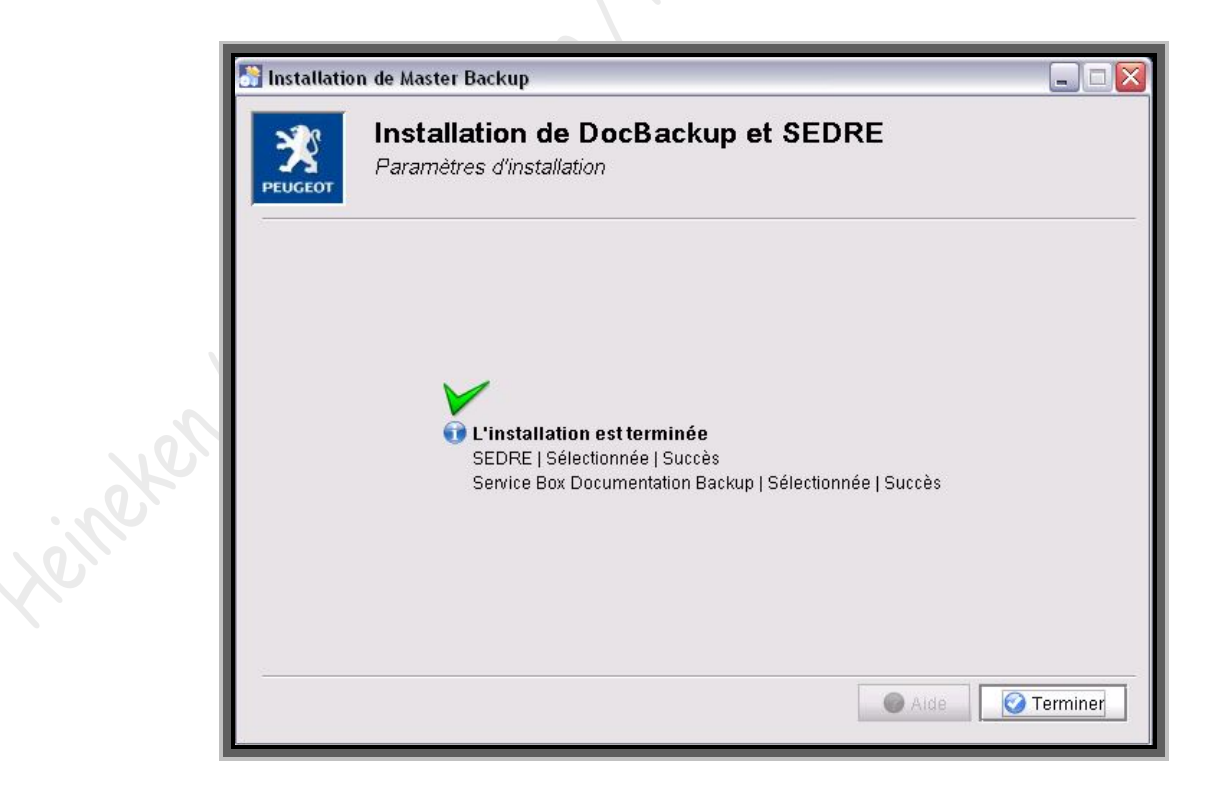

*Sur l'image ci-dessus, vous pourrez voir que Sedre et DocBackup ont été installés avec succès*.

Suivant le ServiceBox que vous avez installé, des icônes apparaîtront sur votre bureau :

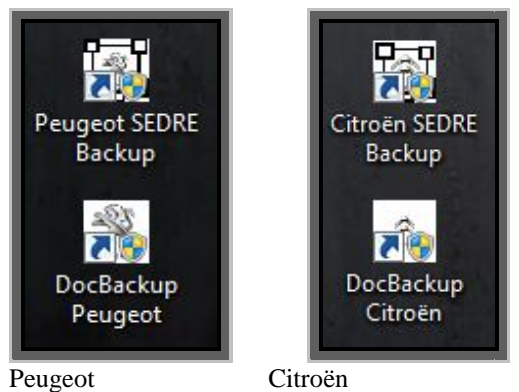

# <span id="page-25-0"></span>**7►Activation ServiceBox**

Deux fichiers infos « modifiés » (*1 pour chaque marque*) sont nécessaires pour activer ServiceBox (Sedre et DocBackup).

SexticeBot sticke 2015

( *Attention, les fichiers info sont spécifiques pour chaque marque, Peugeot, et Citroën, ne pas mettre le fichier info Peugeot pour activer ServiceBox Citroën ou vice versa*)

Il faut remplacer les fichiers infos d'origine par ceux qui sont modifiés. Copier/coller les fichiers info adéquats dans les dossiers suivant :

( *Le dossier « Program Files » dans le disque C, peut aussi ce nommer « programmes » suivant votre Windows*).

### **Pour Peugeot :**

C:\ProgramFiles\DocBackupAP\Ressources C:\ProgramFiles\SEDREAP\Ressources

### **Pour Citroën :**

C:\ProgramFiles\DocBackupAC\Ressources C:\ProgramFiles\SEDREAC\Ressources

 **allez dans le dossier fourni normalement avec votre ServiceBox, et récupérez votre fichier info « modifié » :**

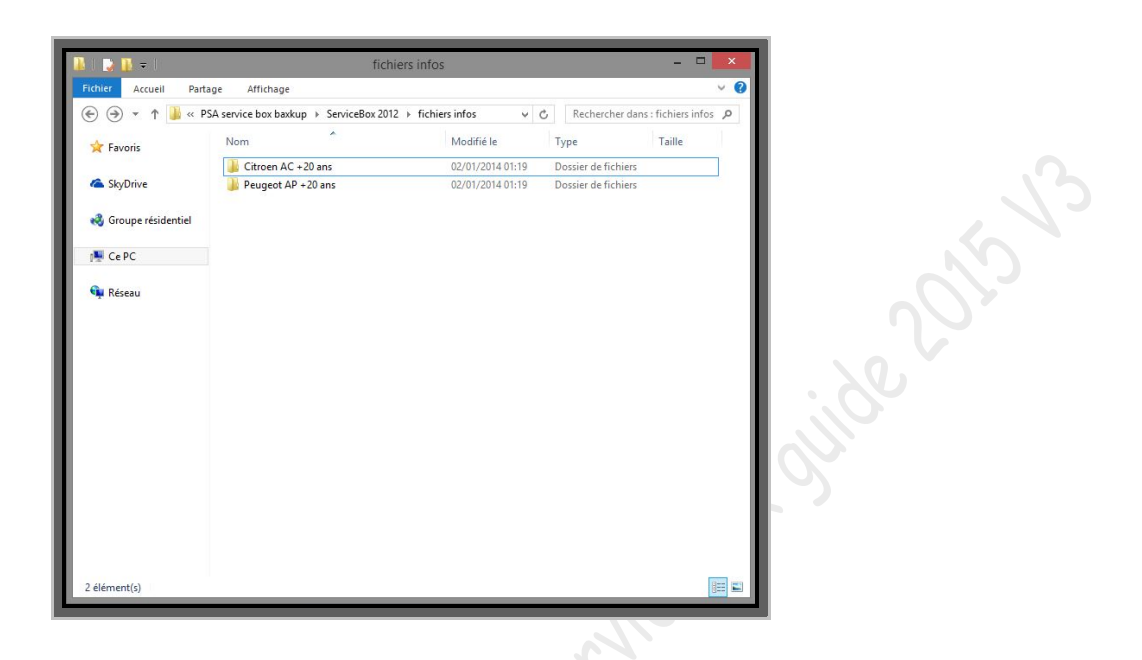

**Clic droit sur le fichier info et sélectionnez «** *copier* **» :**

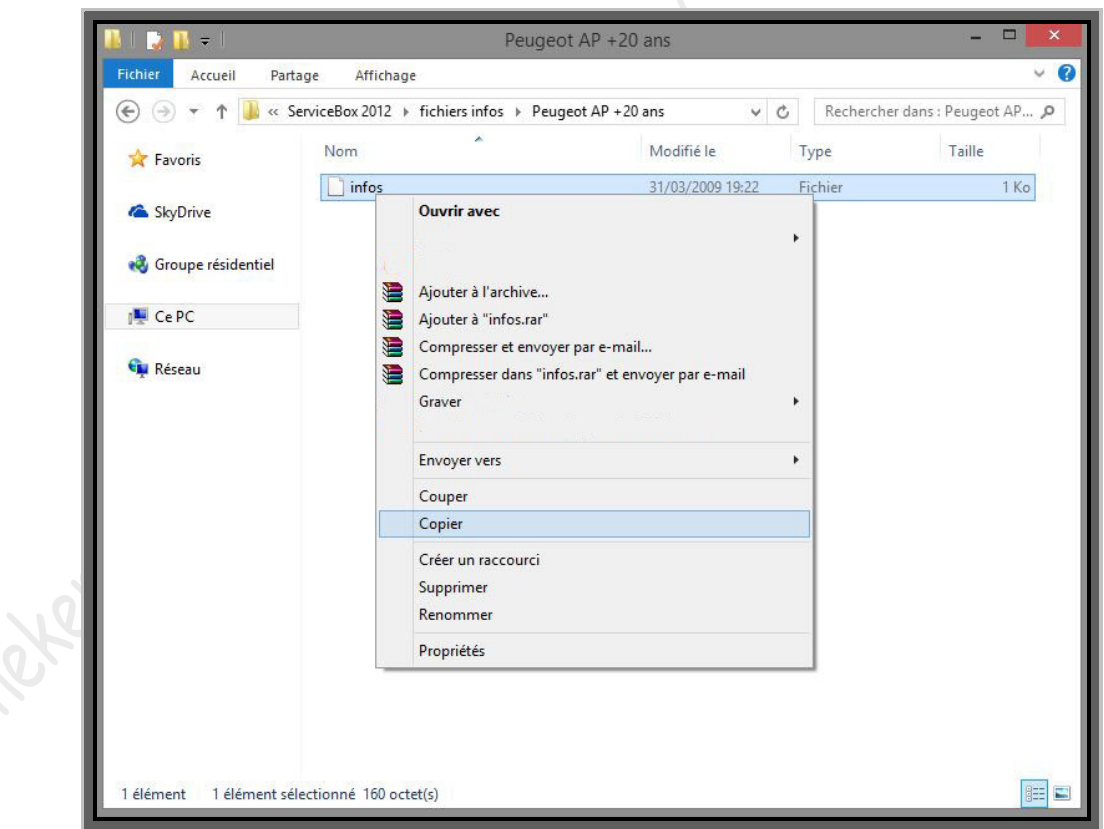

 **Rendez-vous dans les dossiers «** *ressources* **» de DocBackup et de Sedre** (*voir la liste et les chemins des dossiers plus haut*) **puis clic droit et collez le fichier info « modifié » :**

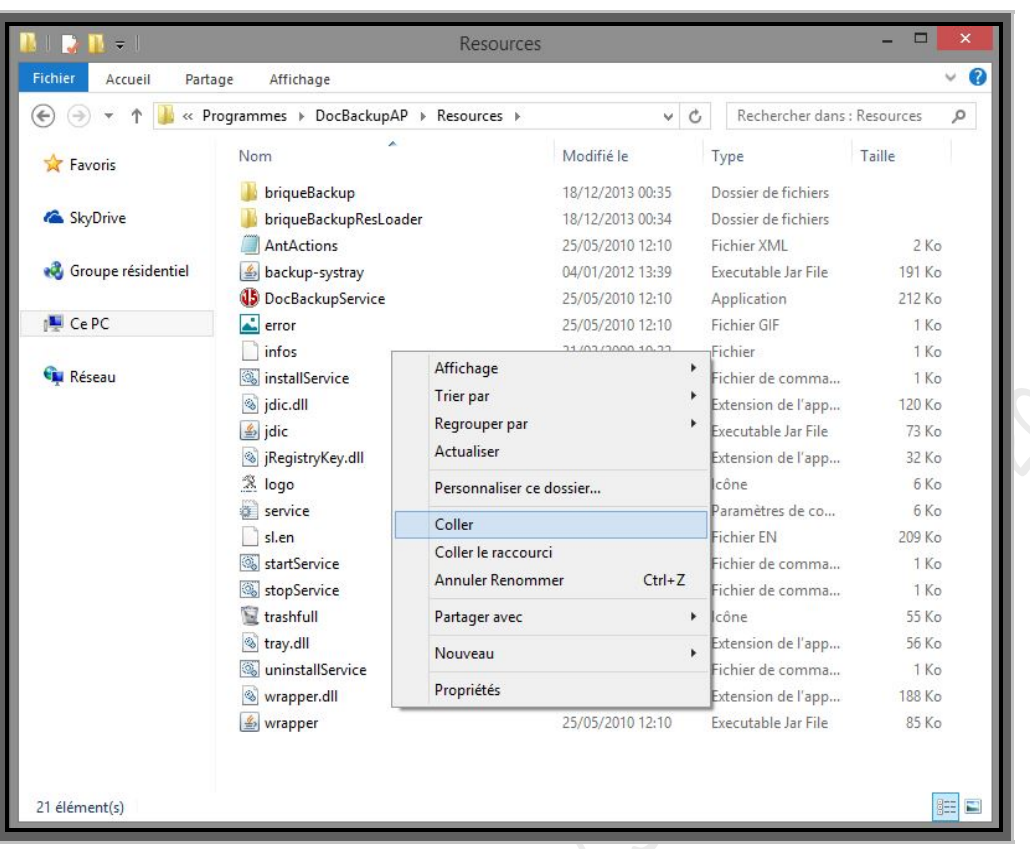

**HAS** 

**Acceptez le remplacement du fichier info d'origine par celui modifié :**

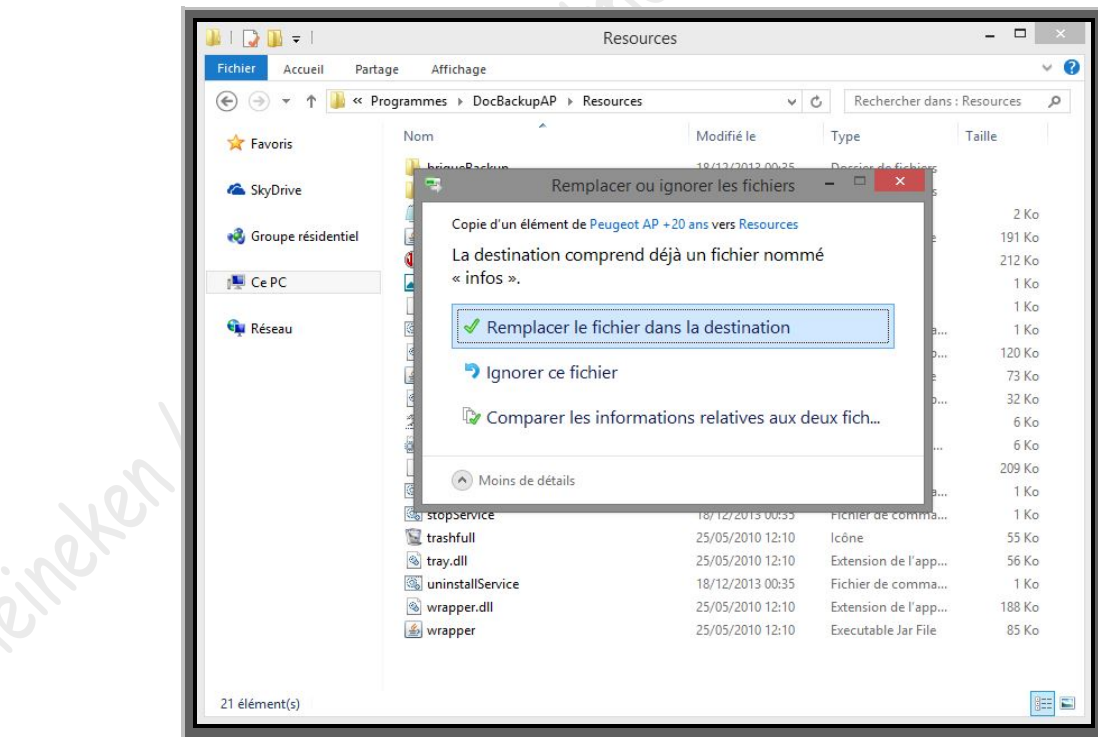

Une fois les fichiers infos remplacés, redémarrez l'ordinateur.

ServiceBox est opérationnel !!!

# <span id="page-28-0"></span>**8►Désinstallation de ServiceBox**

Pour désinstaller ServiceBox, allez dans le panneau de configuration, puis « ajout ou supprimer des programmes », cliquez une fois sur SEDREAP ou SEDREAC (*clic gauche*) et ensuite sélectionnez « désinstaller ». Une petite fenêtre va s'ouvrir :

**Cliquez sur «** *Désinstaller* **» :**

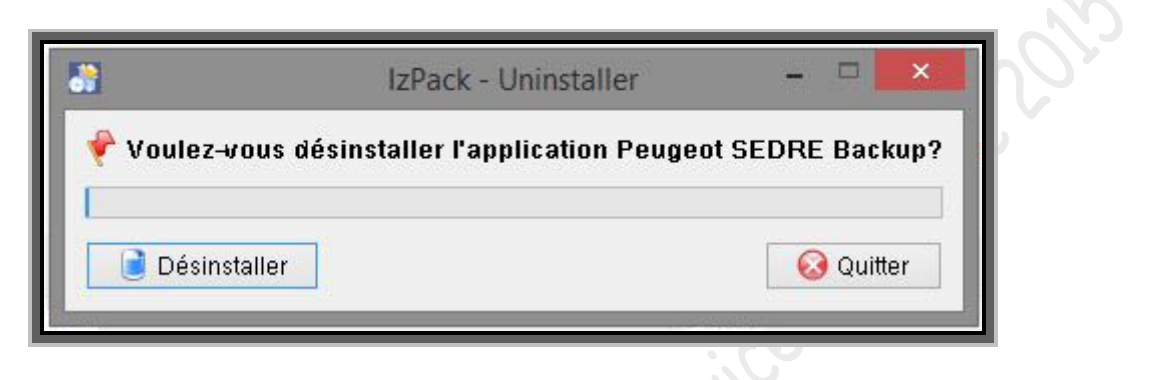

Une barre de progression de désinstallation va se lancer

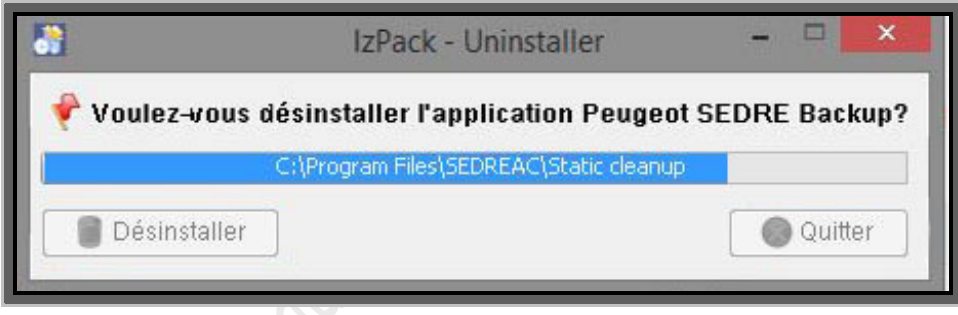

**Cliquez sur «** *Quitter* **» :**

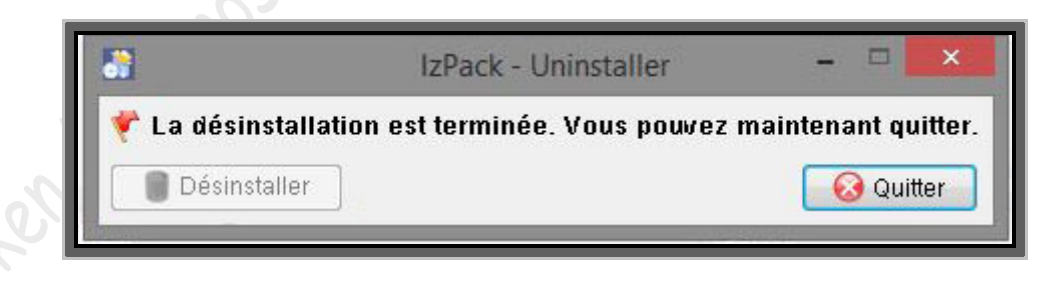

Faites pareil pour DocBackupAP ou DocBackupAC.

Redémarrez votre ordinateur et procédez au nettoyage de votre registre à l'aide de CCleaner ou d'un autre utilitaire.

Vous pouvez aussi nettoyer votre registre manuellement. Voici comment faire :

**Allez dans «** *exécuter* **»** *(dans le menu « démarrer »)*

*Raccourci clavier : appuyez simultanément sur la touche et R de votre clavier pour accéder directement à la fenêtre « exécuter ».*

**Tapez «** *regedit* **» puis «** *ok* **» :**

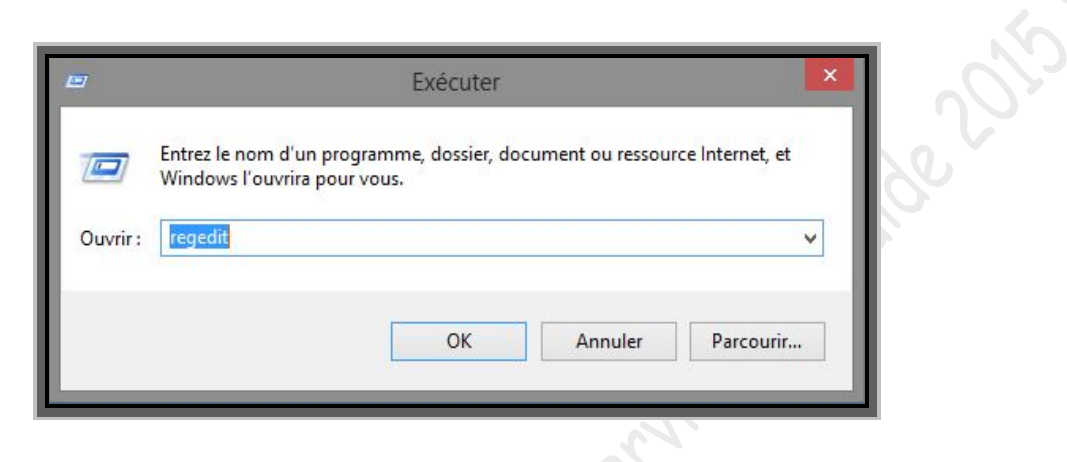

**l'éditeur de registre va s'ouvrir :**

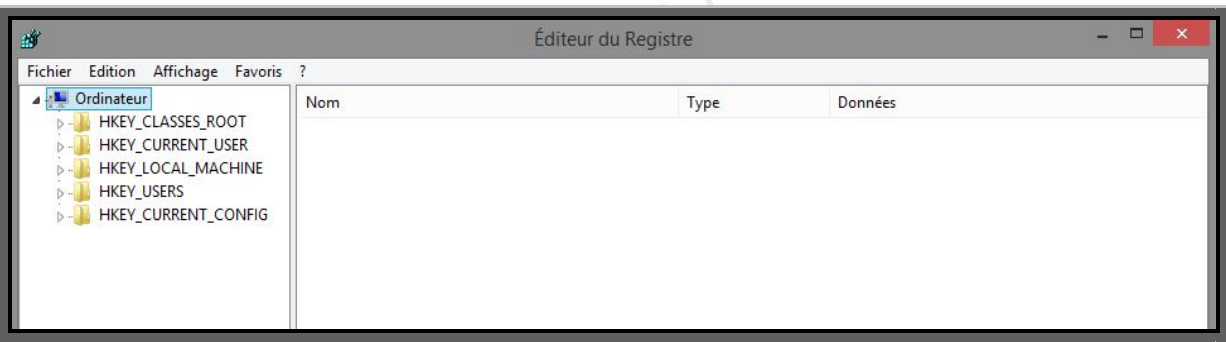

Avant de commencer la réinstallation, supprimez les anciennes clefs de registre :

### **-Citroën:**

[HKEY\_LOCAL\_MACHINE\SOFTWARE\BackupAC] [HKEY\_LOCAL\_MACHINE\SOFTWARE\DocBackupAC] [HKEY\_LOCAL\_MACHINE\SOFTWARE\SEDREAC] [HKEY\_LOCAL\_MACHINE\SOFTWARE\SDR]

[HKEY\_CURRENT\_USER\Software\SDR]

**-Peugeot:**

### [HKEY\_LOCAL\_MACHINE\SOFTWARE\BackupAP] [HKEY\_LOCAL\_MACHINE\SOFTWARE\DocBackupAP] [HKEY\_LOCAL\_MACHINE\SOFTWARE\SEDREAP] [HKEY\_LOCAL\_MACHINE\SOFTWARE\ZDB]

[HKEY\_CURRENT\_USER\Software\ZDB]

Vous pouvez aussi effectuer une recherche manuelle, avec des mots clé comme « Sedre » « DocBackup », etc…, en allant dans « *édition* », puis « *rechercher* ». (*Tapez sur F3 pour faire redémarrer la recherche une fois que vous avez supprimé une clé)*

Vérifiez aussi, si les dossiers DocBackupAP et sedreAP (*pour Peugeot*), DocBackupAC et sedreAC (*pour Citroën)* ainsi que le dossier DocBackupJRE ont été effacés du dossier « Program Files » (*ou « programmes » suivant la version de Windows*).

# <span id="page-30-0"></span>**9►Informations divers**

- autorisez les fenêtres pop-up (*fenêtres publicitaires*) dans votre navigateur pour ServiceBox.

- Si les schémas de Sedre ne s'affichent pas, quand Sedre est lancé, cliquez sur « SVG viewer » à gauche dans le menu et installez adobe SVG Viewer. Vous devrez peut être relancer votre navigateur pour la prise en compte de l'installation. Votre navigateur vous demandera d'autoriser ou d'exécuter SVG Viewer, acceptez ses demandes pour que ServiceBox puisse s'exécuter normalement. *(Voir chapitre 13.4►pas de schémas dans Sedre)*

la reconnaissance par VIN est opérationnelle pour DocBackup, pour Sedre seule la reconnaissance par OPR fonctionne.

# <span id="page-30-1"></span>**10►Exécuter ServiceBox**

Dans cette rubrique sera abordée rapidement l'utilisation de Sedre et de DocBackup, notamment le lancement de ses logiciels.

Pour rappel, suivant la marque que vous avez installée, vous trouverez sur votre bureau, ainsi que dans les programmes de votre menu « démarrer », ses icones qui vous permettront de lancer Sedre ou DocBackup :

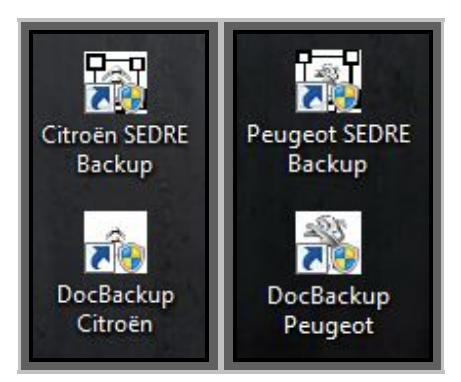

Le lancement des applications peut prendre quelques secondes, voir quelques minutes suivant le poste et les configurations matériel et le système d'exploitation.

# <span id="page-31-0"></span>**10.1***►Sedre*

Pour une première installation, si les schémas de Sedre ne s'affichent pas, il sera nécessaire de procéder à l'installation de SVG viewer. Pour installer SVG VIEWER, une fois que Sedre est lancé sur le navigateur cliquez sur « viewer svg» qui se trouve en bas dans la barre des menus de gauche. Vérifier aussi que votre navigateur autorise les fenêtres pop-up pour ServiceBox.

#### **Cliquez sur l'icône Sedre pour lancer l'application :**

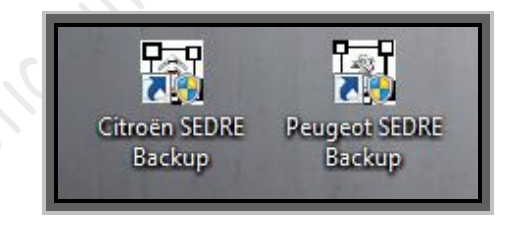

En bas à droite de l'écran deux messages successifs vont s'afficher pour informer de l'évolution du lancement de Sedre.

Le premier message va s'afficher, l'icône dans la barre d'outils en bas à droite clignotera pendant le lancement :

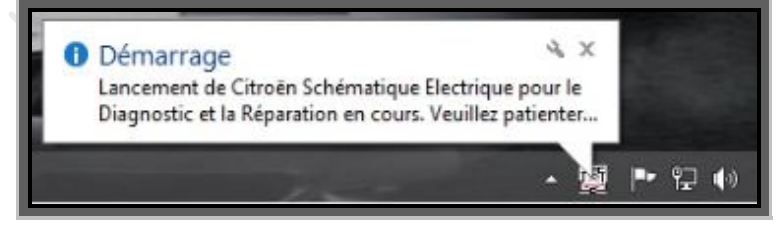

Puis un deuxième message apparaitra, l'icône arrêtera de clignoter et le navigateur internet sera lancé pour exécuter Sedre :

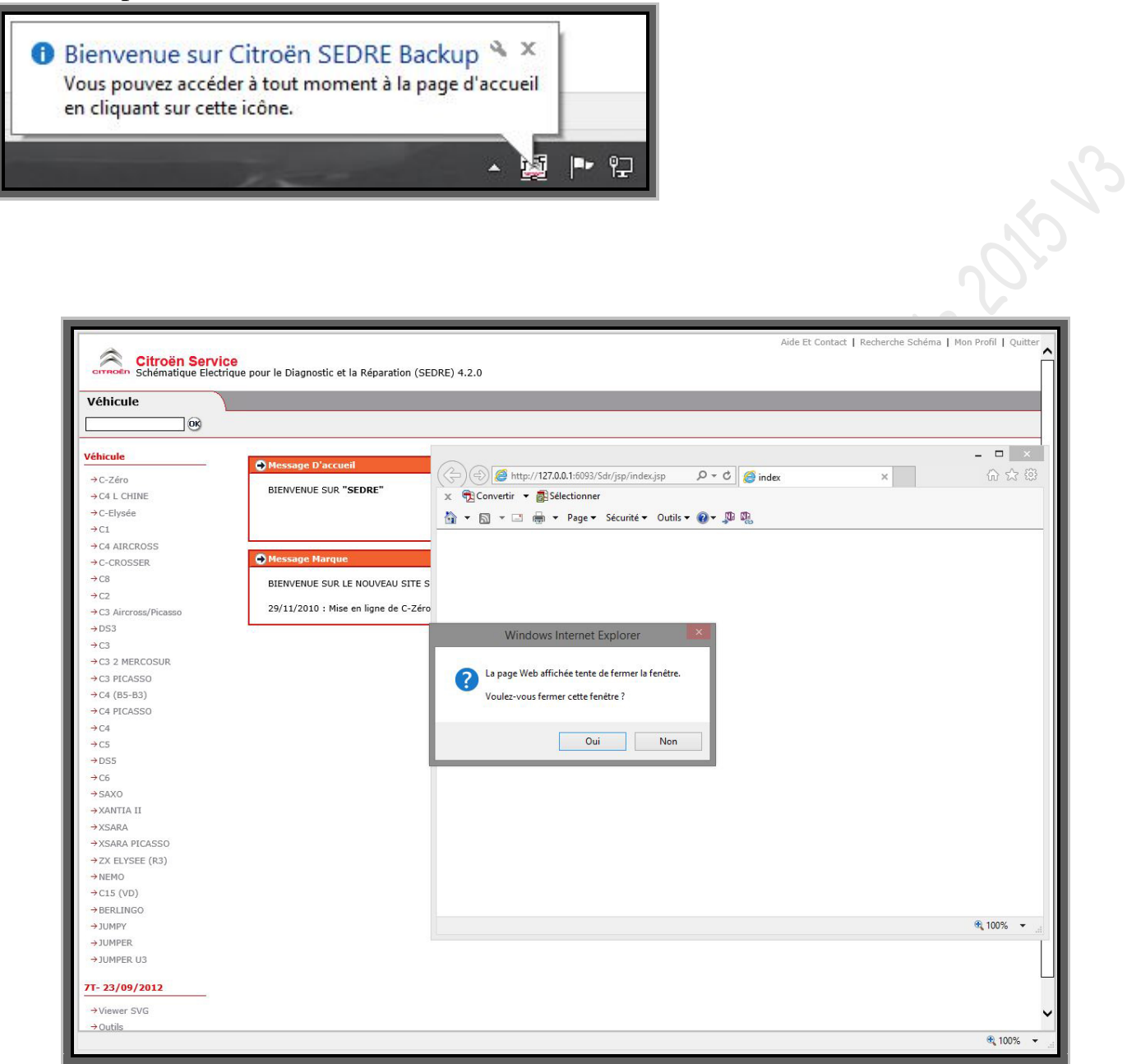

**ATTENTION** !!! À cette étape, pour une première installation, il faut impérativement cliquer sur « *NON* » pour ne pas fermer la fenêtre internet explorer (*celle qui reste blanche*) afin de pouvoir autoriser les différents messages concernant fenêtres pop-up, les plugins ou modules complémentaires qui s'y afficheront comme par exemple SVG Viewer. Par la suite, il ne sera plus utile de laisser s'ouvrir cette seconde fenêtre internet, vous pourrez cliquer directement sur « OUI » pour la fermer.

Il ne restera que la fenêtre où Sedre s'exécute (*celle en arrière-plan sur la photo du dessus*)

### **Sélectionnez le véhicule dans la liste à gauche de l'écran :**

*(La reconnaissance par le VIN ne fonctionne pas pour Sedre)*

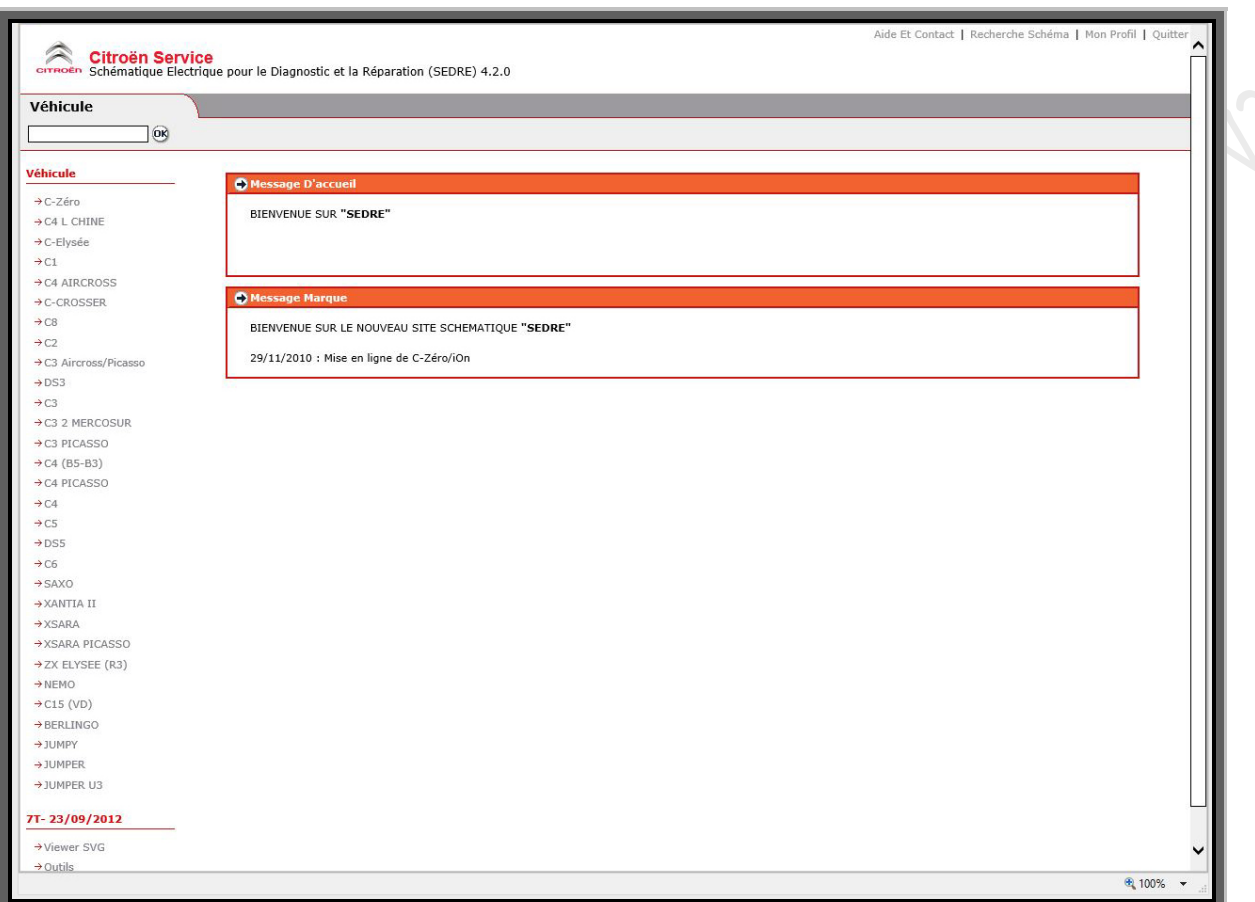

**Saisissez l'OPR du véhicule dans le champ prévu à cet effet :**

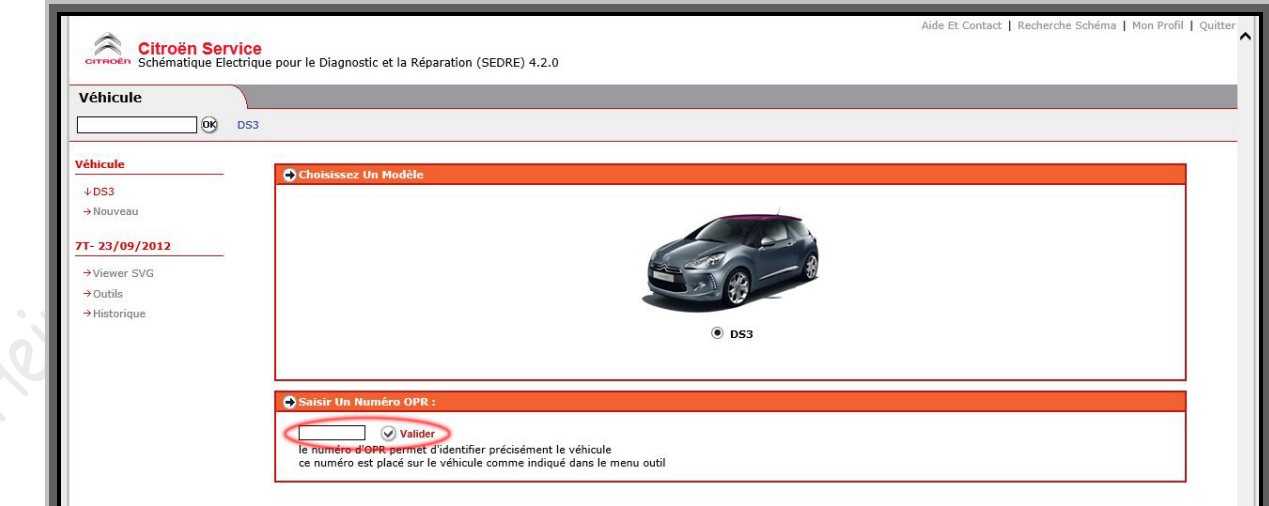

**Sélectionnez ensuite la configuration du véhicule :**

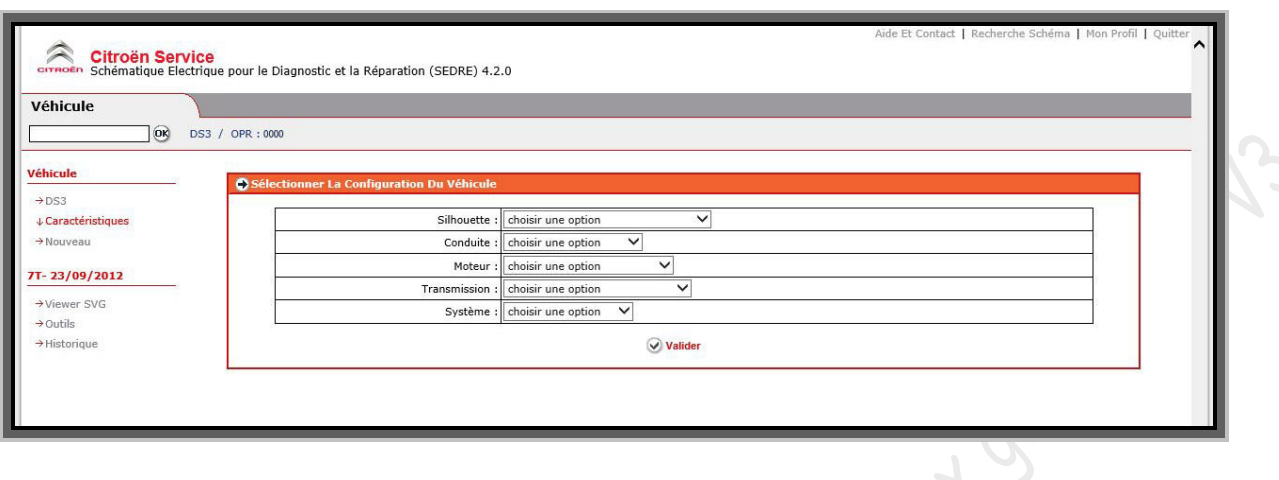

Il sera ainsi possible de visualiser les différents schémas disponibles pour le véhicule sélectionné :

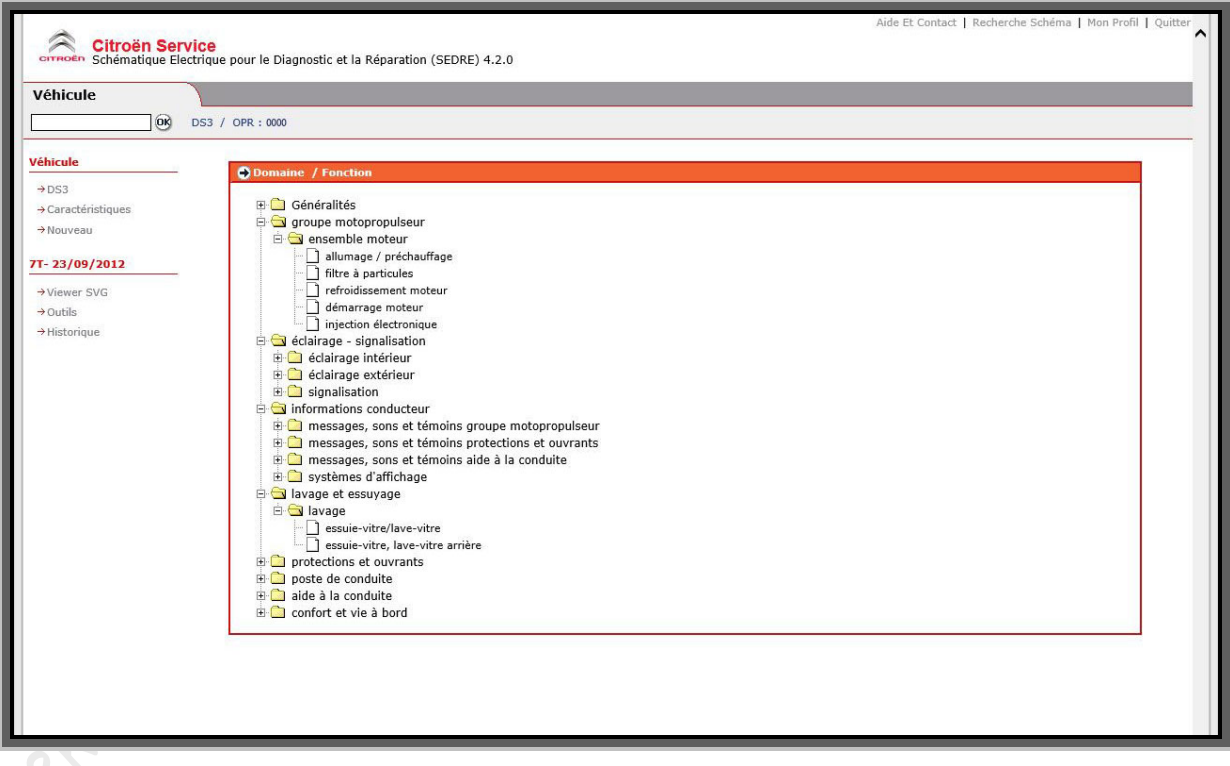

Une aide est disponible pour trouver L'OPR sur la voiture ainsi que l'emplacement du VIN, les codes sur les schémas, etc…. Dans le menu « outils » dans la barre des menus à gauche de l'écran. (*Voir ci-dessous*)

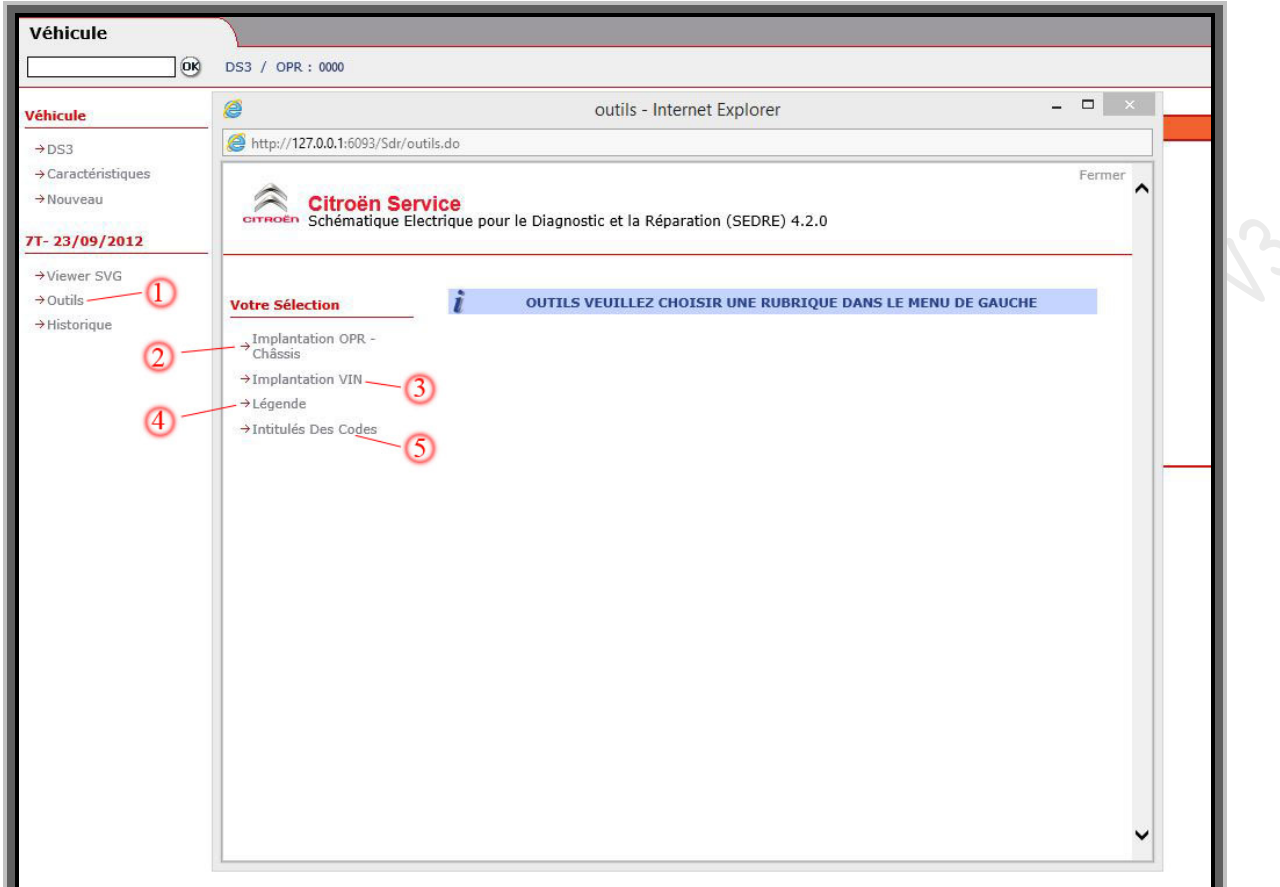

-Cliquez sur « outils » (1) dans la barre des menus à gauche de l'écran.

Une fenêtre s'ouvre avec 4 rubriques :

-(2) en cliquant sur « implantation OPR- châssis » il sera possible de choisir un véhicule dans la liste pour visualiser l'endroit où se trouve le numéro OPR sur la voiture. -(3) en sélectionnant « Implantation VIN » il sera possible de visualiser l'endroit où se trouve le VIN sur un véhicule.

-(4) dans « légende », on trouvera les différents codes couleurs ainsi que la définition de certains codes de fils.

-(5) via « intitulés des codes », il est possible d'avoir la définition d'un code d'un appareil, d'un faisceau ou d'un fil qui se trouve sur un schéma. (*Exemple : un appareil a pour numéro 1320 sur un schéma, en tapant ce chiffre dans le champ prévu, Sedre donnera le nom de celui-ci, exemple : 1320=calculateur contrôle moteur)*

#### **Pour Changer de véhicule cliquez sur «** *nouveau* **» à gauche dans la barre des menus dans la section «** *véhicule* **», ou, sur «** *caractéristiques* **» pour modifier seulement une ou plusieurs caractéristiques entrées pour le véhicule sélectionné auparavant.**

Si vous fermez le navigateur internet, Sedre reste en exécution, pour le remettre à l'écran cliquez sur l'icône, ou, pour quitter l'application définitivement, faites un clic droit sur l'icône Sedre dans la barre en bas à droite de l'écran.
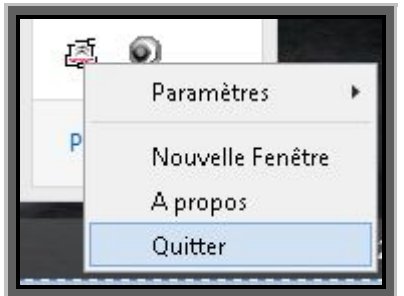

Pour lancer Sedre, cliquez avec le clic gauche de la souris sur l'icône, ou clic droit et sélectionnez « nouvelle fenêtre »<br>Pour quitter et couper Sedre, cliquez sur « quitter ».<br>10.2 DocBackup fenêtre »

Pour quitter et couper Sedre, cliquez sur « quitter ».

### **10.2***►DocBackup*

#### **Cliquez sur l'icône DocBackup pour lancer l'application :**

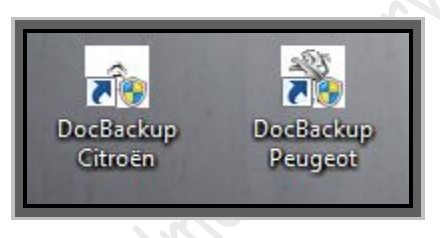

En bas à droite de l'écran deux messages successifs vont s'afficher pour informer de l'évolution du lancement de backup.

Le premier message va s'afficher, l'icône dans la barre d'outils en bas à droite clignotera pendant le lancement

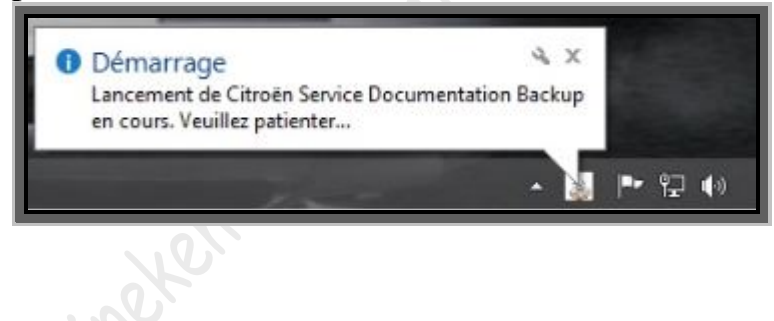

Puis un deuxième message apparaitra, l'icône arrêtera de clignoter et le navigateur internet sera lancé pour exécuter DocBackup :

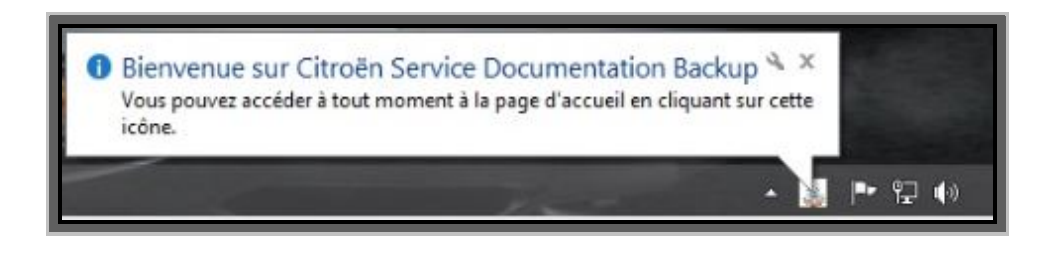

#### DocBackup démarre :

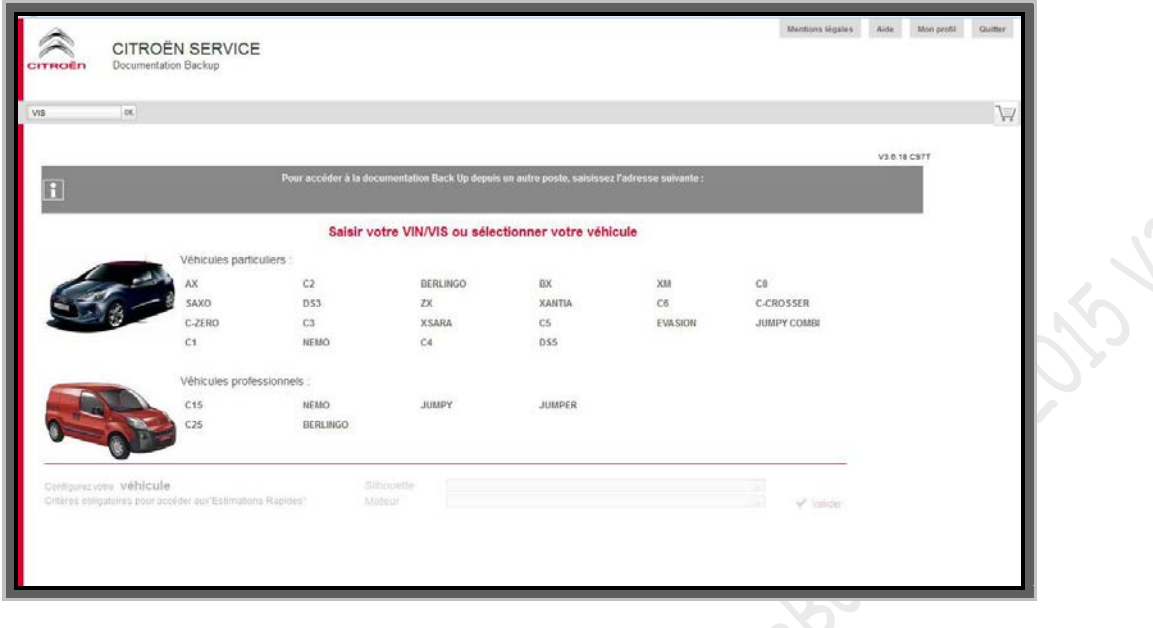

Pour choisir un véhicule, il y a deux façons :

 **-1** : la reconnaissance par VIN dans le champ prévu à cet effet en haut à gauche. Dans ce cas, le véhicule sera automatiquement reconnu avec sa motorisation et ses options.

#### Info :

VIN (*Véhicle identifiant number*) numéro de 17 caractères commençant par « VF » (**VFxxxxxxxxxxxxxxx**) VIS (*Vehicle Indicator Section),* ce sont les 8 derniers chiffres du VIN (VFxxxxxxx**XXXXXXXX**)

**Attention** ! *Pour une reconnaissance complète des caractéristiques du véhicule et de ses options, une connexion internet est obligatoire. Dans le cas contraire, seule la silhouette, la motorisation et la boite de vitesse seront reconnues automatiquement.*

 **-2** : manuellement en sélectionnant dans la liste de l'écran principale et en indiquant la silhouette et le moteur du véhicule.

 **Entrez le VIN du véhicule dans le champ prévu en haut à gauche puis cliquez sur «** *ok* **» :**

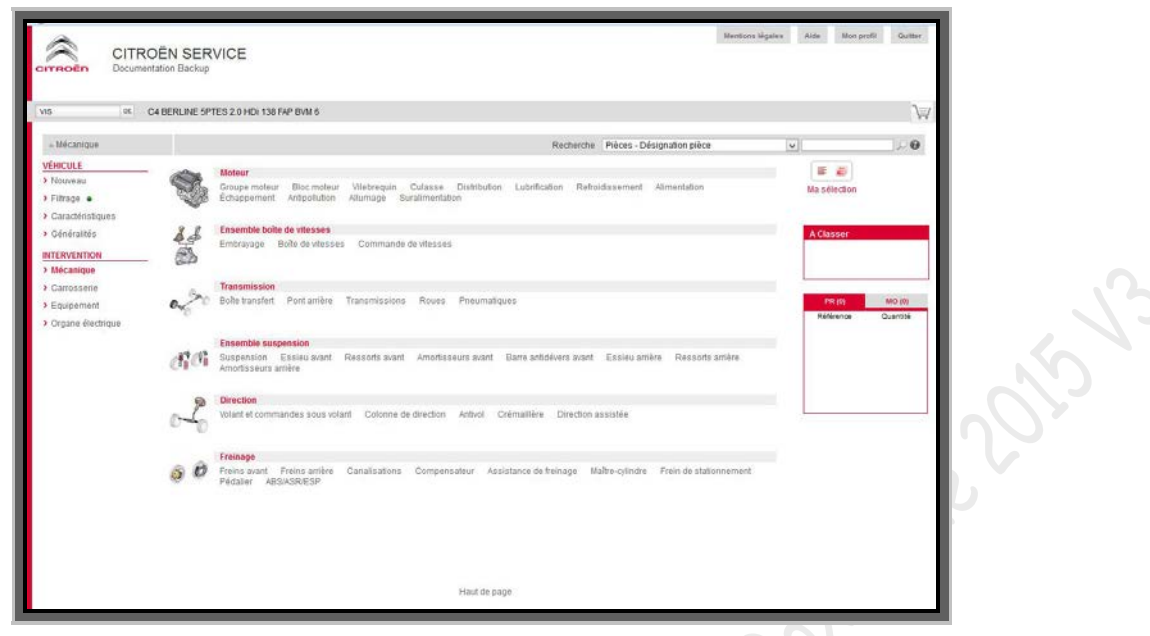

La rubrique « mécanique » s'affiche.

Dans la partie, « INTERVENTION » (1) qui comporte 4 rubriques spécifiques, vous y trouverez les vues éclatées ainsi que les références pour toutes les parties du véhicule (*les prix ne sont pas disponibles*), ainsi que des méthodes de réparation et les barèmes des temps. Pour visualiser cela, il faut choisir une partie du véhicule (*ex : moteur dans la rubrique mécanique*) (2), puis sélectionner une fonction (*ex : refroidissement*) et, pour visualiser la pièce il faut choisir dans la liste en bas de la page (3). Enfin, après avoir cliqué le choix, une seconde fenêtre s'ouvrira avec la vue éclatée et les références correspondantes aux pièces (4) (*Voir capture d'écran ci-dessous*).

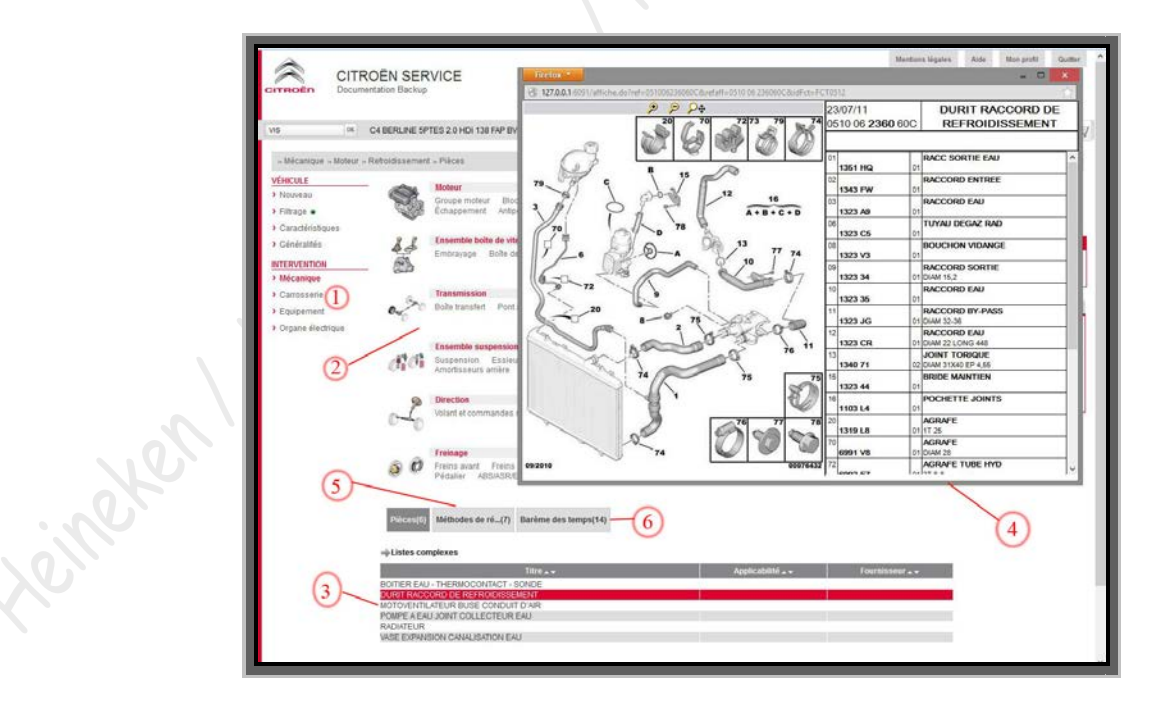

 Pour visualiser, les méthodes de réparation et les barèmes de temps disponible pour la fonction choisis (*refroidissement, dans l'exemple ci-dessus*), cliquez sur « méthode de réparations » (5) ou « barèmes des temps  $\rightarrow$  (6).

**Astuce** : *Si vous avez plusieurs pièces à consulter, vous pouvez faire une liste que vous pourrez imprimer par la suite. Pour cela, faites un double clic gauche sur chaque référence que vous désirez. Puis, quand vous avez fini, vous pourrez retrouver votre liste de pièces en* 

*cliquant sur le caddie en haut à droite . Une fois sur cette page, si vous souhaitez retourner au catalogue, cliquez sur le petit livre en haut à droite .*

Dans la section « véhicule » dans la barre des menus à gauche, il y a 4 rubriques :

**-1** : « nouveau », Pour changer de véhicule, entrez un nouveau VIN en haut à gauche dans le champ approprié, ou cliquez sur « nouveau » pour choisir un véhicule dans la liste.

**-2** : « Filtrage » quand il est dans cet état, le choix des pièces se fait en fonction du VIN et de l'OPR notamment, si vous cliquez une fois dessus, son état passe à « sans filtrage », cela permet de visualiser les pièces pour le même véhicule mais pour tous les OPR.

**-3** : « caractéristiques » dans cette rubrique seront détaillés toutes les caractéristiques usines du véhicule sélectionné, type moteur, type boite, options montées sur le véhicule, gamme de finition, etc…. Les caractéristiques seront complètes seulement si le poste est connecté à internet, dans le cas contraire, les caractéristiques seront de base, moteur, boite…. (*Voir exemple plus bas*)

**-4** ; « généralités », dans cette rubrique, on retrouve une section pièces, méthodes de réparation et barèmes des temps concernant des points généralistes et qui ne sont pas répertoriés dans les rubriques de la section « intervention ».

Exemple de la rubrique « caractéristiques » (*avec connexion internet*) :

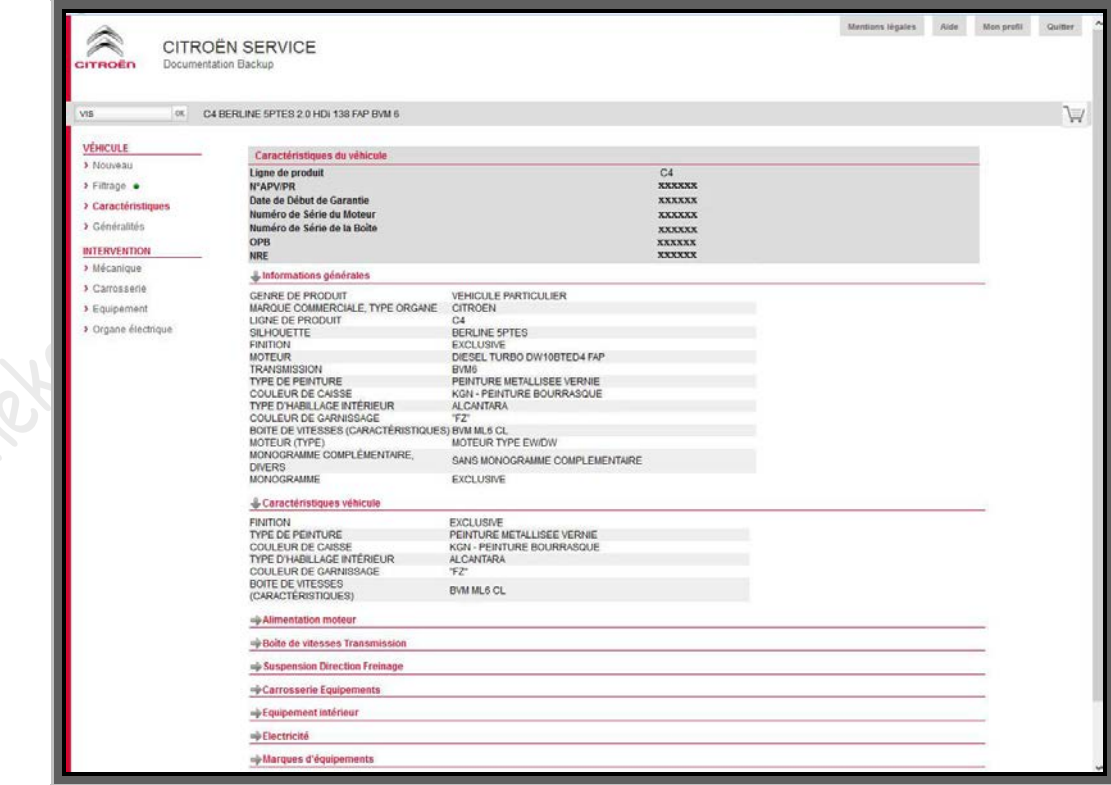

**Astuce** : *il est possible de faire une recherche rapide à partir d'un mot clé ou d'une référence. Si vous vous trouvez dans l'une des 4 rubriques de la section « intervention » ou dans la rubrique « généralités » de la section véhicule, un menu de recherche est disponible en haut à droite. (Voir exemple ci-dessous)*

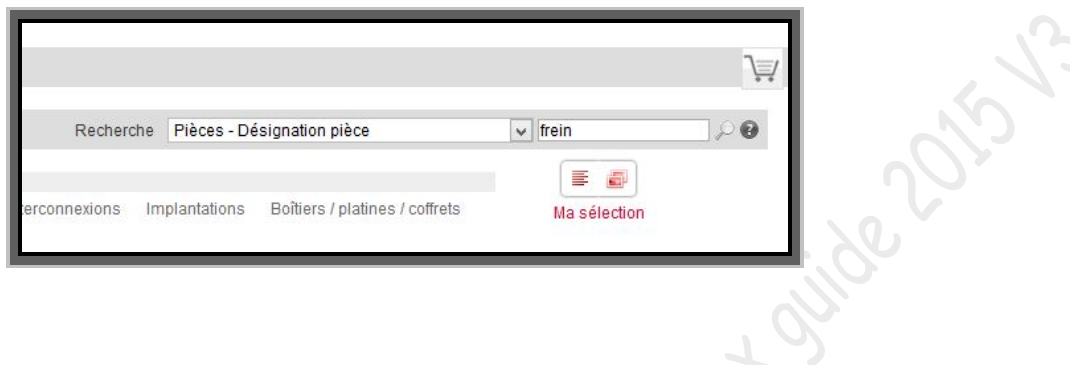

### Quitter DocBackup :

Si vous fermez le navigateur internet, DocBackup reste en exécution, pour le remettre à l'écran cliquez sur l'icône en bas à droite, ou, pour quitter l'application définitivement, faites un clic droit sur l'icône DocBackup dans la barre en bas à droite de l'écran et cliquez sur « *Quitter* ».

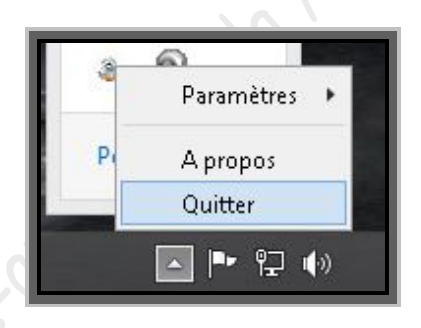

# **11►Utiliser ServiceBox sur d'autres navigateurs**

ServiceBox peut fonctionner sur différents navigateurs, pour cela il vous suffit de copier-coller, l'adresse qui se trouve dans la barre de navigation en haut ou celles ci-dessous. (*Il faut que Sedre, ou DocBackup, soit préalablement lancé*).

*Attention, pour afficher les schémas de Sedre, sur des navigateurs autre qu'Internet Explorer, il se peut que vous deviez utiliser un patch pour pouvoir afficher les schémas. Voir chapitre 12►visualiser les schémas de Sedre sur tous les navigateurs.*

Les adresses sont les suivantes :

Pour Citroën Sedre ; http://127.0.0.1:6093/Sdr/logon.jsp

Pour Citroën DocBackup : http://127.0.0.1:6091/docbackup

Pour Peugeot Sedre : http://127.0.0.1:6092/Sdr/logon.jsp

Pour Peugeot DocBackup : http://127.0.0.1:6090/docbackup

# **12►Visualiser les schémas de Sedre sur tous les navigateurs**

Nite 2015-13

Le logiciel Sedre de ServiceBox est prévu par défaut pour être utilisé sous Internet Explorer. Du fait, la prise en charge des schémas de Sedre et du module complémentaire SVG viewer, n'est pas automatique ou non pris en charge sur les autres navigateurs (*Firefox, chrome, etc…)*, même si, Sedre fonctionne lui-même très bien sur les dits navigateurs.

Pour permettre l'affichage sur les navigateurs autre qu'Internet Explorer, il faut utiliser un patch créé par « Cedrsan ». Il existe un patch pour Sedre Peugeot et un autre pour Citroen. Il est évident que le patch pour Sedre Peugeot ne fonctionnera pas pour Sedre Citroen, et vice-versa.

Les patchs sont compatibles avec tous les Windows, que ce soit en 32 ou 64bit.

*Attention, avant d'installer le ou les patchs, il faut que les servicebox correspondant soient installés et fonctionnels. Il faut aussi que SVG viewer soit installé et reconnu (pour en être sûr et écarter tout problèmes, il faut essayer sedre avec Internet Explorer, si les schémas s'affichent c'est qu'il est opérationnel. Si les schémas ne s'affichent pas sur Internet Explorer, référez-vous à la section dépannage de ce guide).*

# **12.1***►Installation des patchs*

Téléchargez le ou les patchs, puis, si les patchs sont sous forme de dossier compressé, décompressez les fichiers RAR, pour avoir les fichiers exécutables (*fichier « .exe »*), voir l'exemple ci-dessous. Il n'y a pas besoin de les mettre dans un dossier précis, vous pouvez les laisser dans vos documents, sur le bureau ou tout autre endroit de votre choix.

 **Décompressez les dossiers RAR pour avoir les fichiers d'installation des patchs. Faites un clic droit sur chaque archives et sélectionnez par exemple « extraire ici » :**

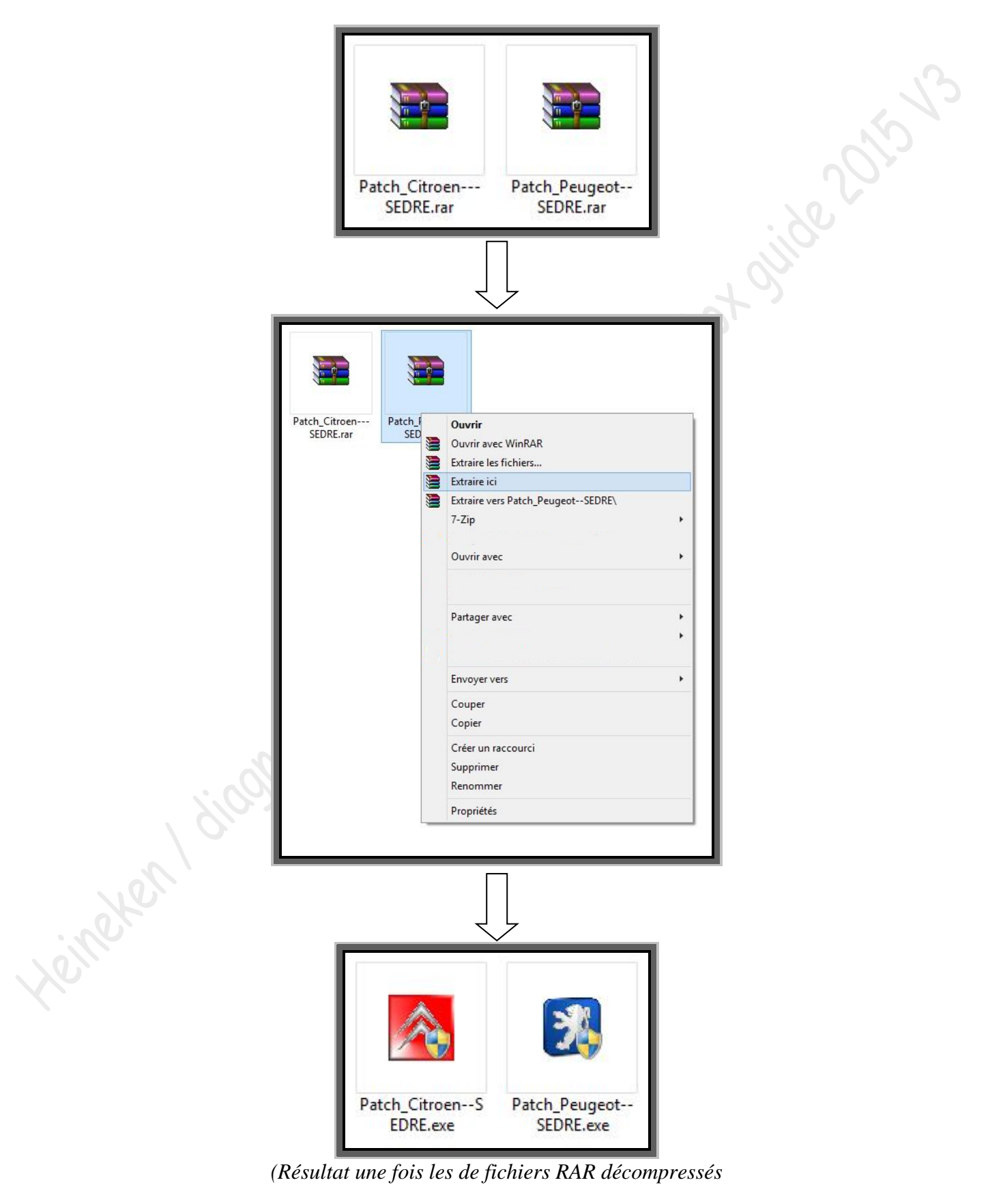

- **Ensuite faites un double clic gauche sur le setup (***exemple avec le patch pour Sedre Peugeot, l'installation du patch Citroën est exactement identique***). Pour vista, Windows 7, Windows 8 et 8.1, faites de préférence un clic droit sur le setup et choisissez « exécuter en tant qu'administrateur » L'installation va se lancer.**
- **Choisissez votre langue puis cliquez sur « ok » :**

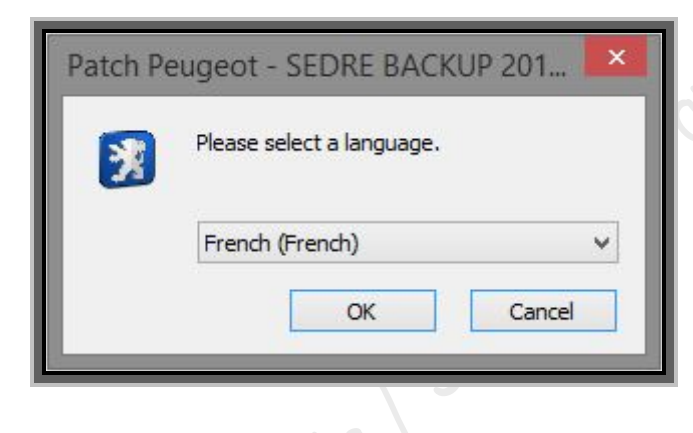

Actives

**Cliquez sur « suivant » :**

**Heiter** 

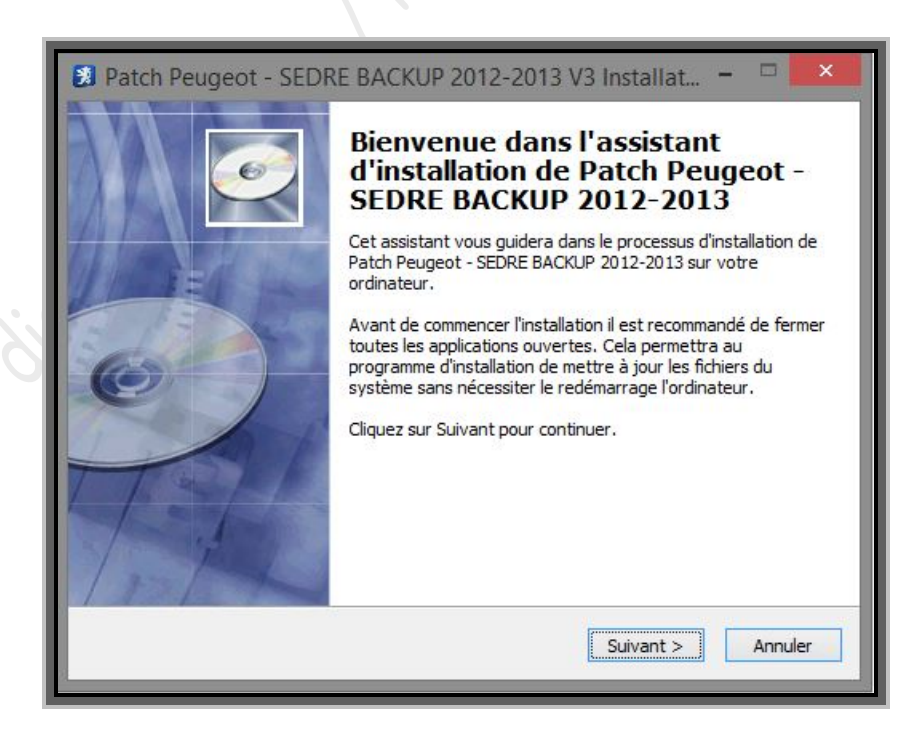

**Entrez le mot de passe, puis cliquez sur « suivant » :**

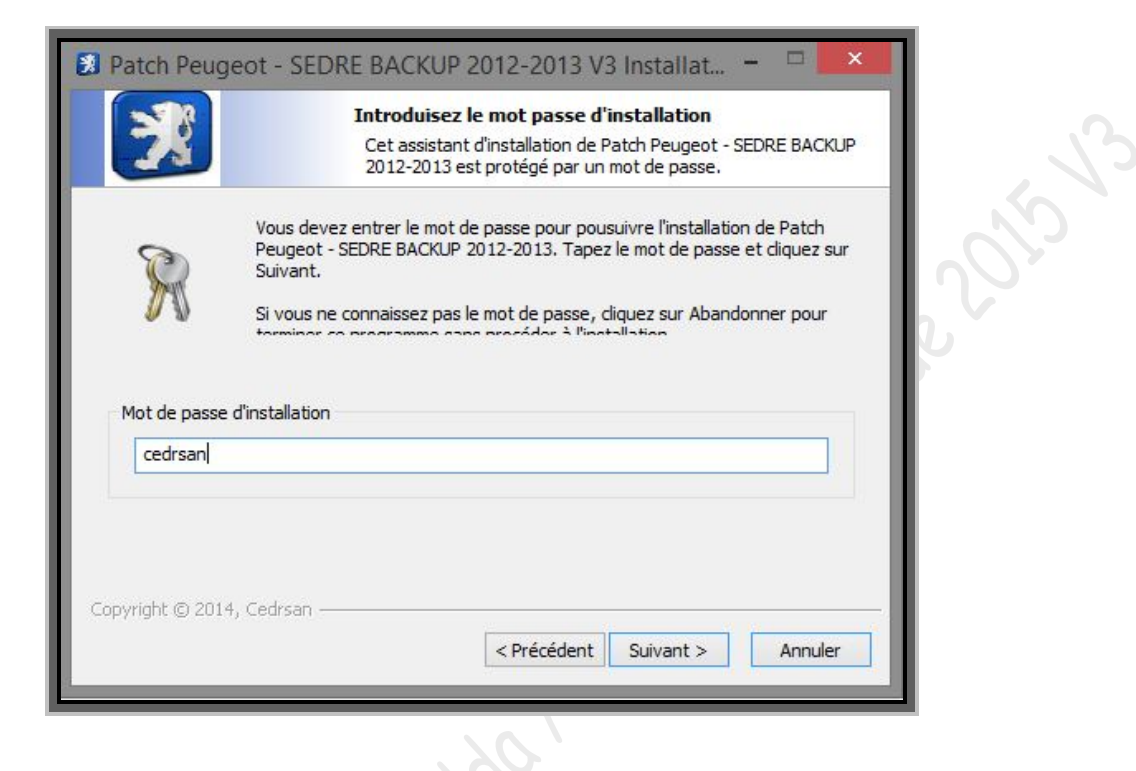

**Prenez soin de lire attentivement la note d'installation de « Cedrsan » :**

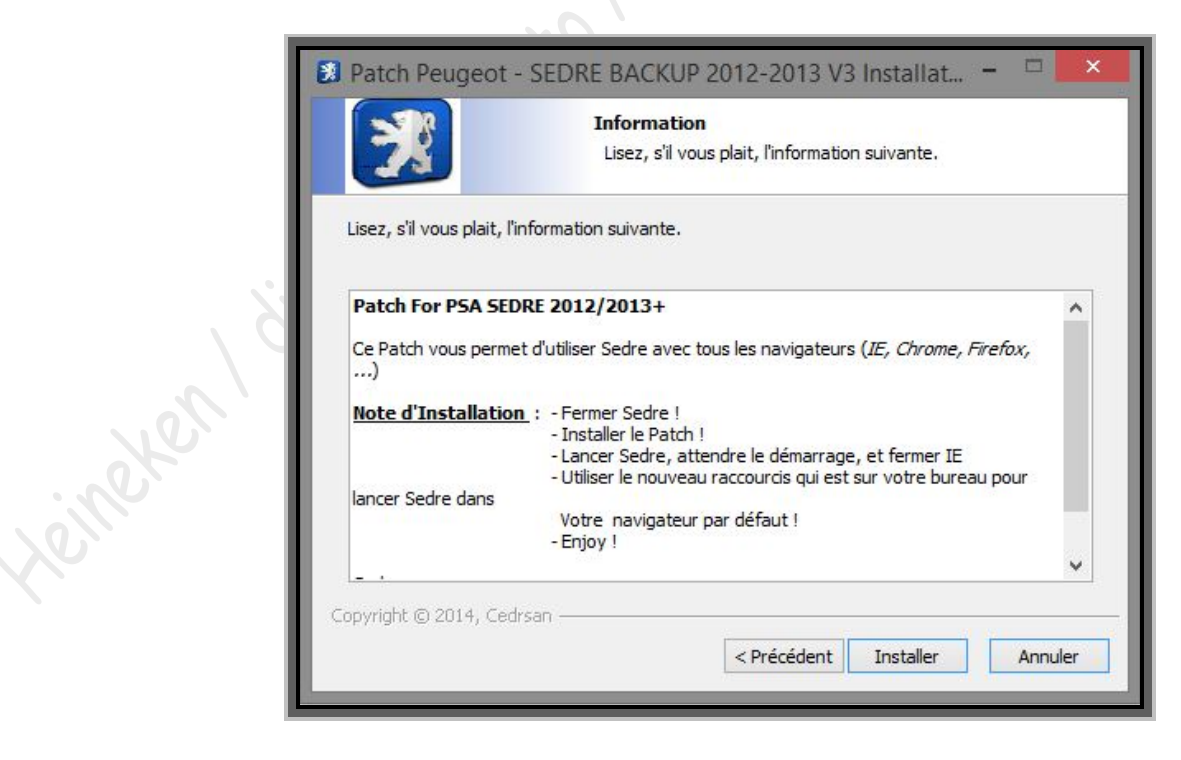

**Une barre de progression apparait, le patch s'installe :**

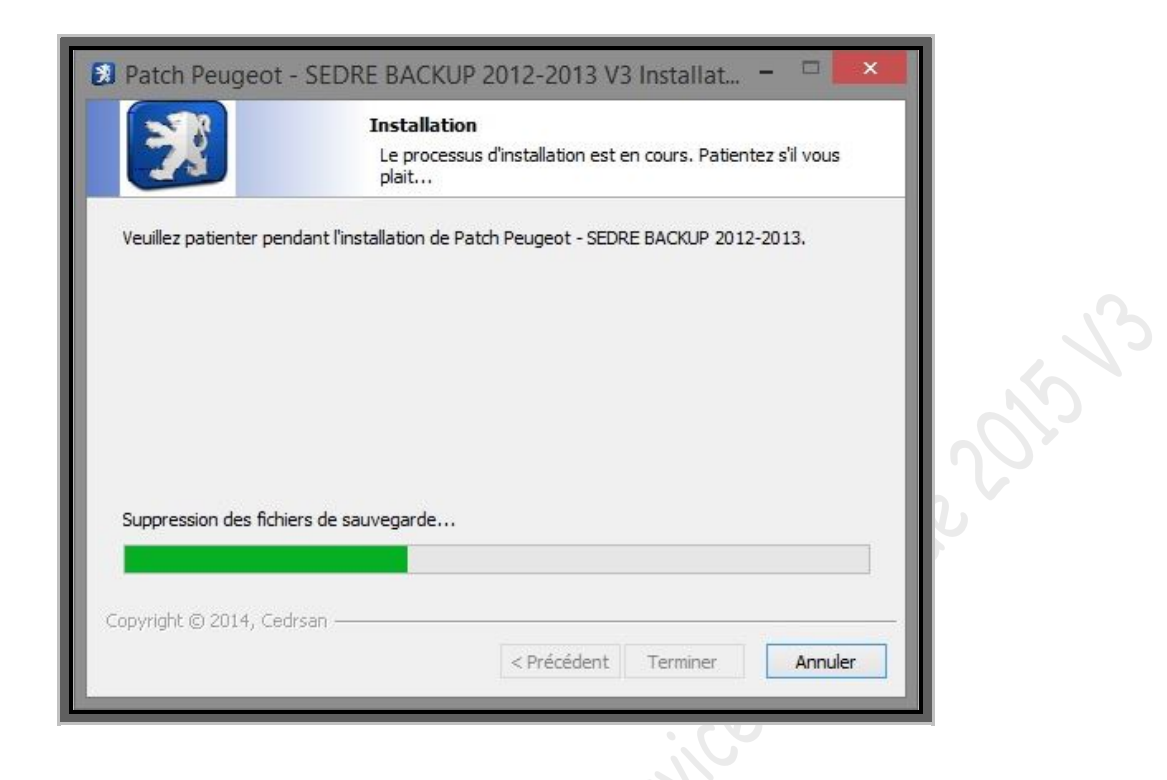

**L'installation est terminée, cliquez sur « terminer »**

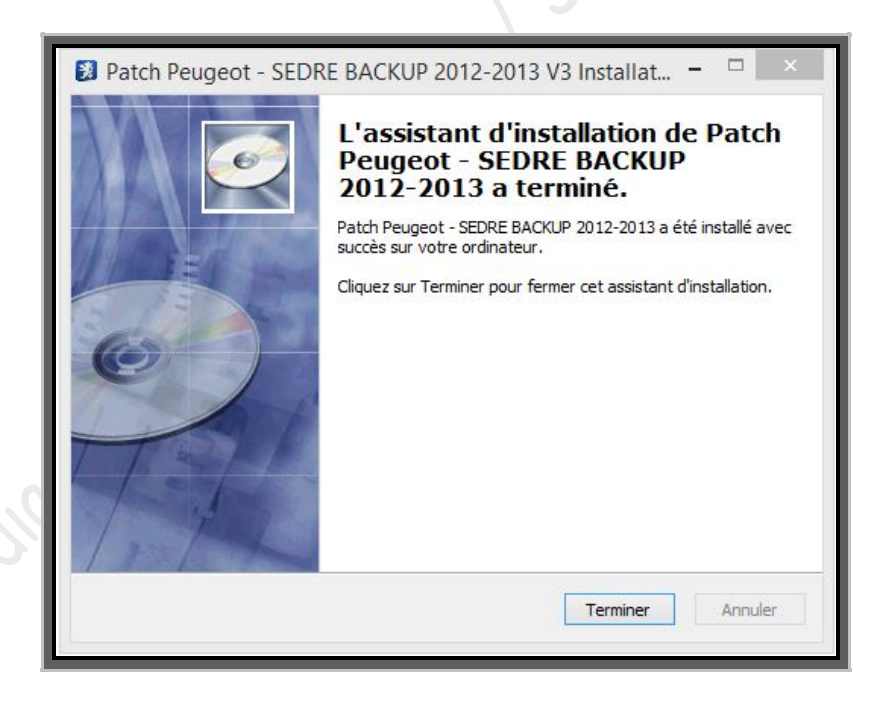

Le patch est installé. Sur le bureau un nouveau raccourci a fait son apparition. C'est un fichier URL avec l'adresse de Sedre qui, une fois que l'on clique dessus, envoie direct sur la page de l'application (*Sedre doit être lancé avant, via le raccourci habituel*).

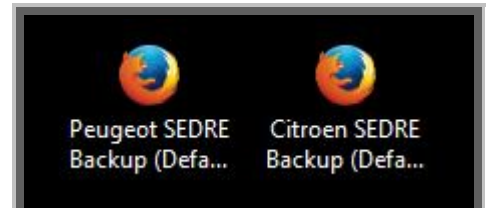

(*Exemple quand les deux patchs Peugeot et Citroën sont installés*)

Si vous voulez, vous pouvez faire en sorte que ses nouveaux raccourcis s'ouvrent directement avec votre navigateur par défaut.

Pour cela vous avez deux solutions une qui devra être renouvelée à chaque lancement des raccourcis du patch (1) et l'autre qui est définitive (2).

- 1. -Pour la première solution, faites un clic droit sur le raccourci, et choisissez « ouvrir avec… » Puis sélectionnez le navigateur avec lequel vous souhaitez ouvrir Sedre.
- 2. -La deuxième, faites un clic droit sur le raccourci, sélectionnez « propriété », ensuite sous l'onglet « général » à la ligne « s'ouvre avec », cliquez sur « modifier » et choisissez le navigateur. Et pour finir, cliquez sur « appliquer » puis « ok » , cela aura pour effet que les raccourcis s'ouvriront à l'avenir avec le navigateur choisi quand vous ferez deux clic gauche dessus pour les lancer (*Pour rappel , pour que les raccourcis fonctionnent , il faut que Sedre soit lancé et affiché dans la barre en bas à gauche de votre écran*). Vous pouvez à tout moment choisir un autre navigateur pour lancer les raccourcis en renouvelant la manipulation. Ce changement de paramètre a pour but de changer l'application par défaut qui ouvre les fichiers URL, par celle de votre choix.

### **12.2***►désinstallation des patchs*

Pour la désinstallation des patchs, il y a deux choix, soit passer par le panneau de configuration dans le menu de désinstallation des programmes, soit de passer par le dossier « program files » et utiliser le fichier « unistall.exe » de chaque patch.

#### *-1 désinstallation à partir du panneau de configuration*

Allez dans le menu de désinstallation des programmes, du panneau de configuration :

-XP : Cliquez sur « démarrer » en bas à gauche, puis « panneau de configuration », et enfin sur « ajouter ou supprimer des programmes ».

-Vista : Cliquez sur « démarrer » en bas gauche de l'écran, ensuite allez dans « panneau de configuration » et pour finir, dans la partie « programme » cliquez sur « désinstaller un programme ».

-Windows 7 : Cliquez sur « démarrer » en bas à gauche, puis sélectionnez « panneau de configuration » et pour finir, dans la partie « programme » cliquez sur « désinstaller un programme ».

-Windows 8 : effectuer un clic-droit sur l'icône du menu démarrer qui apparait lors du survol dans le coin bas et gauche de l'écran, puis sélectionnez « programmes et fonctionnalités».

-Windows 8.1 : clic droit sur le bouton démarré en bas à gauche, puis sélectionnez « programmes et fonctionnalités ».

*Raccourci clavier : appuyez simultanément sur les touches et R de votre clavier pour accéder à l'application « exécuter », puis dans le champ, entrez* : *appwiz.cpl puis cliquez sur « ok », vous accèderez ainsi directement au menu ajout/suppression des programmes.*

Une fois la liste des programmes affichée, chercher le ou les patchs à désinstaller. Faites un clic droit dessus et cliquez sur « désinstaller ».

Exemple sur Windows 8.1 :

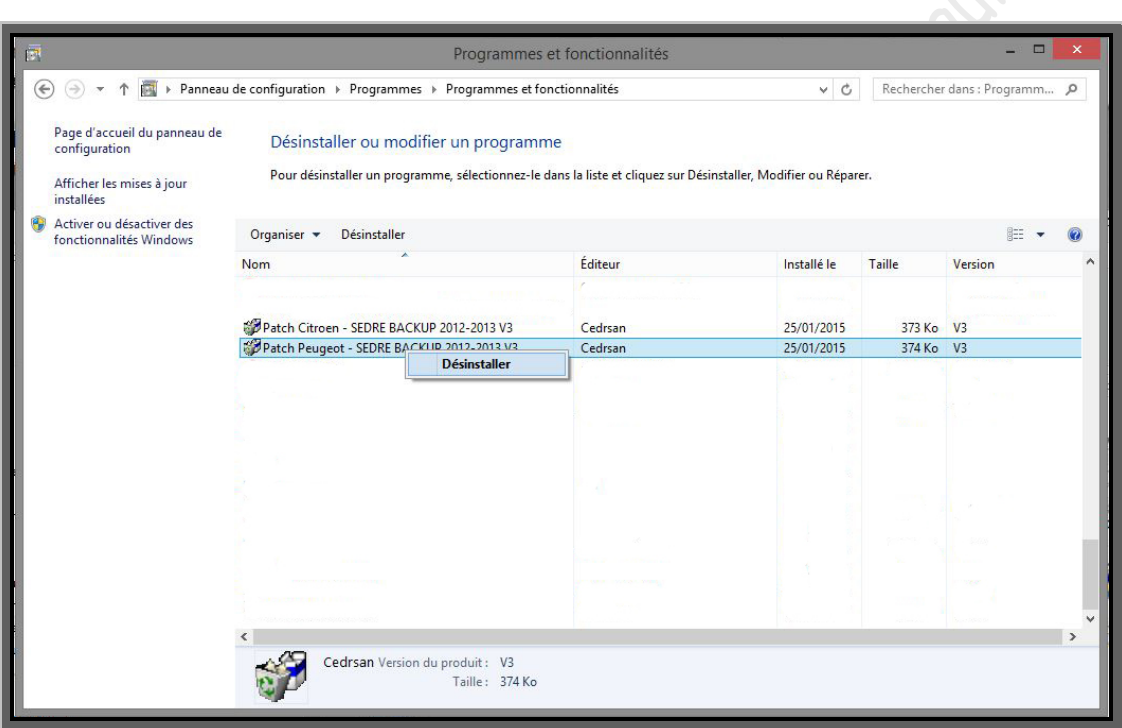

Une fois que vous aurez cliqué sur « désinstaller », la procédure de désinstallation débutera et le patch sera supprimé.

*-2 désinstallation à partir du dossier « Cedrsan » dans « program files »*

Allez dans le poste de travail, puis dans disque C, ensuite dans program files et dans le dossier « Cedrsan ».

*Raccourci clavier : appuyez simultanément sur les touches et E de votre clavier pour accéder directement à Explorateur Windows.*

Dans le dossier « Cedrsan » dans « program files » se trouve les dossiers des patchs Peugeot et Citroën.

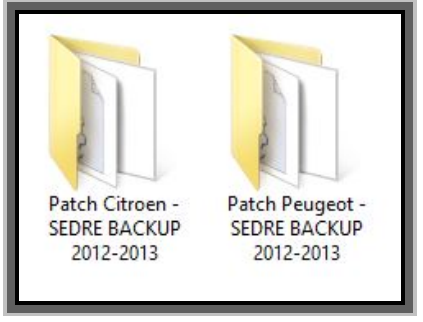

Entrez dans le dossier du patch que vous souhaitez désinstaller et lancez le fichier exécutable « uninstall.exe »

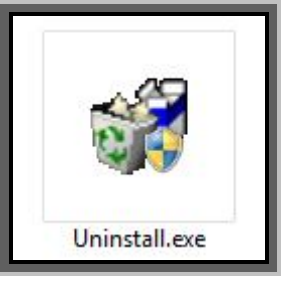

La procédure de désinstallation du patch s'effectuera et le patch sera supprimé.

## **13►Informations de dépannage**

Ce chapitre a pour but de vous aider à résoudre certains problèmes rencontrés avec ServiceBox. Etant donné qu'une panne peut avoir plusieurs solutions, il sera vu, ici, les pannes les plus rencontrées et les solutions les plus souvent utilisées.

**Avertissement !** *Les solutions données ne résoudront pas forcément la panne que vous rencontrez, ici se trouvent les plus fréquentes afin de vous aider rapidement à remettre votre ServiceBox en ordre. En cas d'échec des solutions données n'hésitez pas à aller chercher conseil auprès de forums spécialisés.*

**Attention !!!** *Comme il a déjà été dit dans le chapitre 2 « Mise en garde avant l'installation », veuillez vérifier que votre ordinateur soit bien à jour, mise à jour Windows prioritaire et facultative notamment, voir aussi votre navigateur internet, java et adobe Reader. Certains problèmes sont parfois dus à un manque de mise à jour du système*.

### **13.1***►Message d'erreur « ERREUR FATALE… »*

Après avoir cliqué sur l'icône de votre bureau pour lancer DocBackup vous apercevez une info bulle en bas à droite au niveau de votre barre des tâches, vous indiquant une « ERREUR FATALE ».

Dans ce chapitre seront vu les deux « erreurs fatales » les plus connu :

- 1- L'application installée a expirée.
- 2- L'application n'est pas activée.

#### *-1 « L'application installée a expirée, veuillez la mettre à jour »*

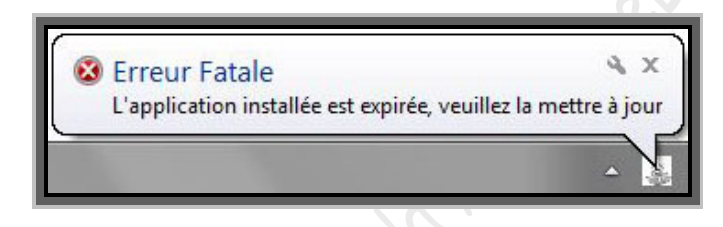

Cette erreur est liée aux fichiers infos à remplacer dans les dossiers « ressources » de Sedre (*sedreAP ou serdreAC suivant la marque que vous avez installez*) et de DocBackup (*DocBackupAP ou DocBackupAC suivant le ServiceBox installé*).

Si cette info bulle apparait lors de votre première utilisation de servicebox (Sedre ou DocBackup) et que l'icône servicebox disparait ensuite de la barre des tâches. Veuillez vérifier si vous avez bien suivis la procédure d'activation de ServiceBox. (Voir *chapitre 7►activation Servicebox*). Renouvelez la procédure si nécessaire

Si le message apparait alors que l'installation n'est pas nouvelle, renouvelez la procédure décrite dans le chapitre « *7►activation ServiceBox* ».

Si le problème persiste, votre fichier info est peut-être corrompu, procurez-vous un autre fichier info correspondant à la marque installée.

*-2 « L'application n'est pas activée, veuillez la réinstaller »*

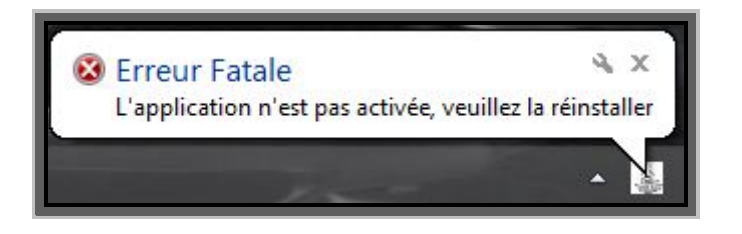

*Attention si l'icône en bas à droite disparait aussitôt ce message, veuillez-vous référer à la section 13.8*

Suivez la procédure suivante :

- **faites un clic droit sur l'icône dans la barre des tâches, en bas à droite de votre écran.**
- **Placez votre souris sur «** *paramètres* **», puis cliquez sur «** *clé d'activation* **» :**

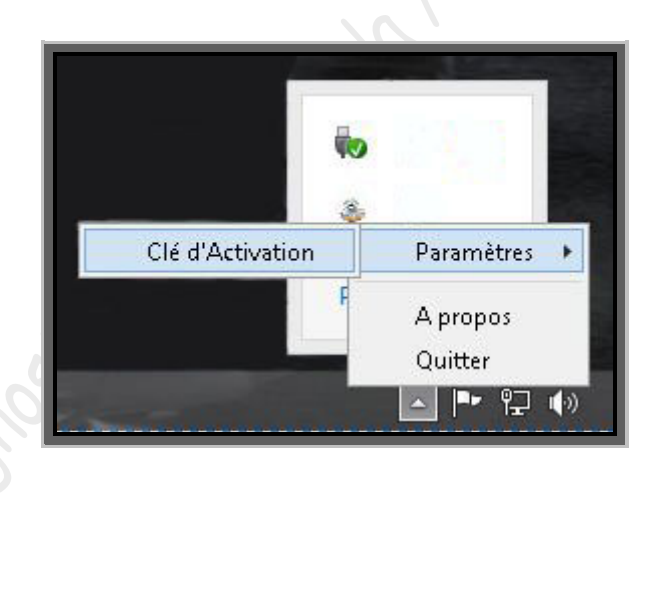

Une fenêtre s'ouvre (*voir ci-dessous*). Après avoir effacé l'ancienne clé, entrez une nouvelle clé d'activation, en fonction du code d'installation donné, dans les champs appropriés. Pour obtenir cette clé, utilisez le code d'installation fourni, et entrez le dans votre keygen (*voir chapitre « 5►utilisation d'un keygen »)* ou fournissez le à une personne qui pourra vous donner votre clé d'activation. Entrez la nouvelle clé d'activation dans le champ prévu, et cliquez sur « *OK* »

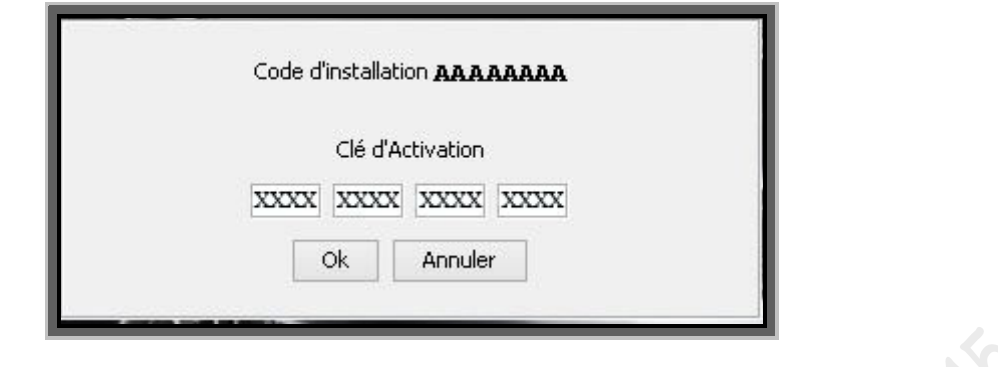

**Attention** !!! *Après cette manipulation si la liste de véhicule en page d'accueil de DocBackup a disparu ou si les infos bulle lors du chargement de Sedre sont en Anglais, il vous faudra changer une valeur dans une des clés registre correspondant à votre ServiceBox. Veuillez suivre la procédure du chapitre suivant « 13.2►Aucun véhicule en page d'accueil de DocBakup et infos bulles de Sedre en anglais ».*

*Attention, ce message peut éventuellement apparaitre si vos fichiers infos, que ce soit les fichiers originaux ou modifiés, sont totalement absent des dossiers ressources de docbackup et sedre. Pour sedre le message ne s'affichera pas, mais quand vous voudrez afficher un schéma, il y aura un message d'erreur de connexion d'internet explorer, et l'icône disparaitra de la barre des tâches. Pour backup, il y aura l'info bulle d'erreur mais il ne se lancera pas et l'icône de la barre des taches disparaitra (pour résoudre le problème voir section 13.7 et 13.8 de ce guide). Si les fichiers sont présent, suivre la procédure ci-dessus.*

#### *-3 « L'application est corrompue, veuillez la réinstaller »*

Lors de l'ouverture de DocBackup, une info bulle « erreur fatale, l'application est corrompue, veuillez la réinstaller » apparait en bas à droite de votre écran, et l'icône de ServiceBox disparait dans la barre des tâches.

Ce message peut être dû au fait qu'il y a un problème avec vos fichiers info présents dans les dossiers « ressources » de DocBackup er sedre. Ceux si peuvent être endommagés, ou ils ont été inversés avec l'autre marque (fichier indo Peugeot dans Citroën ou l'inverse). Vérifier si le fichier info est de la bonne marque, sinon procurer vous de nouveau fichiers infos dont vous êtes surs du bon état de fonctionnement de ceux-ci.

Si le problème reste le même, une désinstallation, un nettoyage et une réinstallation peuvent résoudre le problème.

### **13.2***►Aucun véhicule en page d'accueil de DocBackup et infos bulles de Sedre en Anglais*

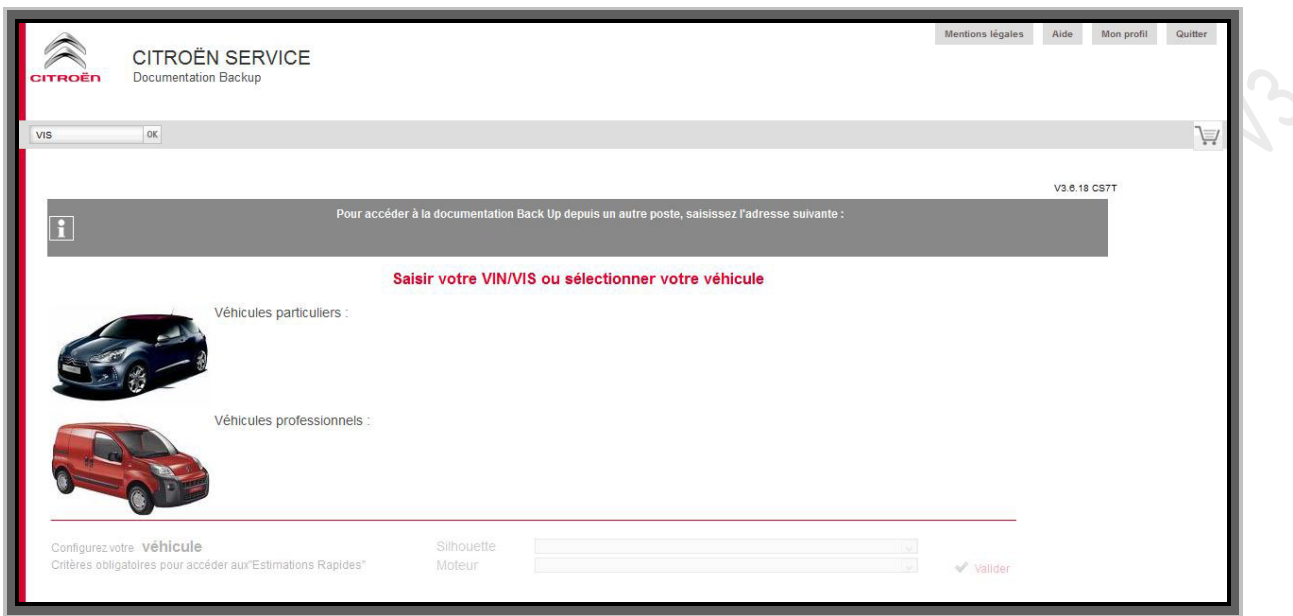

Si en ouvrant DocBackup (*Citroën ou Peugeot*), la liste de sélection manuelle de véhicules est vide ou si vous remarquez que les infos bulle lors du chargement de Sedre sont en Anglais, il vous faut changer une valeur dans une clé registre pour pouvoir retrouver tous les véhicules.

> Clé registre à modifier pour Citroen DocBackup : [HKEY\_LOCAL\_MACHINE\SOFTWARE\BackupAC\AppLocale]

> Clé registre à modifier pour Peugeot DocBackup : [HKEY\_LOCAL\_MACHINE\SOFTWARE\BackupAP\AppLocale]

Voici la procédure :

Avant de commencer quitter complément ServiceBox *(clic droit sur les icones en bas dans la barre des tâches et cliquez sur « quitter »)*

**Allez dans le menu «** *démarrer* **» et allez dans «** *exécuter* **»**

*Raccourci clavier : appuyez simultanément sur la touche et R de votre clavier pour accéder directement à l'application « exécuter ».*

**tapez «** *regedit* **» puis «** *ok* **» :**

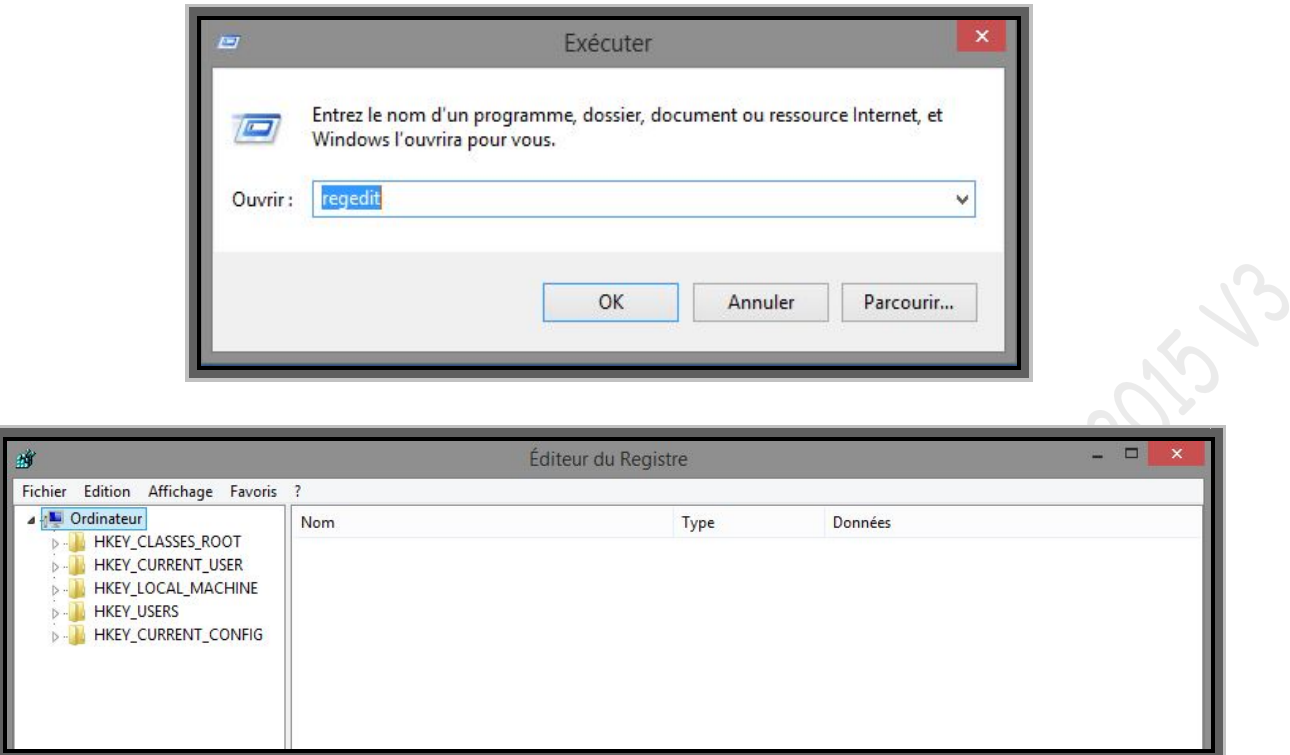

 **Une fois dans le registre, dans la colonne de gauche, cliquez sur le dossier : «** *HKEY\_LOCAL\_MACHINE* **»**

Au fur et à mesure que vous cliquerez sur les dossiers de la colonne de gauche de l'éditeur de registre, l'arborescence des dossiers va se développer et vous aurez accès aux autres dossiers qui suit :

- **Cliquez sur le dossier : «** *SOFTWARE* **»**
- **Ensuite cliquez sur le dossier «** *BackupAP* **»** (si ServiceBox Peugeot) **ou «***BackupAC* **»** (si servicebox Citroën).

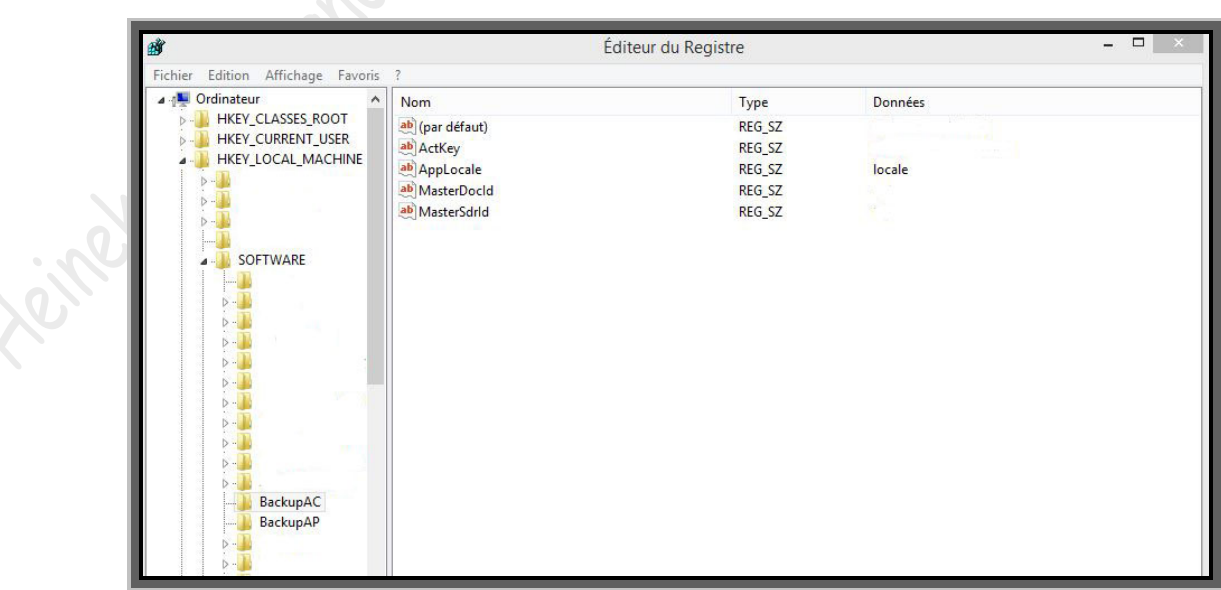

Dans la partie droite de l'éditeur de registre, si à la ligne de la clé registre « AppLocale » il est inscrit « Locale » dans la colonne « données » (*comme dans l'image ci-dessus*), suivez la procédure ci-dessous :

- **Faites un clic droit sur la clé registre «** *AppLocale* **»**
- **Choisissez «** *modifier* **»**
- **A la ligne «** *données de la valeur* **» inscrivez : fr\_FR, a la place de : Locale.**

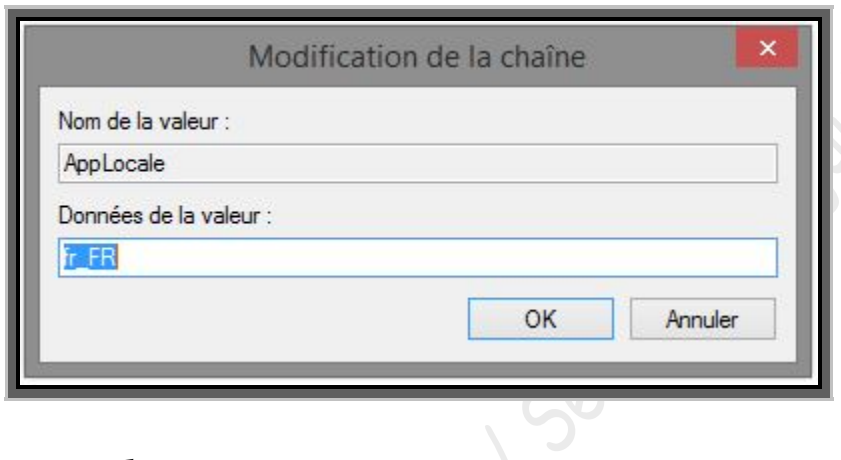

**Puis cliquez sur «** *ok* **».**

Vous pourrez vous apercevoir que la donnée de la valeur « Locale » est passée à « fr\_FR » dans la colonne « données ».

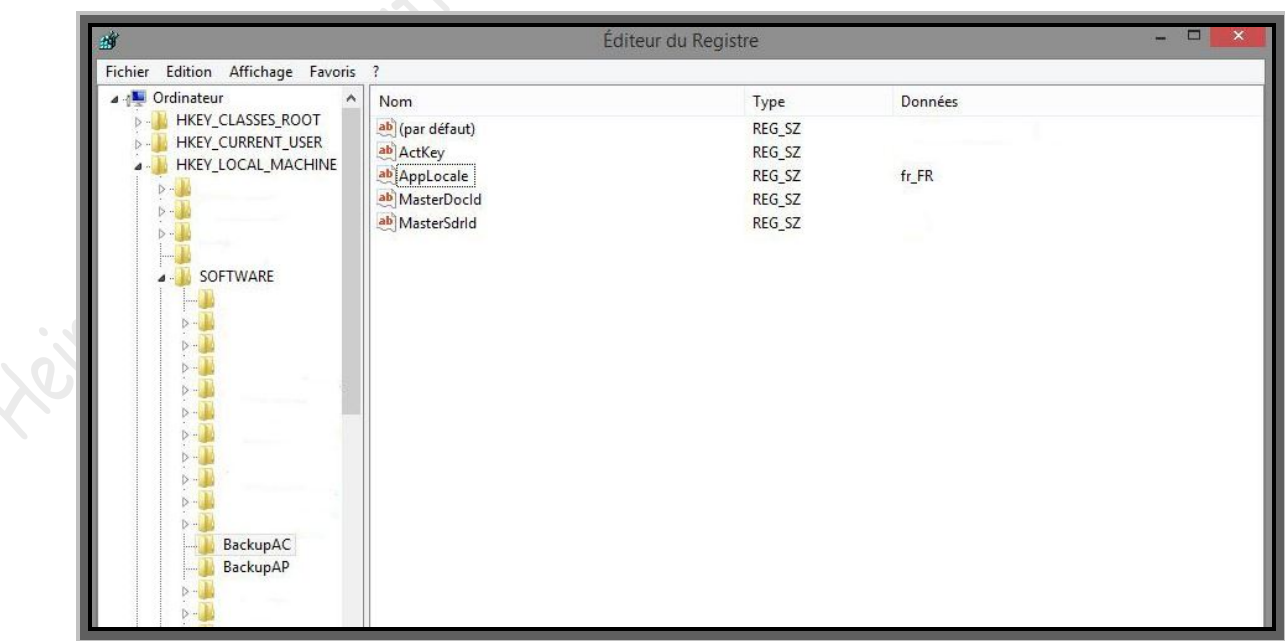

Fermez le registre et relancez DocBackup. La liste de véhicules a normalement réapparue.

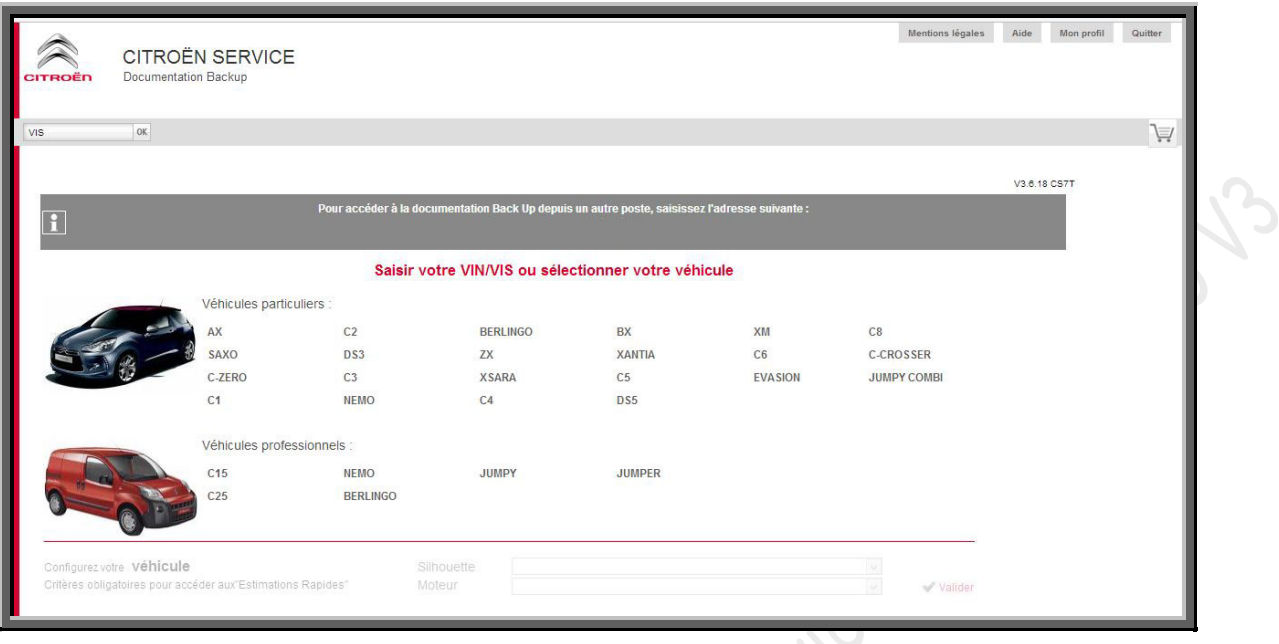

### **13.3►** *Message d'erreur « Un problème technique est survenu***… »**

Après avoir lancé DocBackup, ce message s'affiche quand le navigateur s'ouvre :

**Heitheket** 

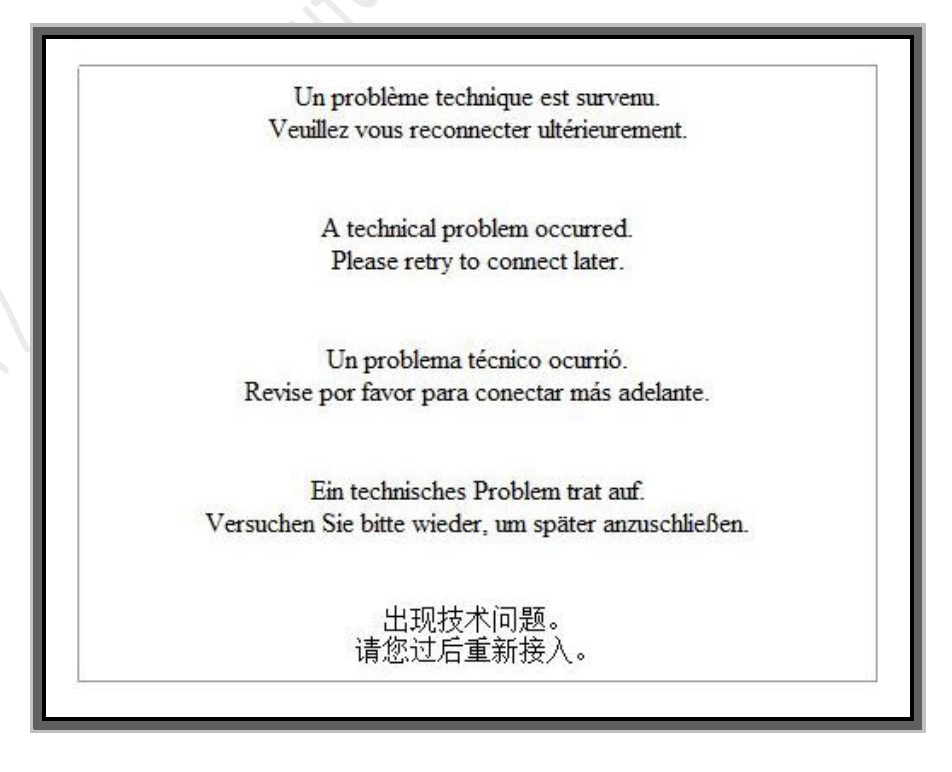

*Ce message peut être causé par différents problèmes. Les procédures décrites ci-dessous concernent les pannes les plus fréquemment rencontrées. Si les solutions données ne résolvent pas le problème, n'hésitez pas à demander conseil auprès de forums spécialisés.* **Avant toutes choses, quittez complément ServiceBox : clic droit sur l'icône en bas à droite de votre écran, et sélectionnez «** *Quitter* **»** 

#### $\mathcal{I}$ *solution*

**Leite** 

Il peut parfois avoir aussi un message supplémentaire d'erreur de Windows qui dit « *msvcr71.dll est manquante* » ou « *msvcp71.dll est manquante* ». Mais cette information d'erreur ne s'affiche pas forcement.

Le problème peut venir d'une défaillance ou d'une absence des fichiers qui se trouvent dans le dossier « system32 » de Windows (*sysWOW64 pour Windows 64bit*). Il s'agit des fichiers « msvcr71.dll » ou « msvcp71.dll ». Le fait de remplacer ces fichiers peut faire repartir Servicebox. Procurez-vous d'autres fichiers *« msvcr71.dll* » et *« msvcp71.dll »*. Ils sont trouvables sur internet, mais il est possible aussi de les copier sur un autre ordinateur. Ces deux fichiers sont aussi trouvables dans le dossier « FIREBIRD » de sedreAC ou sedreAP qui se trouve dans ProgamFiles (*ou programmes suivant l'OS*).

Ses « dll » peuvent aussi se retrouver dans le DVD3 (*dans le dossier « windows7-patch*)

Puis changez vos fichiers par ceux que vous vous êtes procuré.

Si vous avez eu un message d'erreur Windows spécifique qui dénonce un des fichiers « dll » précis, vous pouvez changer seulement le fichier nommé.

#### *Attention !!! Pour les Windows 64bit, les fichiers « msvcr71.dll » et « msvcp71.dll » se trouvent dans C:\windows\sysWOW64*

Voici la procédure pour remplacer les fichiers défaillants *(exemple pour le remplacement des deux fichiers « dll » sur Windows 32bit)* :

 **Faites un clic droit sur le nouveau fichier «** *msvcr71.dll* **» et «** *msvcp71.dll* **» puis sélectionnez «** *Copier* **» :**

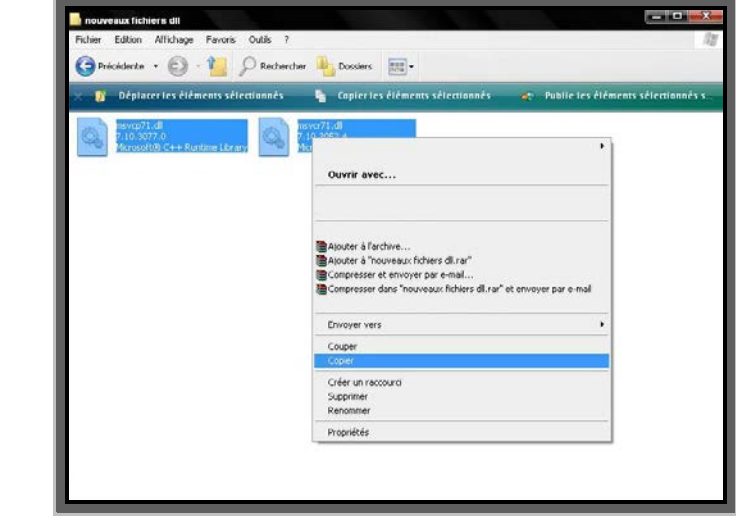

#### **Allez dans le poste de travail**

*Raccourci clavier : appuyez simultanément sur la touche et E de votre clavier pour accéder directement à au poste de travail*

- **Allez dans le «** *disque C* **»**
- **Puis dans le dossier «** *Windows* **»**
- **Ensuite dans le dossier «** *System32* **»**

Et chercher les fichiers « *msvcr71.dll* » et « *msvcp71.dll* ».

 **Puis faites un clic droit n'importe où dans le dossier «** *system32* **» et sélectionnez «** *Coller* **» :**

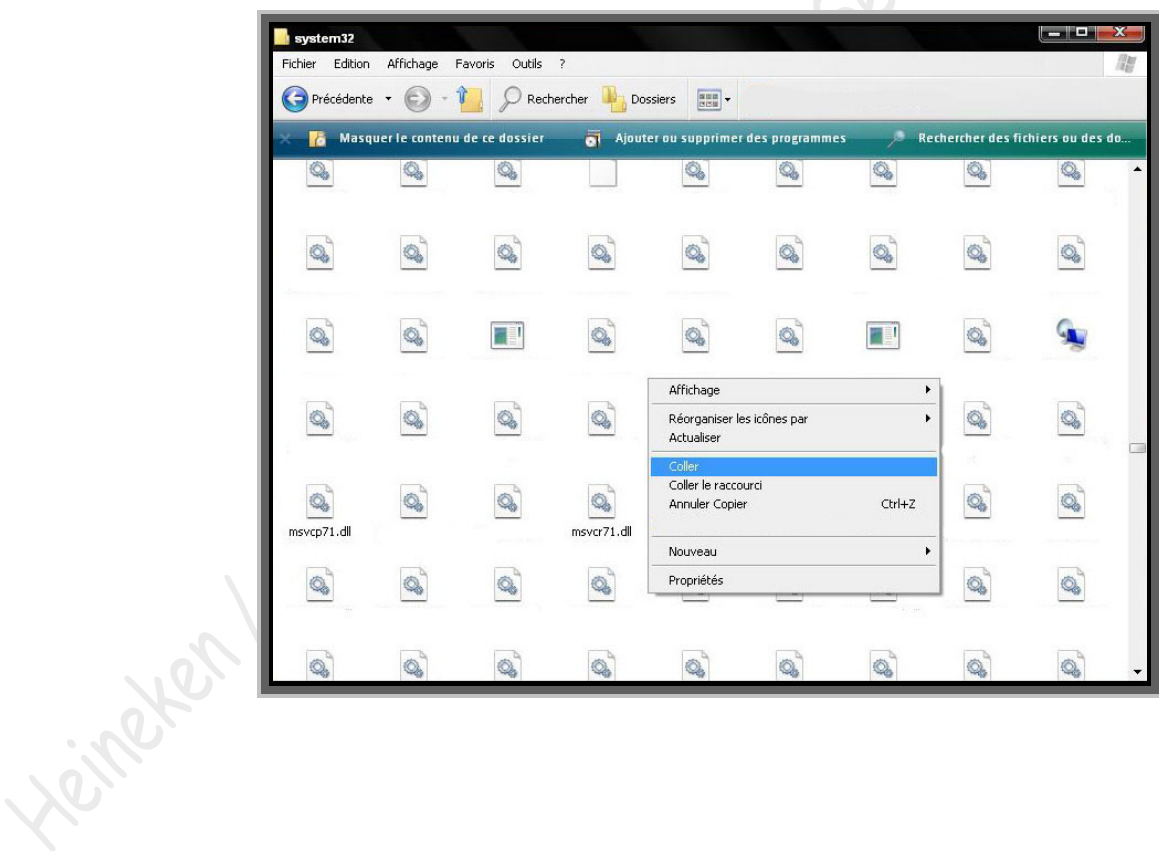

 **Votre ordinateur va vous demander si vous voulez remplacer le fichier existant, cliquez sur «** *oui* **» ou sur «** *tous* **» :**

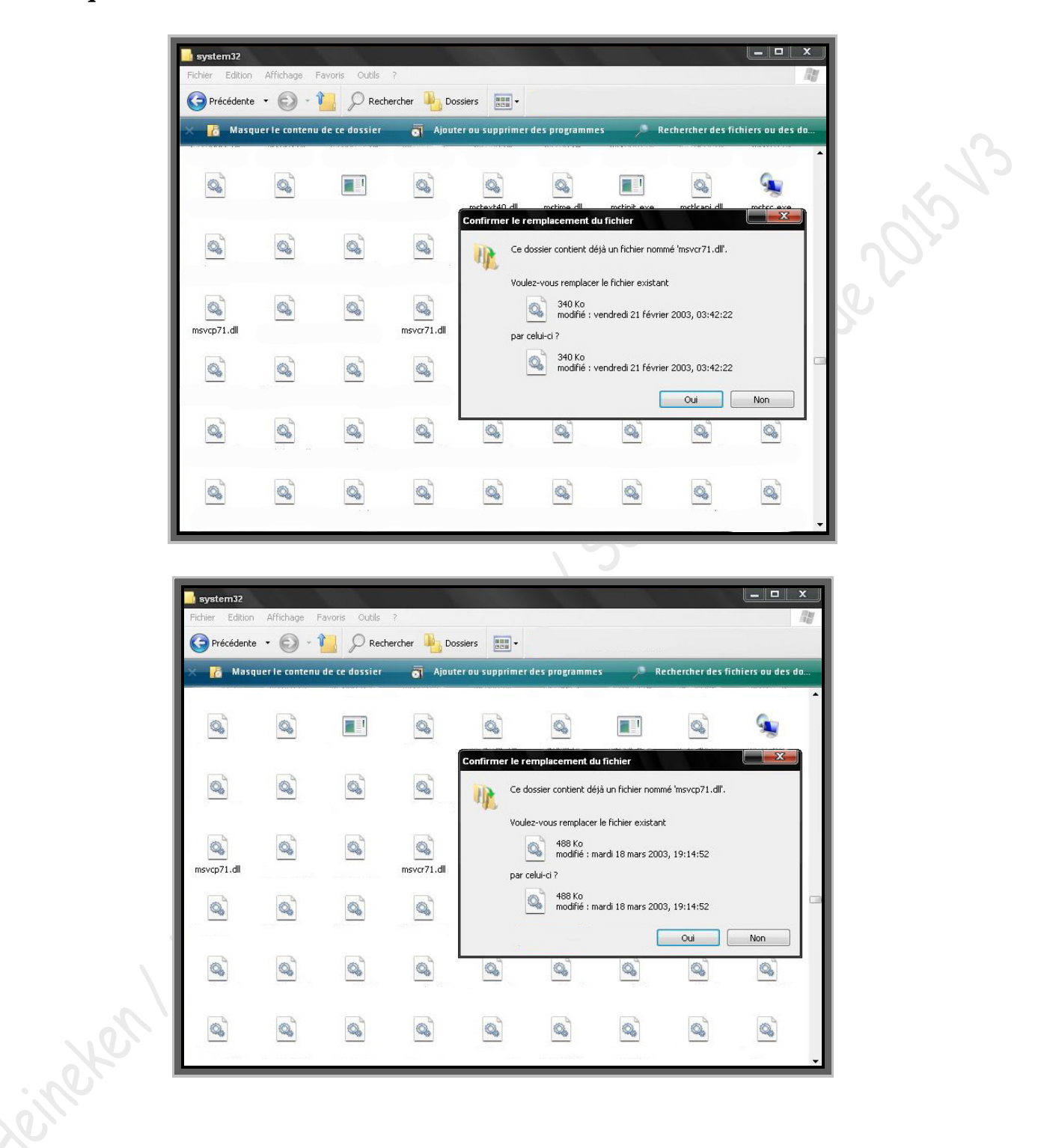

#### **Redémarrez votre ordinateur puis relancez DocBackup, et vérifiez s'il fonctionne correctement.**

Si l'erreur persiste, il se peut que vous deviez enregistrer les fichiers « msvcr71.dll » et « msvcp71.dll » dans votre base de registre.

Voici la procédure :

### **Allez dans le menu «** *démarrer* **» et allez dans «** *exécuter* **»** *Raccourci clavier : appuyez simultanément sur la touche et R de votre clavier pour accéder directement à l'application « exécuter ».*

 **Copiez-y la ligne si dessous, telle qu'elle est, dans le champ prévu : regsvr32 msvcr71.dll**

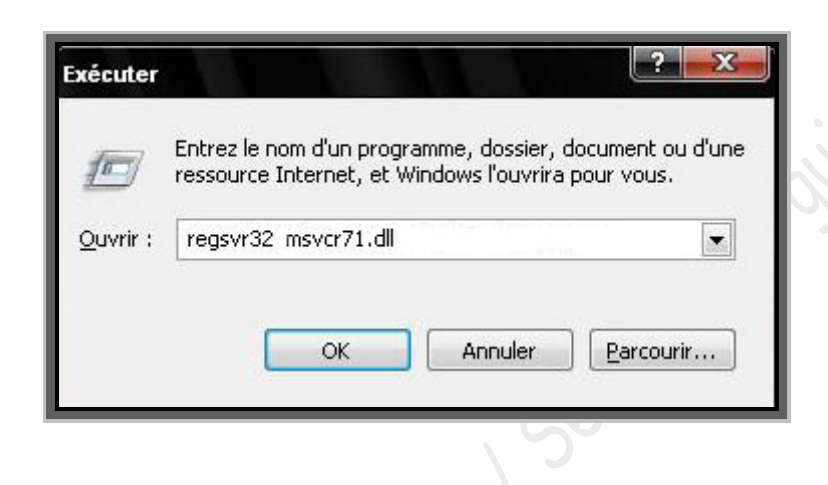

2051

**Ensuite, cliquez sur «** *OK* **»**

**Heiteren** 

 **Faire pareil avec « msvcp71.dll ». Si vous avez aussi changé ce fichier : regsvr32 msvcp71.dll**

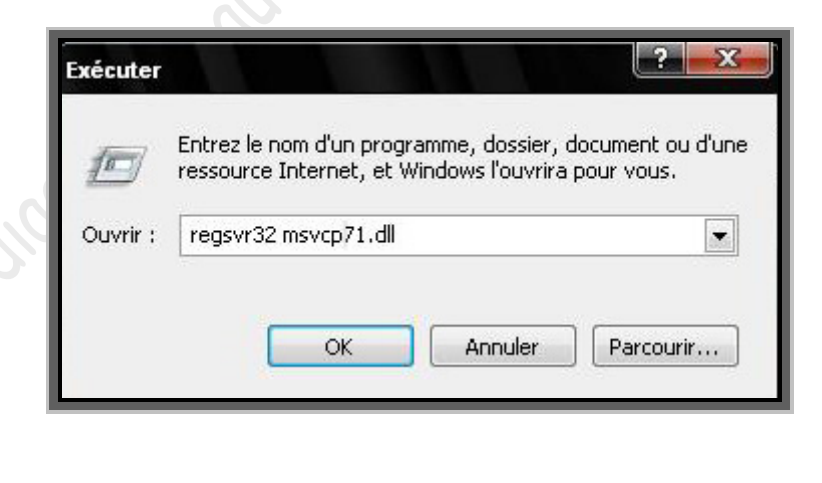

La panne peut provenir d'un fichier endommagé ce trouvant dans un dossier de DocBackup où se trouve plusieurs fichiers « DLL ». La procédure consiste à copier un dossier identité sain de Sedre et le mettre à la place du dossier où se trouve le fichier endommagé dans DocBackup.

Voici comment faire :

#### **Allez dans le poste de travail**

*Raccourci clavier : appuyez simultanément sur la touche et E de votre clavier pour accéder directement à au poste de travail*

- **Allez dans le « disque C.**
- **Puis «** *Program Files* **»** *(ou « programmes » suivant la version Windows).*
- **Ensuite,** suivant la version de votre ServiceBox qui est défaillant, **allez dans «** *SedreAP* **» ou «** *sedreAC* **» et faites un clic droit sur le dossier «** *firebird* **» et sélectionnez «** *Copier* **» :**

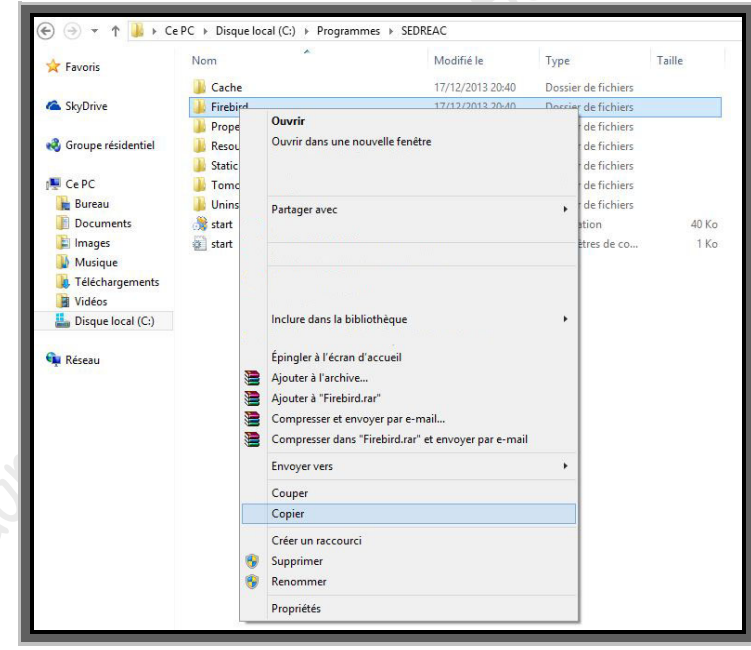

- **Allez dans le dossier Docbackup (***DocbackupAC ou DocbackupAP suivant le servicebox défaillant***), qui se trouve dans le dossier ProgramFiles** *(ou programmes suivant votre Windows)***.**
- **Faites un clic droit quelque part dans le dossier DocBackup** *(DocbackupAC ou DocBackupAP suivant le problème)* **et sélectionnez «** *Coller* **» :**

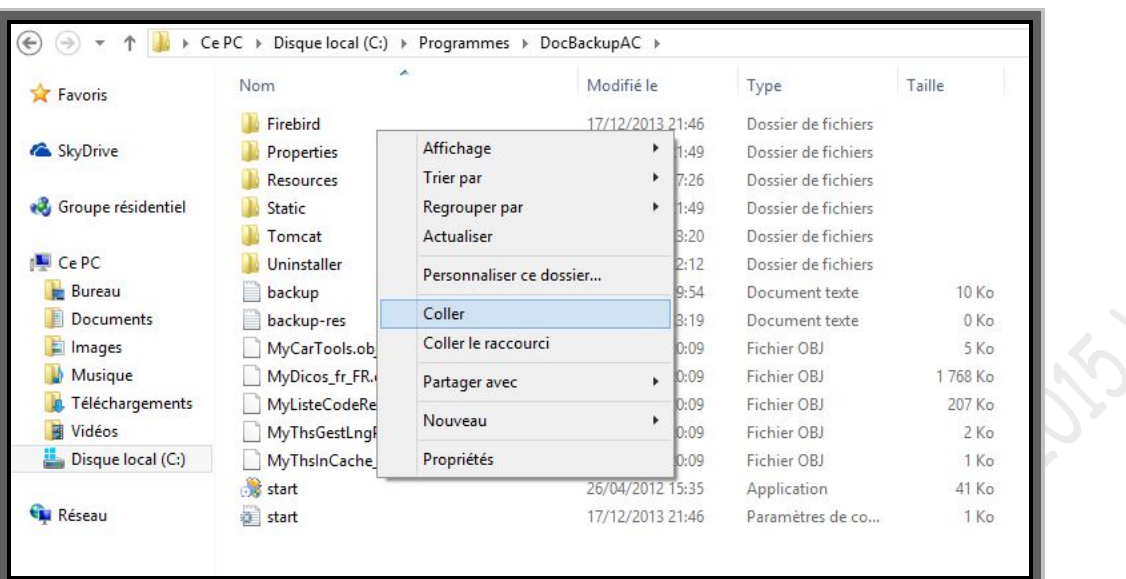

- **Windows va vous demander si vous voulez remplacer le dossier existant, cliquez sur «** *oui* **».**
- **Redémarrez votre ordinateur et relancez DocBackup pour vérifier son bon fonctionnement.**

### **13.4►***Pas de schémas dans Sedre*

Les problèmes d'affichage des schémas de Sedre peuvent être générés par de nombreuses causes. Autant que DocBackup peut fonctionner sans problèmes sur tout navigateur, autant que Sedre peut être capricieux sur Firefox et Google chrome et aura plus d'affinité avec internet explorer ou Opéra.

Sedre est prévu pour fonctionner par défaut avec Internet Explorer, pour une première mise en service , il est bon d'utiliser ce navigateur et d'installer SVG Viewer (*lire la procédure un peu plus bas*).

*Pour les problèmes d'installation de SVG viewer vous pouvez aussi vous rendre au chapitre 13.9. Si sedre fonctionne correctement sous internet explorer, mais que les schémas ne s'affichent pas sur les autres navigateurs, veuillez lire le chapitre 12►visualiser les schémas de sedre sur tous les navigateurs, ainsi que le chapitre 11►utiliser ServiceBox sur d'autres navigateurs*

Comme il est expliqué un peu plus haut , pour afficher les schémas de Sedre , il se peut que vous deviez, installer (*si c'est une première installation notamment de Sedre*), ou réinstaller (*si Sedre a déjà été installé*), SVG Viewer.

Voici la procédure pour installer SVG Viewer *(sur Internet Explorer)* :

- **Lancez Sedre.**
- **Une fois que le navigateur est lancé et que Sedre est affiché, cliquez sur «** *Viewer SVG* **» en bas à gauche dans la barre des menus à gauche de la fenêtre :**

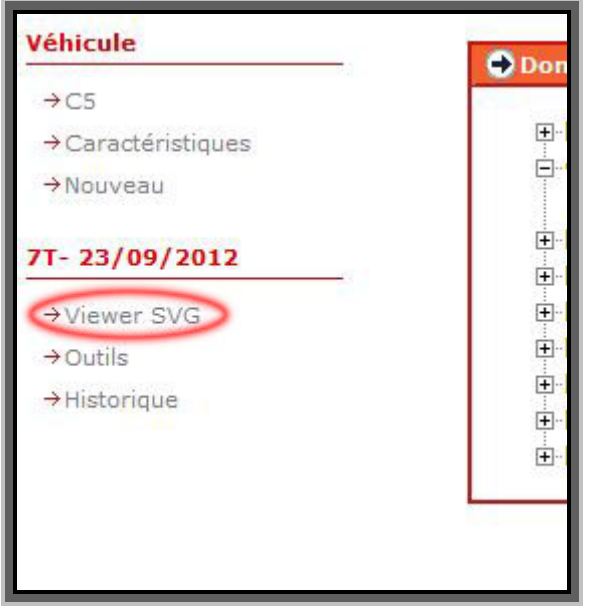

House Days **Attention !!! (***Sur certains postes, il s'est avéré que les pare-feux et antivirus peuvent empêcher la bonne installation de SVG VIEWER. A titre de prévention afin d'éviter tout problème, ou si tout ne se passe pas comme ce qui est décrit dans la procédure, désactivez votre pare-feu Windows et votre antivirus le temps d'installer le logiciel et de faire accepter ce module complémentaire dans votre navigateur.)*

Puis, en bas de la fenêtre du navigateur, des messages vont apparaitre :

# **Cliquez sur «** *Exécuter* **» :**

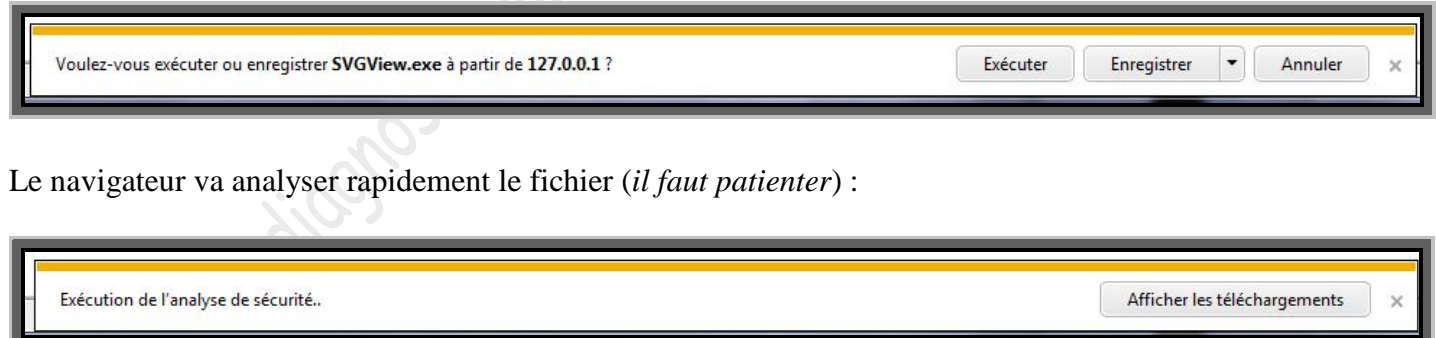

Une barre de progression d'installation va apparaitre rapidement durant quelques secondes.

 **Ensuite cliquez dans l'arborescence « Domaine/Fonction » pour afficher un schéma, ou quitter votre navigateur en cliquant sur la croix rouge en haut à droite et relancez le en cliquant sur l'icône de Sedre en bas à droite dans la barre des tâches.**

**Cliquez sur «** *Accepter* **» :**

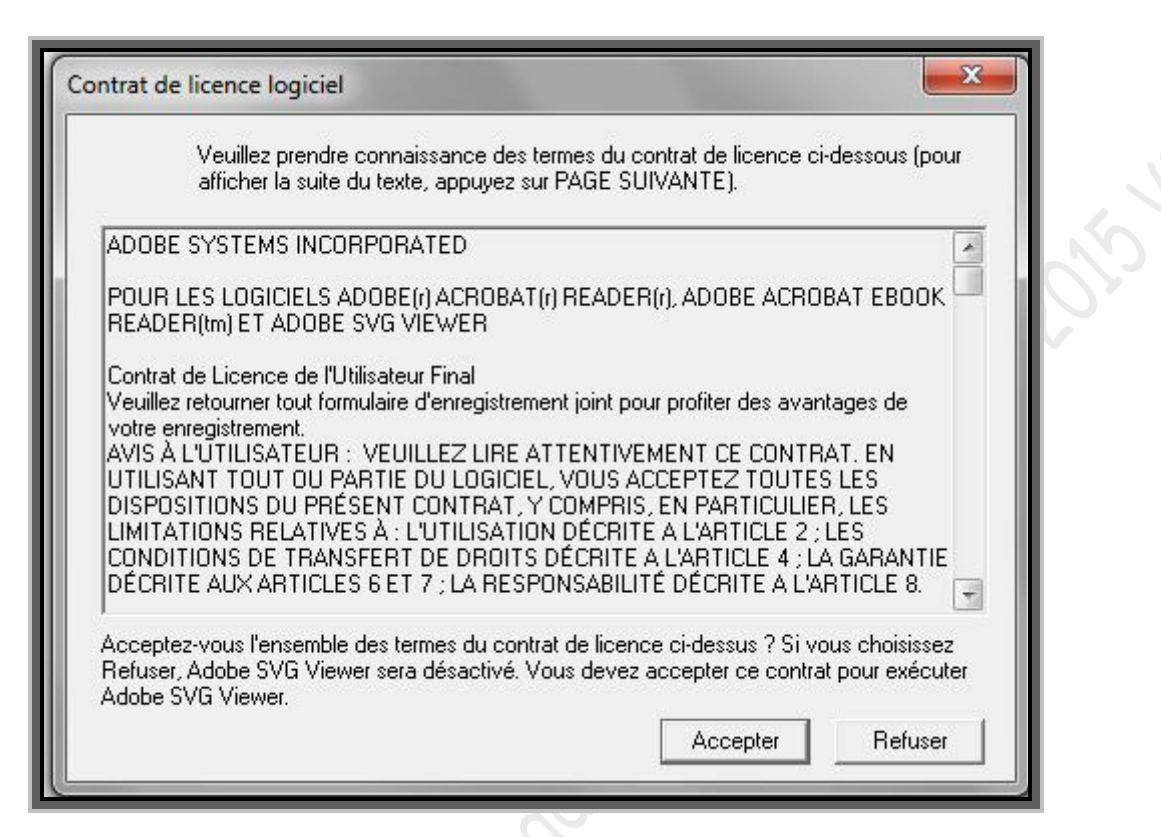

Un message va apparaitre en bas de votre navigateur

**Cliquez sur «** *Autoriser* **» :**

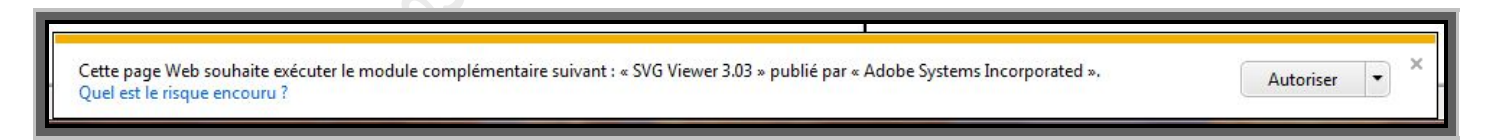

Essayez ensuite un schéma pour voir si les images de Sedre sont affichées.

Vous pouvez aussi vérifier si le module complémentaire c'est bien installé dans internet explorer. Allez dans le menu « outils » de votre navigateur, puis dans « Gérer les modules complémentaire »(**1**). Une fenêtre va s'ouvrir. A gauche dans le menu déroulant, sélectionnez « Tous les modules complémentaires »(**2**), et dans la liste il y aura « SVG Document » (**3**). (Voir l'image qui suit)

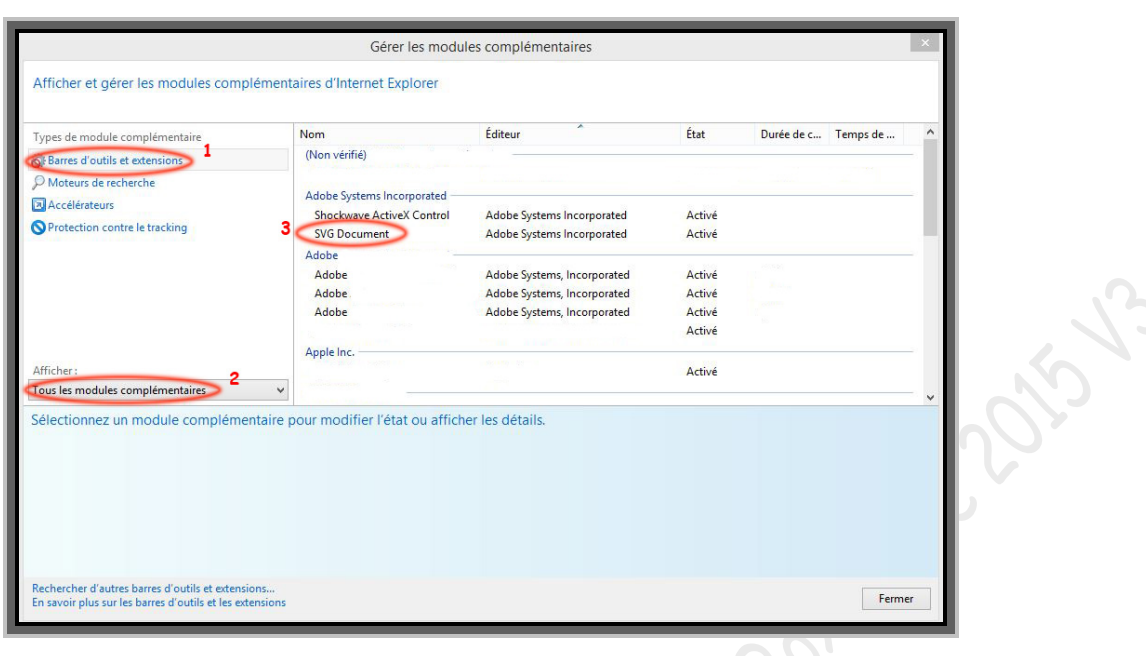

SVG viewer est l'outil principal utilisé par ServiceBox, mais un autre logiciel peut éventuellement être utilisé en substitution : ISOview.

**Attention, suivant votre ordinateur et votre système d'exploitation, il se peut que vous ayez des difficultés à installer SVG VIEWER. Si après avoir installé SVG VIEWER les images de Sedre ne s'affichent pas et si le contrat de licence ne s'est pas affiché quand vous avez redémarré votre navigateur ou quand vous avez essayé d'afficher un schéma veuillez suivre la procédure de dépannage de la section 13.9**

### **13.5►***Message d'erreur « error initializing backup systray… » pendant le chargement de Sedre ou de DocBackup*

Après avoir cliqué sur l'icône Sedre ou DocBackup qui se trouve sur le bureau de votre ordinateur, vous obtenez le message suivant :

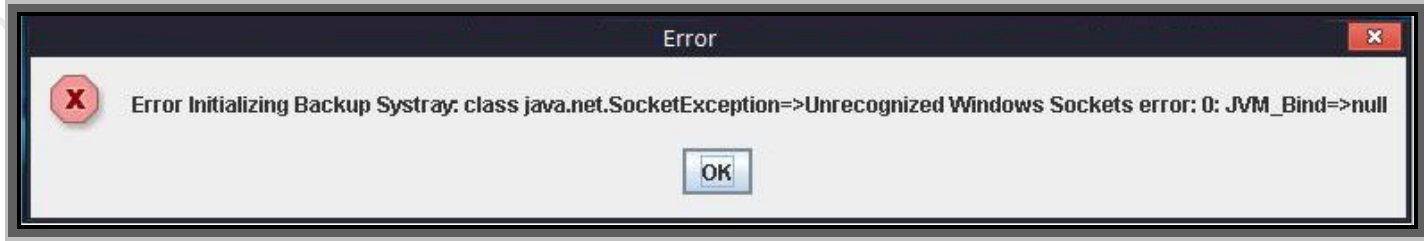

Ce message apparait quand Sedre ou DocBackup sont lancés alors qu'ils sont déjà en chargement où qu'ils sont déjà en application (*les icones de Sedre ou DocBackup sont affichés dans la barre des taches en bas à droite de l'écran*).

Comme il a été dit dans le chapitre « *10►éxécuter ServiceBox* », entre le moment où vous cliquez sur l'icône du bureau, et le moment où le navigateur se lance, il peut se passer plusieurs secondes voir quelques minutes suivant le poste où ServiceBox est installé.

Cliquez sur « OK » pour faire disparaitre le message, et patientez encore si Sedre ou DocBackup sont en chargement (*l'icône, dans la barre des taches en bas à droite, clignote*) ou cliquez sur l'icône dans la barre des tâches en bas à droite (*si l'icône en question est fixe*) pour ServiceBox relance le navigateur afin d'afficher Sedre ou DocBackup. incept of cities

### **13.6***►Problème d'installation*

Si lors de l'installation de ServiceBox vous rencontrez l'un des problèmes suivant :

- Message d'erreur : « *Fatal error the installer must stop* »
- Le setup d'installation ne vous demande pas le DVD3 ou rien ne se passe quand vous insérez le DVD3
- Durant l'installation, l'étape où il faut entrer la clé d'activation ne s'affiche pas
- L'étape où il faut sélectionner les applications backup à installer ne s'affiche pas.

Voici les vérifications et les procédures à appliquer pour résoudre le ou les problèmes :

**1)** Si Lexia, PP2000 ou Diagbox sont installés sur votre ordinateur.

Il se peut que des processus actifs des logiciels de diagnostique précédemment cités, empêchent la bonne exécution de votre installation.

Arrêtez votre installation et veuillez arrêter, dans le gestionnaire des tâches, les processus suivant : PsaAgent.exe et PsaSINGLESignOnP

Voici la procédure :

Allez dans votre gestionnaire des taches

*Raccourci clavier : appuyez simultanément sur les touches Ctrl, Alt et Suppr de votre clavier pour accéder à votre gestionnaire des tâches.*

Chercher "psaAgent.exe"

 Sélectionnez et cliquez sur « Terminer maintenant » Faire pareil pour "psaSINGLESignOnD"

- **2)** Si les logiciels de diagnostic Lexia, PP2000 ou diagbox ne sont pas installés, vos ISO peuvent être corrompus, la gravure de vos DVD peut être endommagée, ou votre lecteur virtuel doit peut-être être réinstallé.
- **3)** Dans le cas d'une réinstallation sur un ordinateur qui a déjà eu ServiceBox installé, veuillez vérifier que vous avez bien suivi la procédure de désinstallation vue dans le chapitre « *8►Désinstallation de ServiceBox »*.

Le problème est dû à des restes d'installation ancienne ; clés registre, dossiers dans program files….

### **13.7►** *Sedre : « internet explorer ne peut pas afficher cette page web» et l'icône ServiceBox disparait dans la barre des taches*

Dans Sedre, après avoir choisis le véhicule et ses caractéristiques, et lorsque que vous sélectionnez une section pour afficher un schéma, si internet explorer affiche « cette page web ne peut être affichée » et que vous avez observé la disparition de l'icône ServiceBox dans la barre des taches en bas à droite de votre écran.

Ce problème peut être dû à l'absence totale de fichiers info (*que ce soit les originaux ou cracké*) dans les dossiers « ressources » de Docbakup et sedre.

Le comportement de DocBackup sera diffèrent, une info bulle « *erreur fatale, l'application n'est pas activée, veuillez la réinstaller* » apparaitra en bas à droite de votre écran, l'application ne se lancera pas, et l'icône de ServiceBox disparaitra en bas à droite dans la barre des tâches.

Pour résoudre le problème, veuillez placer vos fichiers infos crackés dans les dossiers « ressources » de DocBackup et Sedre.

**13.8***► DocBackup ne se lance pas, info bulle « erreur fatale, l'application n'est pas activée, veuillez la réinstaller » et l'icône ServiceBox disparait dans la barre des tâches.*

*attention !! Si l'icône en bas à droite de votre écran ne disparait pas, ce référer à la section 13.1 partie 2.*

Lorsque DocBackup est lancé en cliquant sur l'icône du bureau, l'info bulle « *erreur fatale, l'application n'est pas activée, veuillez la réinstaller* » apparait instantanément en bas à droite de votre écran, DocBackup ne se lance pas et l'icône ServiceBox en bas à droite, dans la barre des tâches, disparait.

Ce problème peut être dû à l'absence totale de fichiers info (*que ce soit les originaux ou modifiés*) dans les dossiers « ressources » de Docbakup et sedre.

Le comportement de Sedre sera diffèrent, il n'y a pas d'info bulle qui apparaitra, l'application se lancera pas, mais lorsque vous afficherez un schéma, internet explorer vous affichera qu'il ne peut pas afficher la page web et l'icône en bas à droite de ServiceBox disparaitra.

Pour résoudre le problème, veuillez placer vos fichiers infos « modifiés » dans les dossiers « ressources » de DocBackup et Sedre.

### **13.9►** *SVG VIEWER ne s'installe pas dans internet explorer*

Suivant votre ordinateur et votre système d'exploitation, il se peut que vous ayez des difficultés à installer SVG VIEWER. Si après avoir installé SVG VIEWER les images de Sedre ne s'affichent pas et si le contrat de licence de SVG ne s'est pas affiché quand vous avez redémarré votre navigateur ou quand vous avez essayé d'afficher un schéma, suivez la procédure décrite plus bas.

Pour vérifier si SVG viewer est installé et prit en compte par internet explorer suivez la procédure suivante :

- **Ouvrez Internet Explorer**
- **Allez dans « outils » (***souvent représenter en haut à droite par une roue crantée***)**

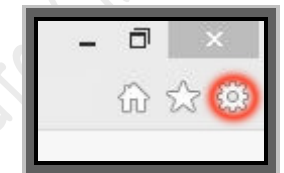

**Allez dans « Gérer les modules complémentaires »** 

Une fenêtre s'ouvre.

- **Dans la section « type de module complémentaire » sélectionnez « barres d'outils et extensions » (***n°1 sur l'image ci-dessous***)**
- **En dessous de « afficher » dans le menu déroulant, sélectionné « tous les modules complémentaires » (***n°2 sur l'image ci-dessous***), et regarder dans la liste qui se trouve dans la partie droite de la fenêtre si « SVG DOCUMENT » figure dans la liste (***n°3 sur l'image qui suit***).**

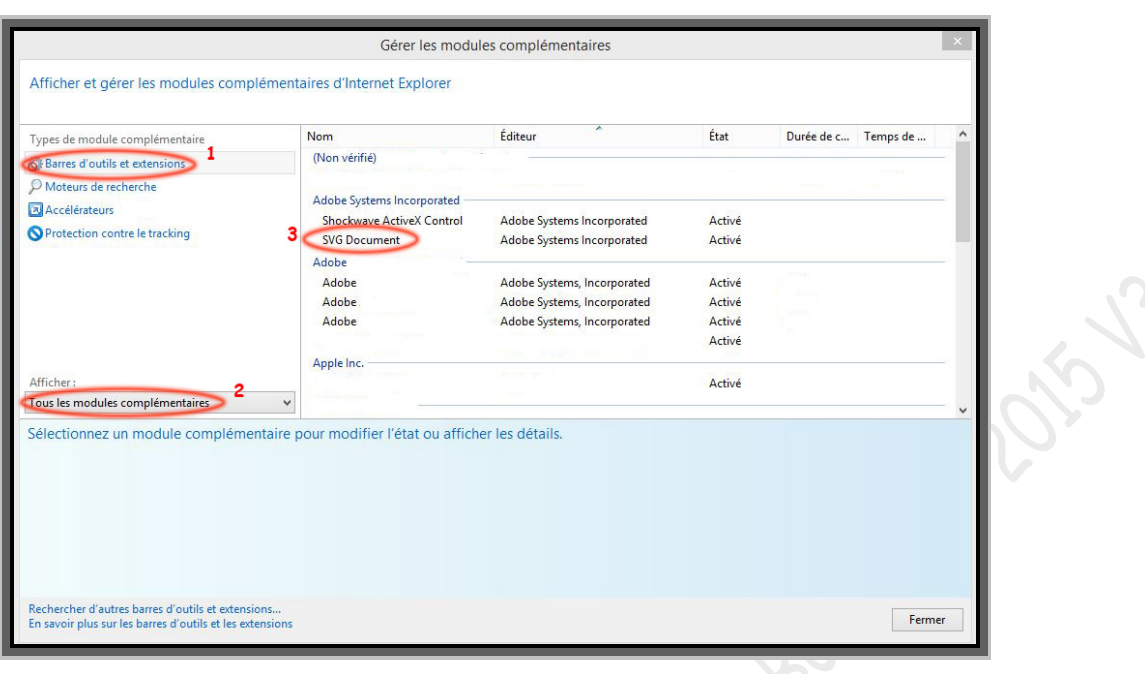

Si SVG Document, après avoir été installé, ne figure pas dans la liste comme dans l'exemple ci-dessus. La procédure ci-dessous devrait résoudre le problème.

Si vous avez suivis la procédure d'installation de SVG viewer du chapitre 13.4 et que vous n'avez pas eu les messages d'autorisation d'internet explorer, l'acceptation de licence SVG et que les schémas ne s'affichent toujours pas, veuillez suivre la procédure suivante :

- **Quittez Sedre (***clic droit sur l'icône en bas à droite et « quitter »).*
- **Ouvrez internet explorer.**
- **Allez dans « outils » (***souvent représenter en haut à droite par une roue crantée***)**

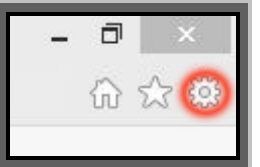

- **Allez dans « paramètres d'affichage de compatibilité ».**
- **Dans le champ « ajouter ce site web » inscrivez : 127.0.0.1 puis cliquez sur « ajouter ».**

Le site va ensuite s'afficher dans la partie du bas de la fenêtre (*voir l'image qui suit*)

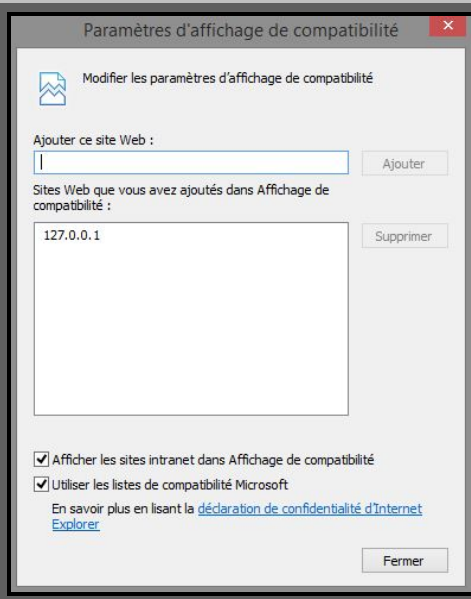

Sijste 2015

#### **Cliquez ensuite sur « fermer »**

Ensuite allez dans « outils » (*souvent représenter en haut à droite par une roue crantée*)

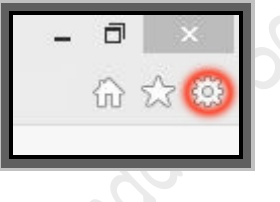

**Allez dans « options internet »**

Une petite fenêtre s'ouvre

- **Allez ensuite dans l'onglet « sécurité »**
- **Décochez y la case « activé le mode protégé », puis sur cliquez sur « Appliquer », et enfin sur « OK »**

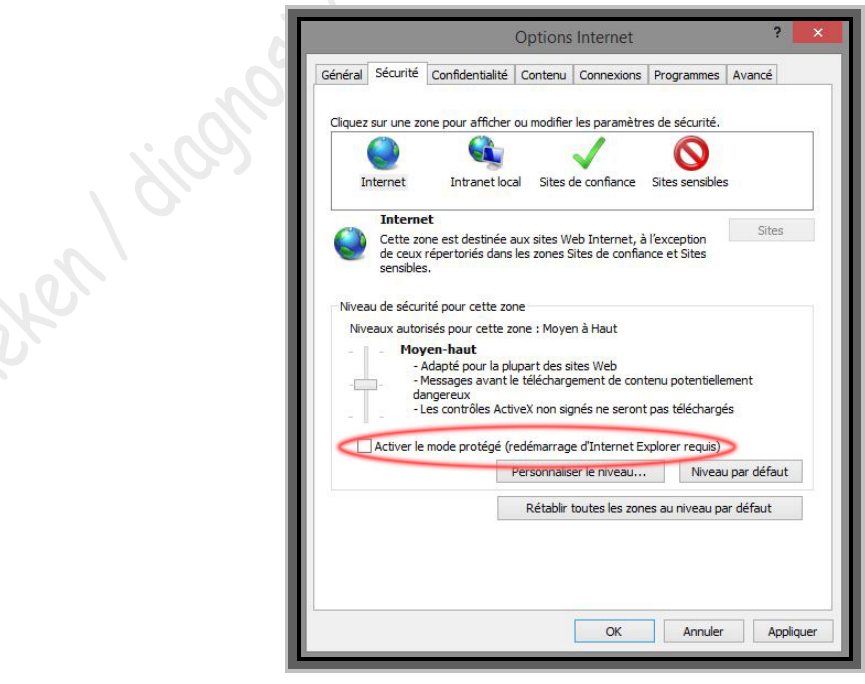

#### **Fermez internet explorer**

#### **Relancez Sedre**

Quel est le risque

Quand Internet explorer s'ouvre vous devriez avoir les messages suivant :

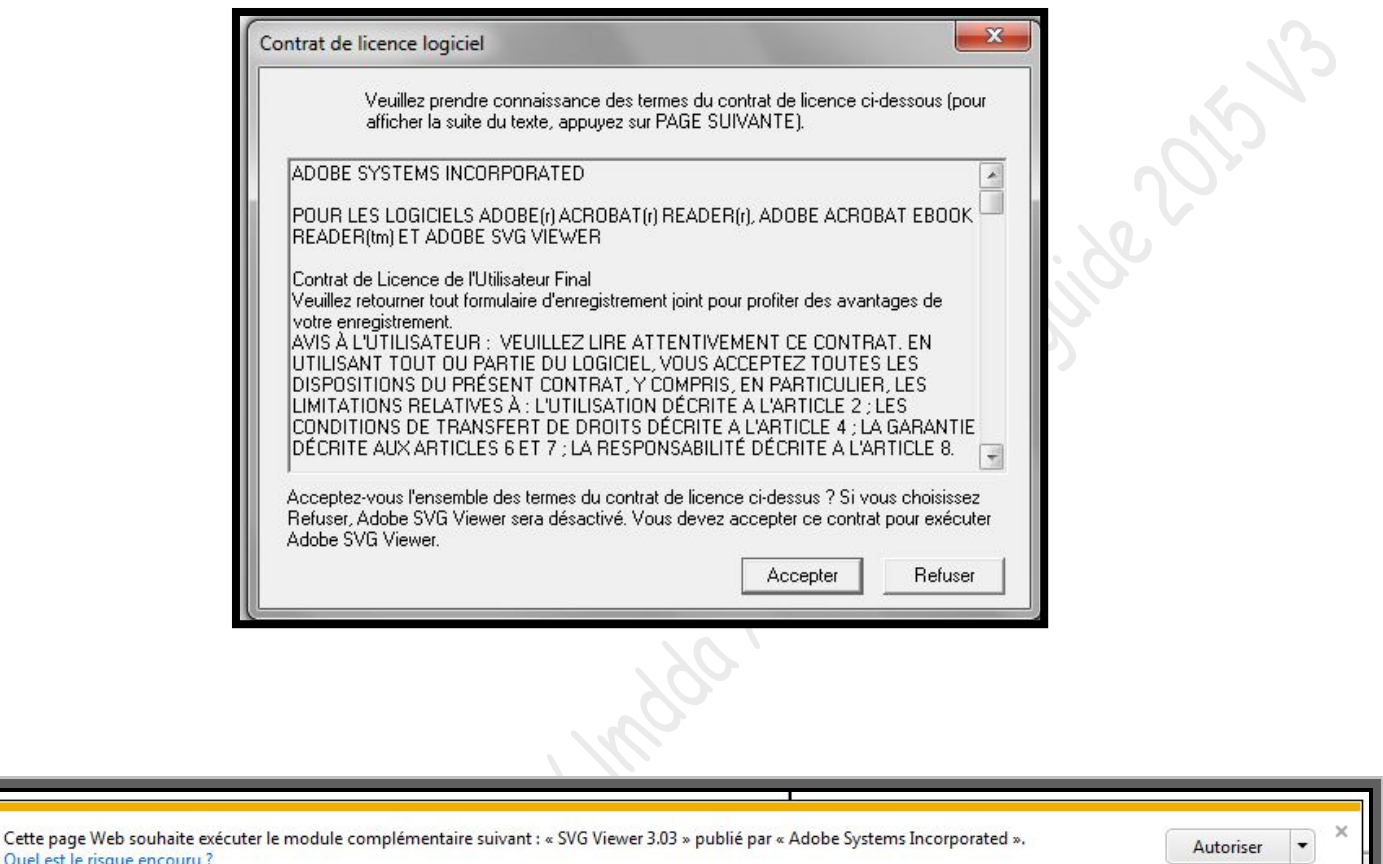

Si les messages ci-dessus de s'affichent pas à l'ouverture d'internet explorer par Sedre, affichez n'importe quel schéma de Sedre.

Quand vous aurez accepté le contrat de licence et autorisé le module complémentaire, SVG document figurera dans la liste des modules complémentaires et les schémas de Sedre s'afficheront.

Une fois le problème résolu, n'oubliez pas de vous rendre dans le menu « options internet » pour cocher le mode protégé (*exemple sur l'image qui suit*).

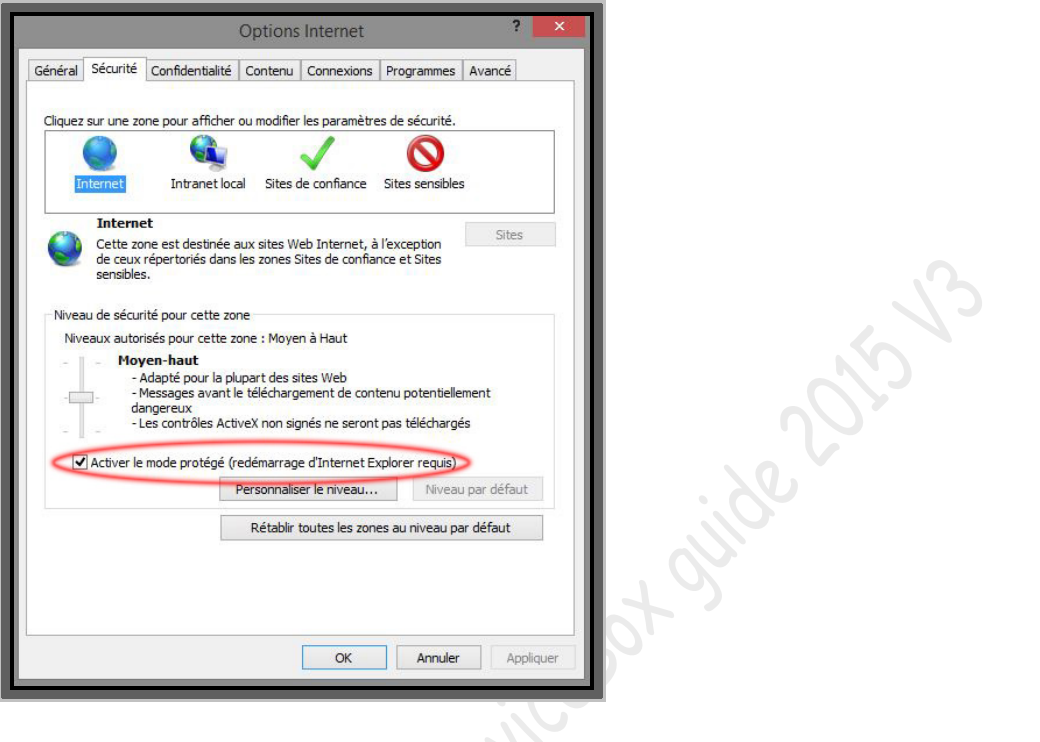

**Cochez la case « mode protégé », puis cliquez sur « Appliquer » puis « OK)**

*Edition Janvier 2015 – Version 3--by Heineken Merci à Cedrsan pour sa collaboration sur le chapitre 12 et ses patchs de visibilité des schémas de Sedre.*